# **WORKSHOP TECNOLOGIA NA CONSTRUÇÃO CIVIL**

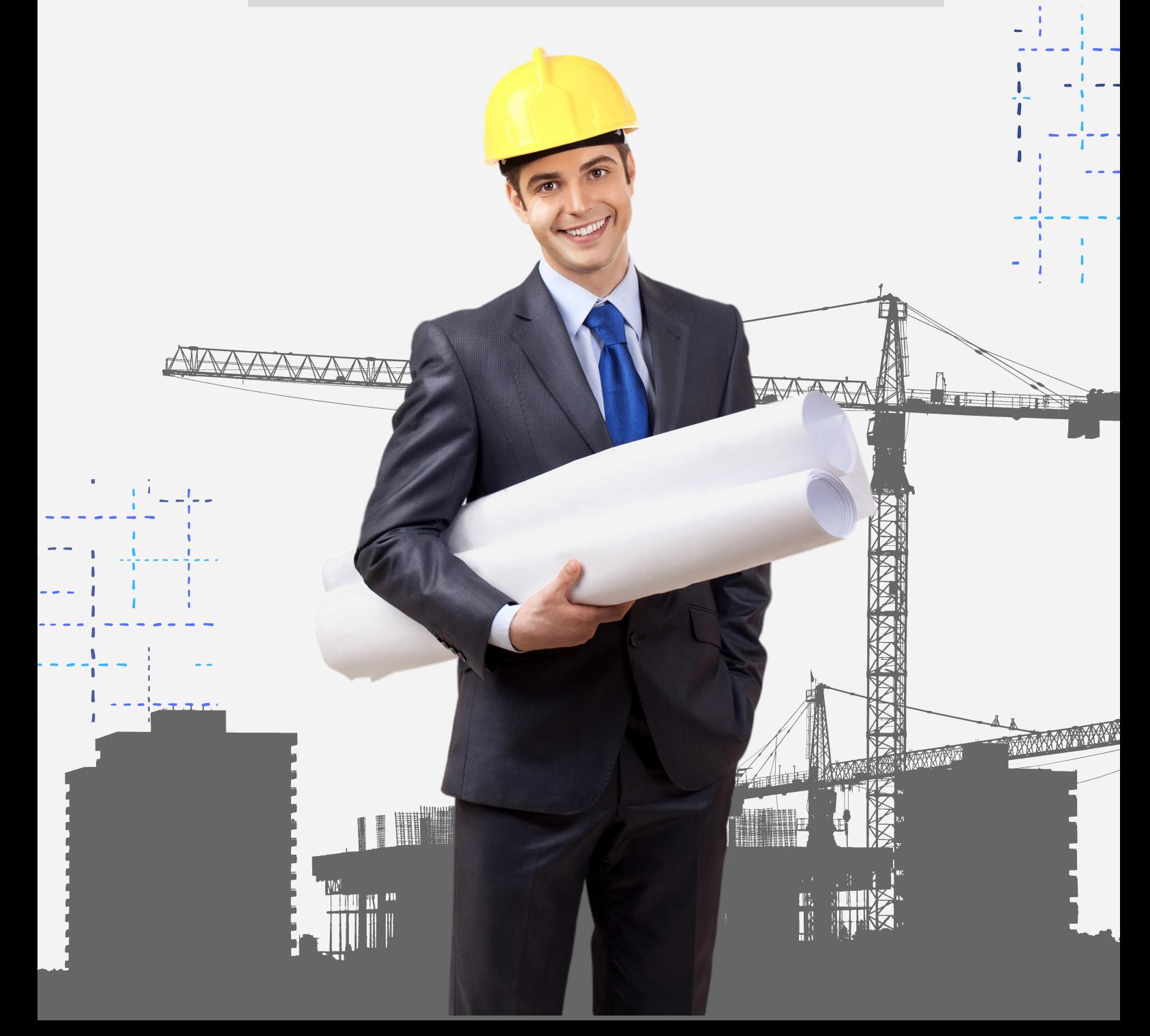

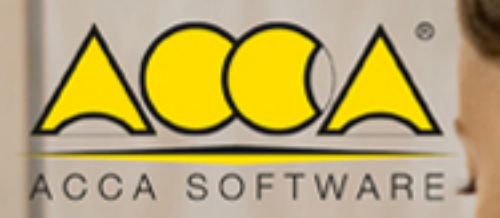

٠

# Manual de Uso do

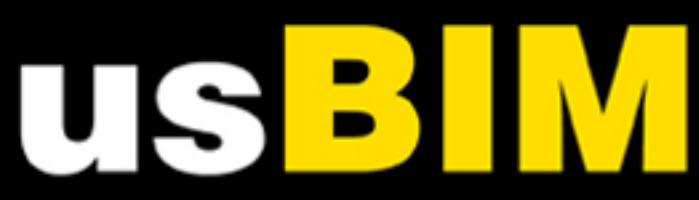

# *<u>Índice</u>*

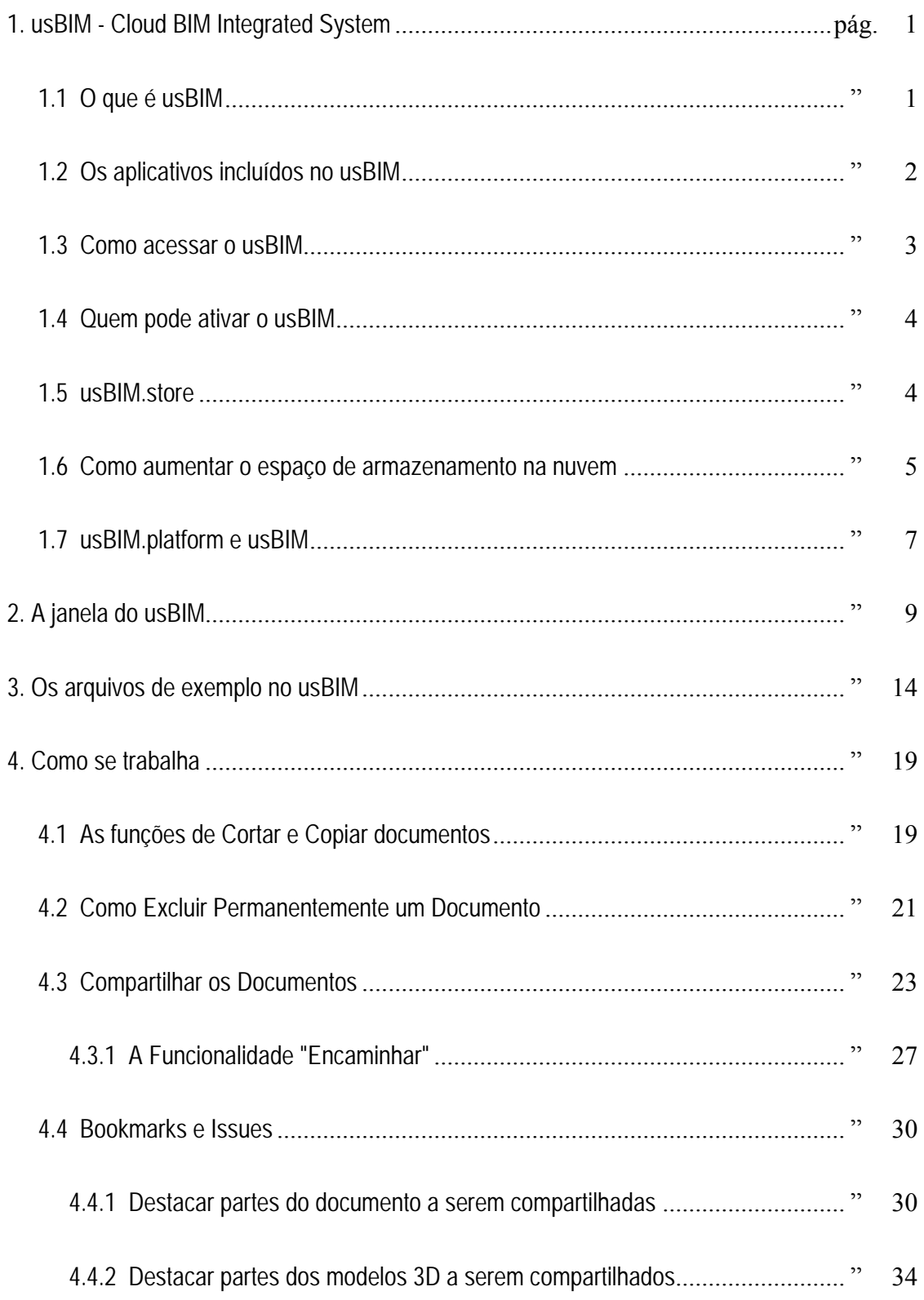

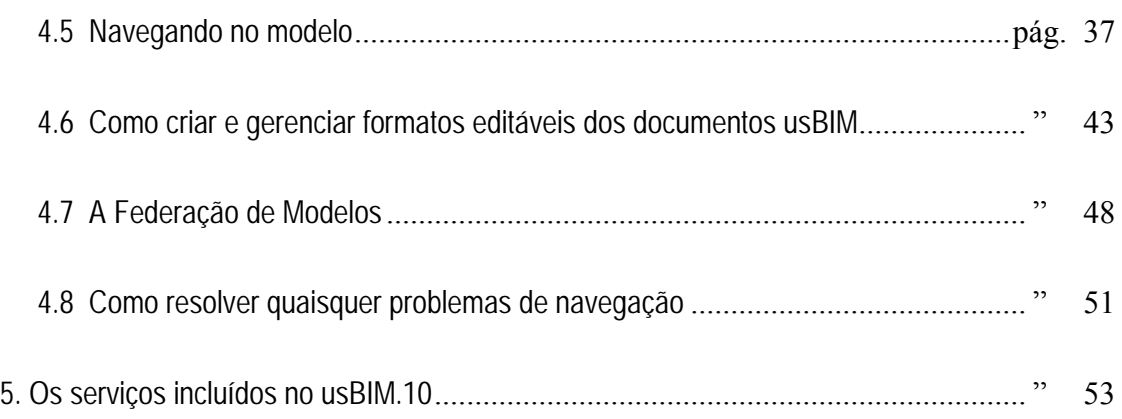

# **Manual de uso do usBIM**

# **1. usBIM - Cloud BIM Integrated System**

Este capítulo descreve o usBIM, o sistema on-line integrado da ACCA software para gerenciar a digitalização de construções e infraestruturas de forma fácil, segura, compartilhada e colaborativa.

# **1.1 O que é usBIM**

usBIM é um ambiente de trabalho único que permite visualizar e gerenciar todos os modelos BIM diretamente on-line usando apenas um navegador da web. Ele permite usar um espaço e organizá-lo de forma a compartilhar não apenas informações BIM, mas sim todos os documentos e dados de um projeto com os colaboradores, podendo acessar de qualquer dispositivo e sem instalar nenhum aplicativo. O espaço usBIM na nuvem permite que você visualize, carregue, gerencie facilmente todos os projetos e os compartilhe, tendo-os sempre ao seu alcance.

O usBIM consiste em 10 + 1 aplicativos gratuitos acessíveis exclusivamente on-line e com qualquer dispositivo (PC, tablet, etc.).

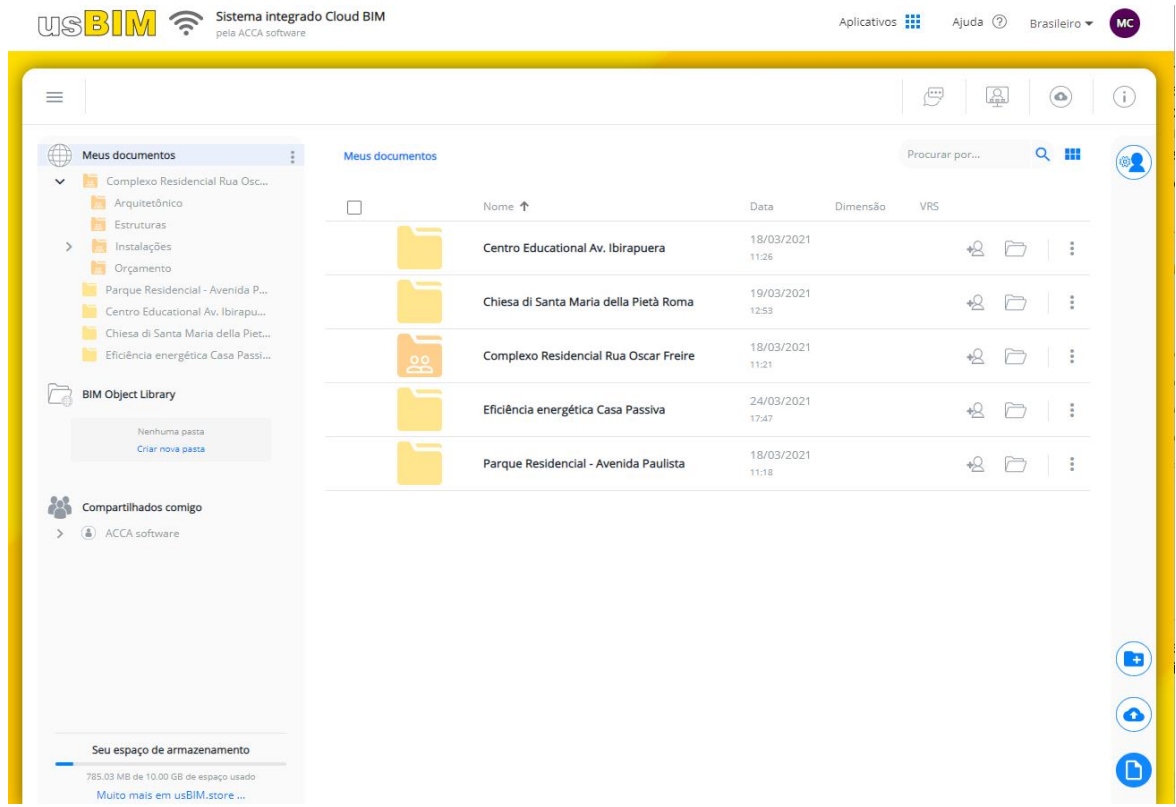

O usBIM é um sistema integrado que oferece chats dinâmicos e videoconferências que permitem ter acesso e utilizar com um simples clique todos os dados que foram compartilhados com os colegas.

É possível visualizar on-line arquivos 2D, 3D, orçamentos e todos os projetos e relatórios elaborados diretamente on-line.

O conteúdo do projeto estará sempre acessível para que você possa colaborar dinamicamente com seus colegas usando apenas um navegador. usBIM permite processar documentos complexos tornando-os imediatamente utilizáveis; é um sistema completo com muitas funções integradas para gerenciar seus documentos durante cada fase do projeto.

O serviço é modular: você dispõe de uma loja (**usBIM.store**) onde ativar os demais serviços proporcionados pela ACCA software.

usBI é o sistema de BIM management escalável e configurável de acordo com suas necessidades. Você começa com 10 + 1 aplicativos e um espaço livre na nuvem de 10 GB e, depois, você pode escolher os aplicativos de que precisa configurando usBIM de acordo com suas necessidades. usBIM oferece configurações infinitas com funções, aplicativos e espaço em nuvem que podem ser ativados a partir da loja on-line.

Para saber mais sobre o uso do usBIM, ter acesso aos cursos de treinamento on-line e receber os materiais de apoio, consulte a seção Treinamento do site da ACCA software [\(https://bimsoftwaretraining.accasoftware.com/ptb/usbim\)](https://bimsoftwaretraining.accasoftware.com/ptb/usbim).

# **1.2 Os aplicativos incluídos no usBIM**

**usBIM.10** é a versão gratuita do sistema usBIM e inclui 10 + 1 aplicativos e 10 GB de espaço disponível na nuvem (consulte o Capítulo 5). Para acessar usBIM.10, não precisa comprar nenhum aplicativo ACCA: basta possuir as credenciais MyACCA, que são dadas gratuitamente ao se cadastrar no site ACCA [\(https://www.accasoftware.com/ptb/\)](https://www.accasoftware.com/ptb/).

Os aplicativos proporcionados pelo usBIM.10 são:

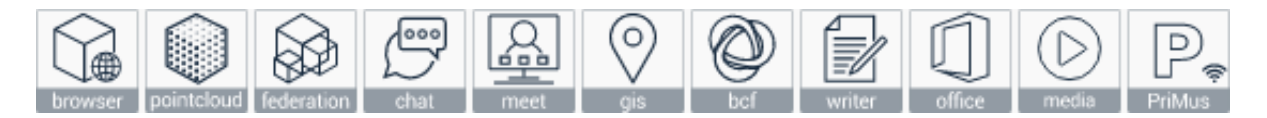

- **usBIM.browser**, o visualizador de modelos BIM, arquivos 3D, PDF, DWG, DXF e muitos outros formatos.
- **usBIM.pointcloud**, o serviço que permite visualizar grandes nuvens de pontos diretamente por meio do navegador da web.
- **usBIM.federation**, que permite que você visualize em uma única federação todos os arquivos de modelo 3D dentro do sistema usBIM.
- **usBIM.chat** e **usBIM.meet**, as ferramentas de chat on-line e videoconferência que permitem se comunicar com os colegas: não só por se encontrar na mesma reunião, como por dispor de todos os documentos que foram compartilhados com os colegas, acessáveis rapidamente.
- **usBIM.gis**, o serviço GIS na nuvem para a criação de mapas GIS temáticos integrados a modelos BIM.
- **usBIM.bcf**, um editor de arquivos BCF (formato usado na troca de relatórios em processos BIM), útil para compartilhar observações ou para gerenciar relatórios sobre detecção de interferências ou atividades de model checking.
- **usBIM.writer**, o processador de texto integrado no usBIM para escrever e compartilhar online atas, relatórios, notas e todos os documentos de seu projeto BIM em tempo real e de forma colaborativa, diretamente do navegador, sem outros editores de texto e com qualquer dispositivo.
- **usBIM.office**, o aplicativo para visualizar, criar e editar documentos Microsoft Office (Word, Excel, PowerPoint) diretamente on-line. Para criação e modificação é necessário assinar o Microsoft Office 365.
- **PriMus on-line**, um aplicativo para visualizar e editar os arquivos de orcamento totalmente on-line, para trabalhar de forma colaborativa na web, de qualquer lugar e com qualquer dispositivo.
- **usBIM.media**, um **Web Media Player** integrado no usBIM. Suporta vídeo HTML5 e formatos modernos de streaming, tanto para desktop como para dispositivos móveis.

Na loja on-line do usBIM, é possível personalizar livremente o sistema comprando aplicativos adicionais.

# **1.3 Como acessar o usBIM**

Para acessar o serviço **usBIM.10**, não precisa instalar nenhum aplicativo no PC. Na verdade, para poder acessar todos os serviços disponíveis no usBIM, basta uma conexão à Internet estável e um dos navegadores mais comuns (recomendamos o Google Chrome).

Ao ativar o serviço, basta conectar-se com o navegador à página de autenticação usBIM [\(https://cloud.usbim.com\)](https://cloud.usbim.com/) e inserir suas credenciais MyACCA. Você terá acesso imediato ao usBIM.10, onde encontrará os aplicativos de base gratuitos e, eventualmente, com os demais comprados.

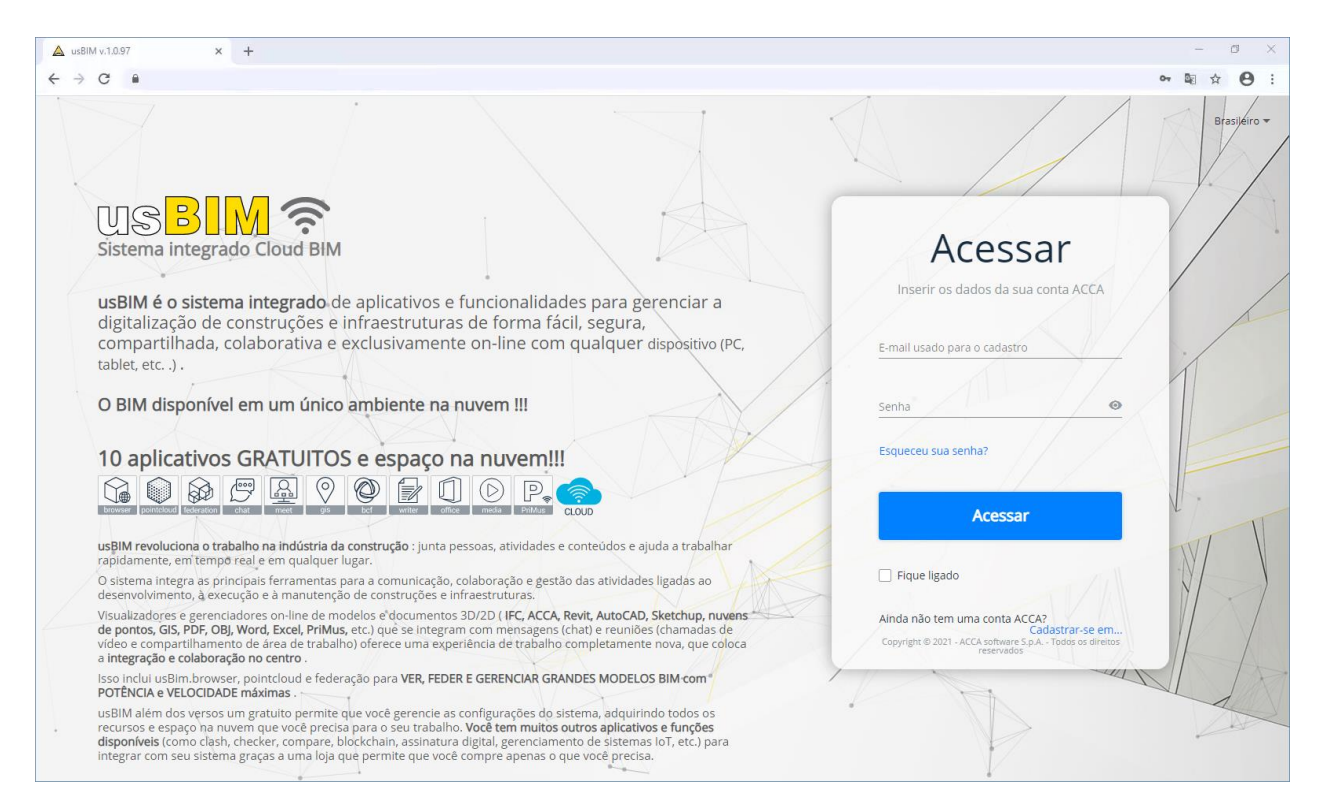

# **1.4 Quem pode ativar o usBIM**

Para acessar o **usBIM.10**, não precisa comprar nenhum aplicativo ACCA: basta possuir as credenciais MyACCA, que são dadas gratuitamente ao se cadastrar no site da ACCA [\(https://www.accasoftware.com/ptb/\)](https://www.accasoftware.com/ptb/).

Uma vez criado o perfil MyACCA, será possível usar gratuitamente o usBIM.10, com seus dez aplicativos incluídos, e até customizar o serviço na loja on-line.

# **1.5 usBIM.store**

Todos os usuários que acessam o usBIM dispõem gratuitamente do usBIM.10, que inclui  $10 + 1$ aplicativos gratuitos e 10 GB de espaço para armazenar sua documentação técnica.

O sistema de BIM Management usBIM é facilmente configurável de acordo com as suas necessidades. Aliás, além dos aplicativos gratuitos, você pode ativar assinaturas para os aplicativos adicionais no **usBIM.store**.

Na loja on-line, é fácil gerenciar os aplicativos, ampliar o espaço disponível na nuvem e ativar novas assinaturas, tendo sempre o controle dos BIM Collaboration Tools ativos e daqueles disponíveis em breve.

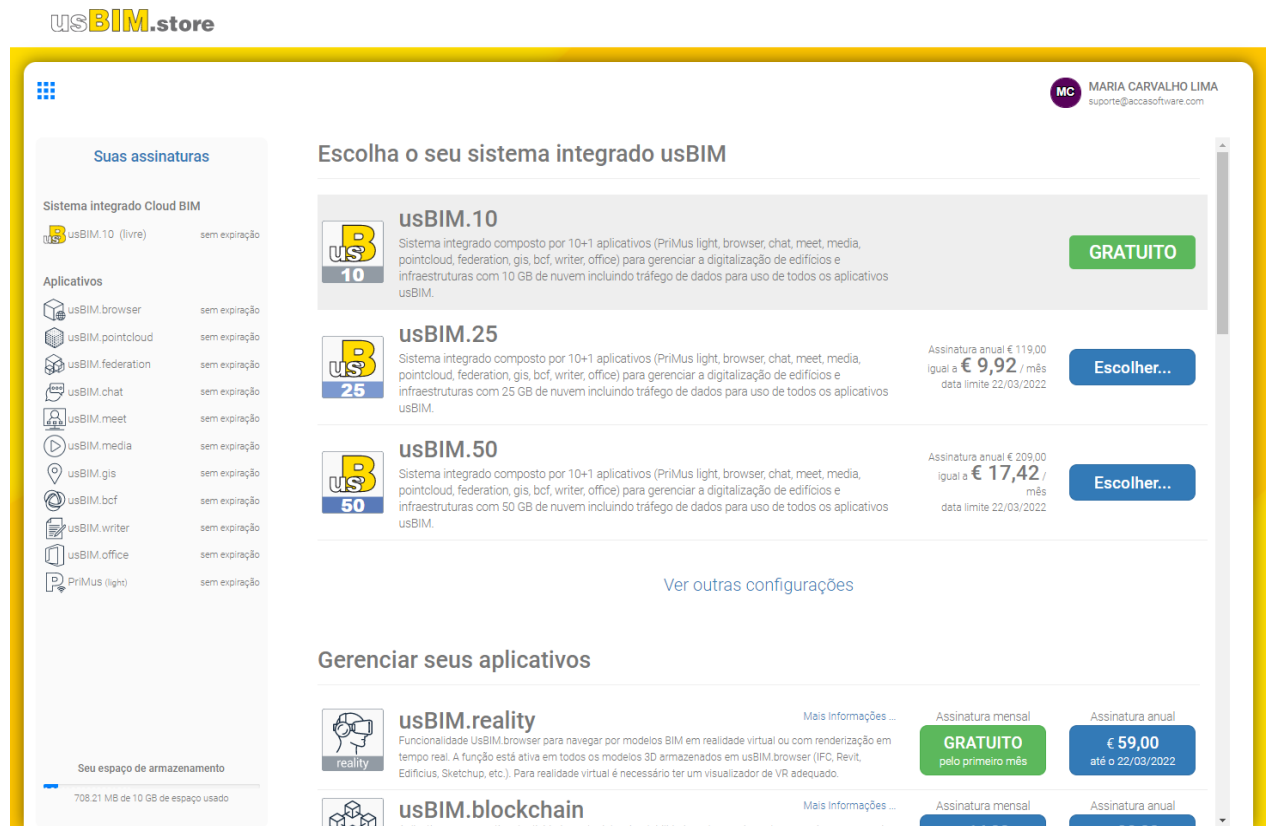

Para acessar o **usBIM.store**, basta:

• fazer o login no usBIM, informando as suas credenciais MyACCA na página de login;

selecionar a opção **usBIM.store** do menu ativado pelo botão **Aplicativos** na janela usBIM.

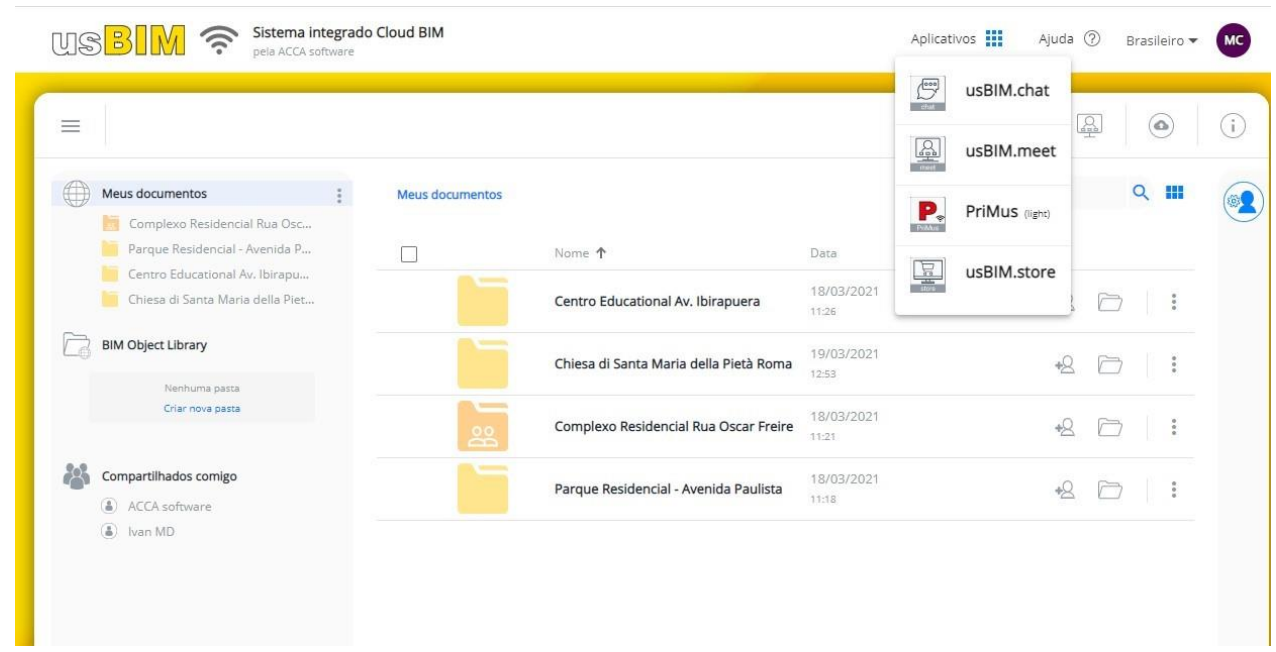

# **1.6 Como aumentar o espaço de armazenamento na nuvem**

Pode aumentar o espaço de armazenamento livremente e a qualquer momento na página da loja on-line (usBIM.store) diretamente do navegador da web.

Para aumentar o espaço da nuvem, basta:

selecionar a opção **usBIM.store** do menu ativado pelo botão **Aplicativos** na janela usBIM;

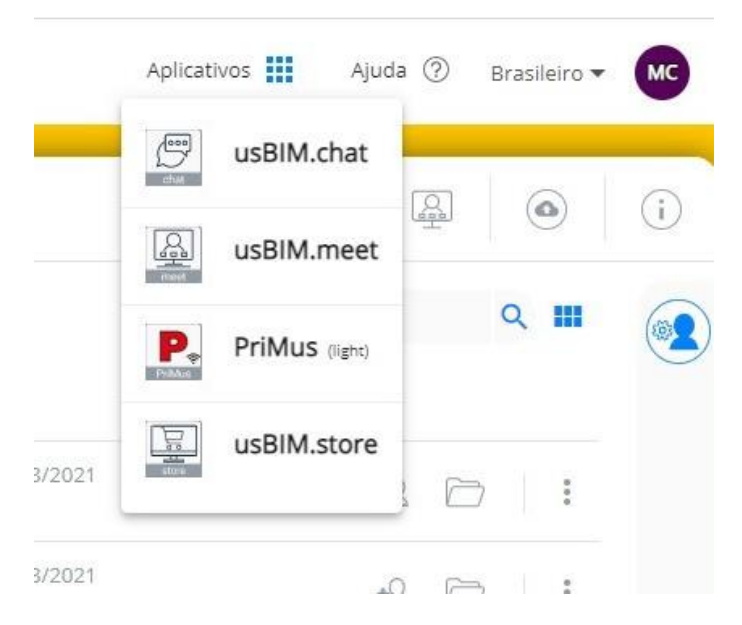

isso ativa a seção da loja onde gerenciar a assinatura do sistema integrado usBIM.

#### **WSBIM.store**

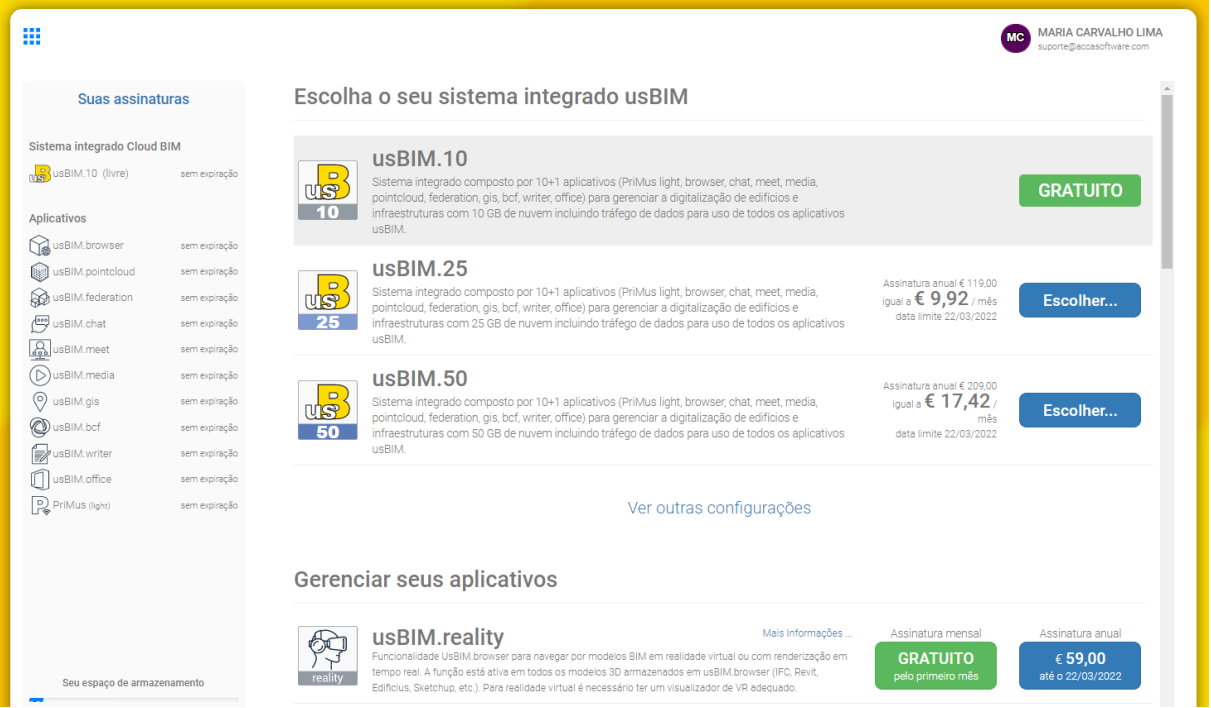

Escolher um plano de assinatura entre os listados, clicando no botão específico.

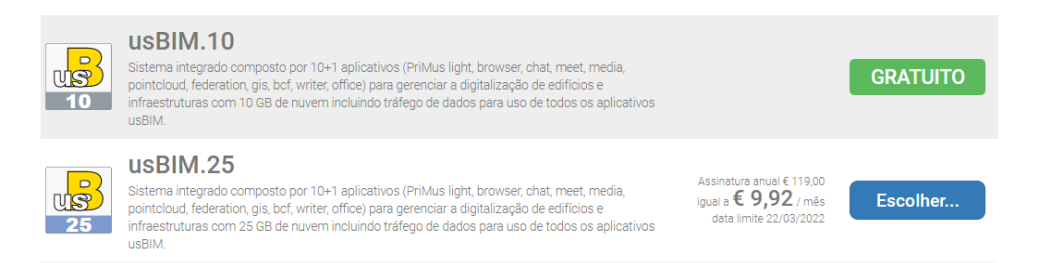

 Na página que é ativada, são propostos os valores das assinaturas para vários planos: clique no botão **Comprar** relativo ao período escolhido.

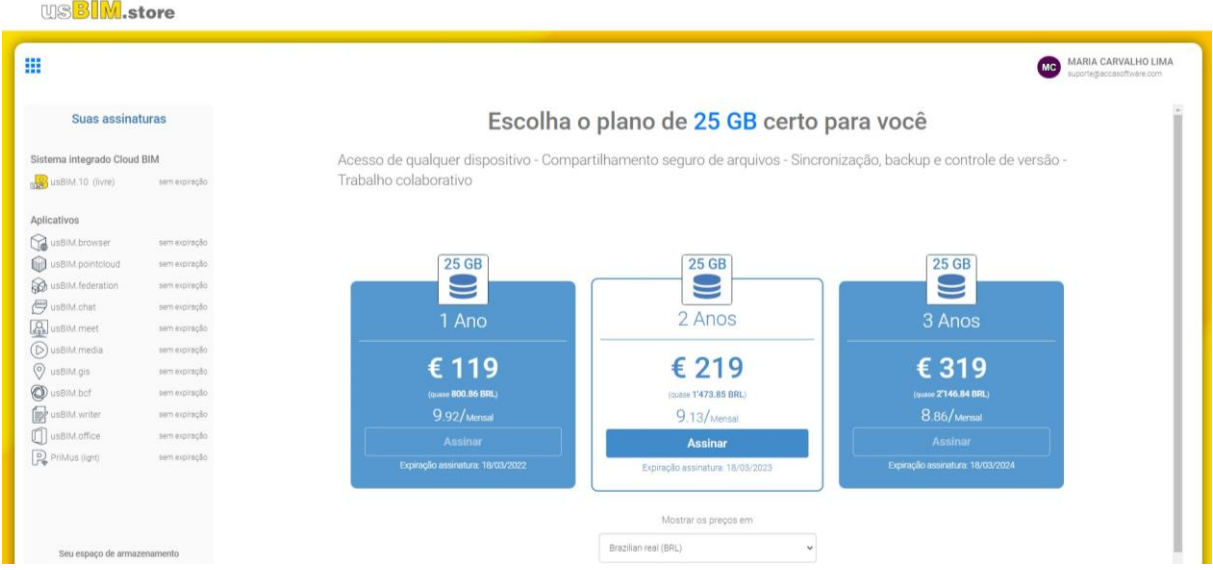

O procedimento de compra inclui algumas páginas onde o usuário deve inserir seus dados para concluir o pedido.

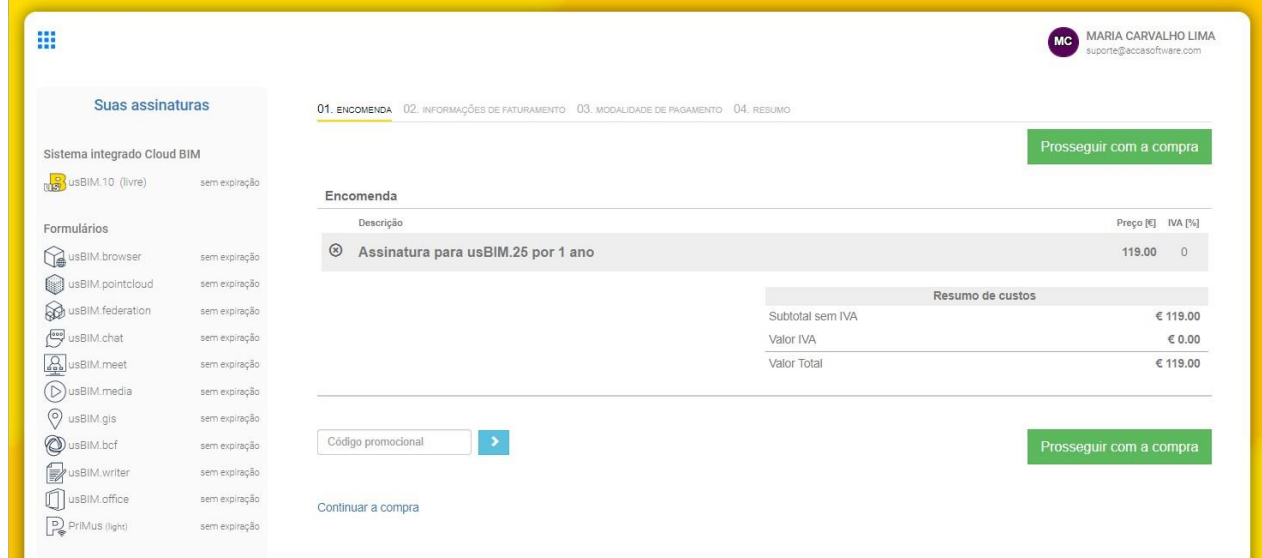

Assim que o procedimento de compra for concluído, o espaço de armazenamento se atualizará automaticamente. O espaço de armazenamento pode ser monitorado a qualquer momento no canto inferior esquerdo da página usBIM.

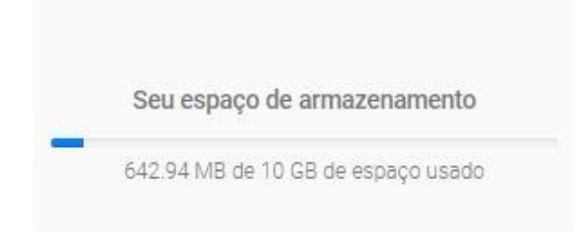

# **1.7 usBIM.platform e usBIM**

#### **As diferenças entre usBIM.platform e usBIM**

Os serviços nascem para dois propósitos diferentes: **usBIM** é um sistema integrado que fornece 10 + 1 aplicativos gratuitos. É um sistema em constante atualização que aumentará o número de aplicativos disponíveis no **usBIM.store**. Todos os serviços disponibilizados ao usuário podem ser utilizados por meio do navegador, facilitando a colaboração e o trabalho direto on-line.

**usBIM.platform**, por outro lado, é um sistema voltado para um público alvo diferente, ou seja, organizações estruturadas: em particular, destina-se à Administração Pública, uma vez que usBIM.platform é um ambiente de compartilhamento de dados que segue todos os padrões para projetos com metodologia e tecnologia BIM, de acordo com as normas de referência. Portanto, a plataforma possui outros tipos de funções: por exemplo, aspectos relacionados com a função documental, a gestão digital de processos e procedimentos, a organização e gestão de uma estrutura complexa com critérios de autorização e acesso diferenciados. Além disso, ela possui a garantia de segurança da informação compartilhada, conforme os requisitos ditados pela Aganzia per l'Italia Digitale no que diz respeito ao BIM e aos ambientes de compartilhamento de dados.

A sua finalidade é totalmente diferente, pois pretende racionalizar todas as atividades relacionadas com a digitalização de um imóvel, de acordo com os critérios ditados por um contrato público ou um contrato privado. Portanto, permite que um cliente possa coordenar todos os atores envolvidos no processo e, em seguida, organizar a cópia digital da obra dentro da plataforma.

usBIM.platform dispões de recursos diferentes, apesar de alguns dos seus aplicativos, como a visualização e a federação dos modelos, também estarem presentes no usBIM.

Para saber mais, recomendamos que consulte o site da ACCA software [\(https://www.accasoftware.com/ptb/\)](https://www.accasoftware.com/ptb/).

# **2. A janela do usBIM**

Após a autenticação, você acessa automaticamente a janela de serviço usBIM. A parte central da janela exibe os documentos e/ou pastas contidos no nó selecionado na parte esquerda da janela.

Cada elemento exibe informações sobre a data e hora de carregamento ou edição, o tamanho e as versões consolidadas do documento. Há também recursos para compartilhar, abrir e acessar o menu contextual do elemento.

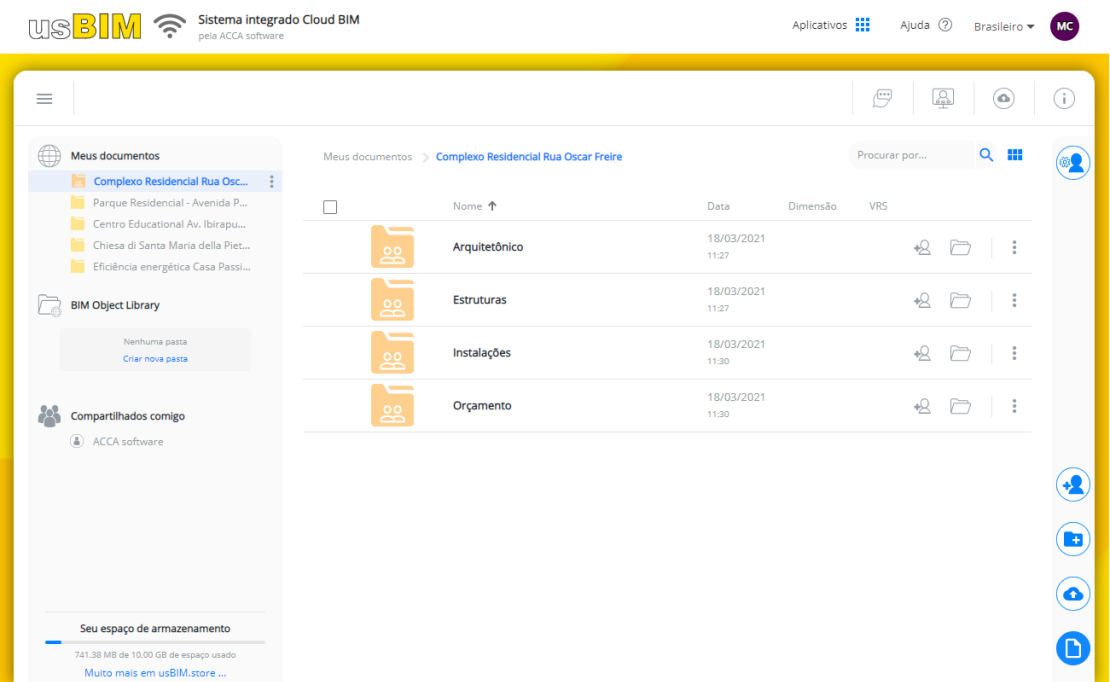

A janela à esquerda, com uma estrutura em árvore, consta das seguintes seções:

**Meus documentos**, onde é possível organizar todos os documentos do projeto em pastas a serem compartilhadas.

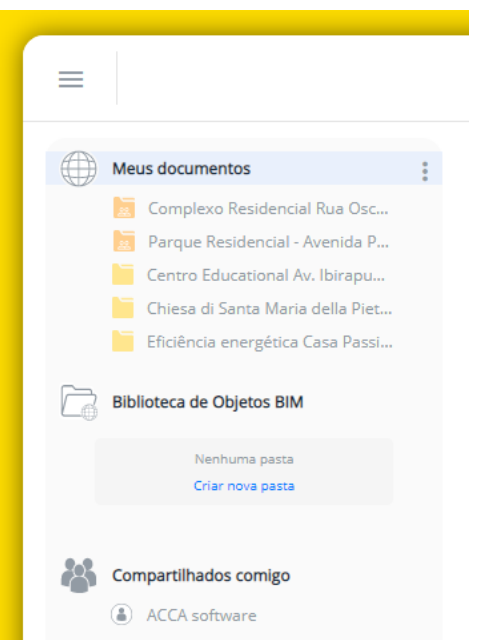

- **Biblioteca de Objetos BIM**, onde inserir todos os objetos BIM que você deseja compartilhar com seus colaboradores.
- **Compartilhados comigo**, onde você pode encontrar todos os documentos compartilhados pelos colegas.

No canto superior direito da janela, encontrará os seguintes botões:

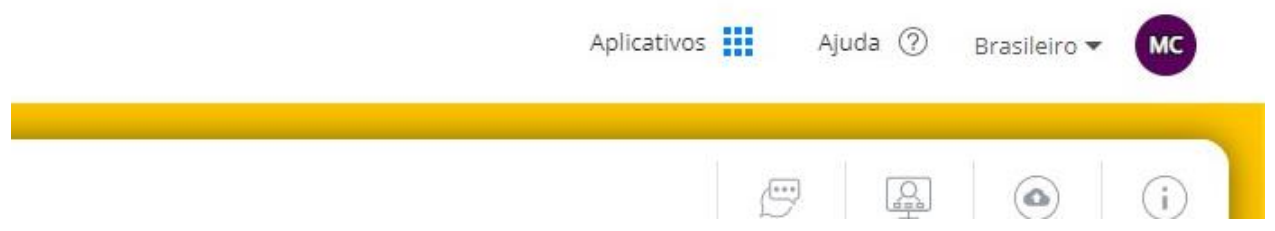

**Aplicativos**, ativa um menu onde você pode acessar os aplicativos do sistema usBIM. O Menu também consta da opção **usBIM.store**, para abrir a página dedicada à gestão de todos os aplicativos e assinaturas ativas no serviço.

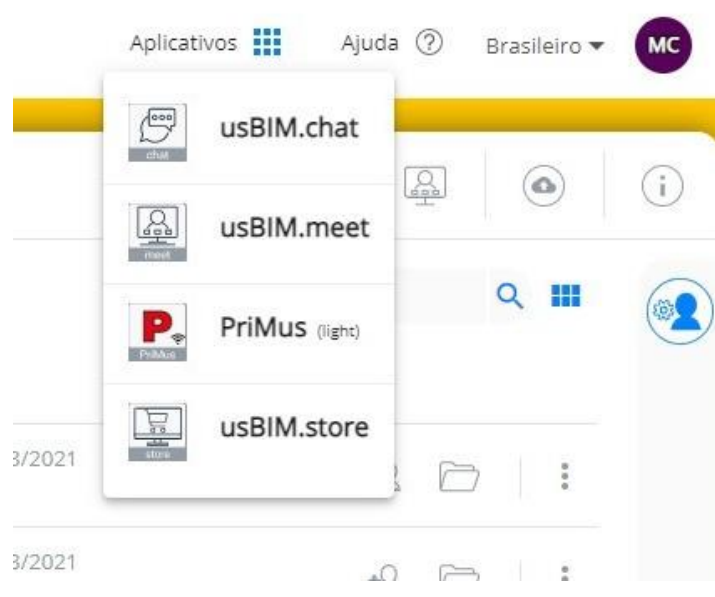

**Ajuda**, abre um menu onde você pode acessar várias seções de suporte ao usuário, como assistência e treinamento para o uso do usBIM.

**Idioma**, abre um menu para alterar o idioma.

**Gerenciar sua conta ACCA**, abre uma caixa onde você pode gerenciar a sua conta.

Abaixo está uma barra de ferramentas adicional para acessar **usBIM.chat** e **usBIM.meet**, para ver os uploads e os detalhes das pastas ou dos documentos selecionados.

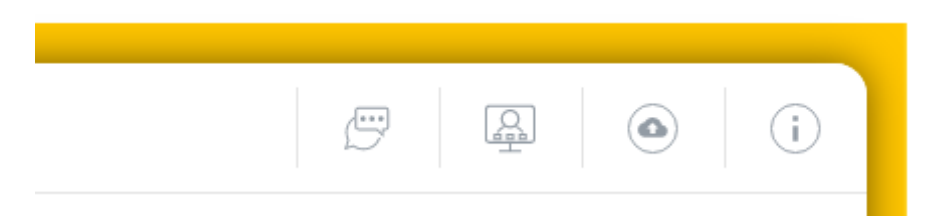

Mais abaixo, está o campo **Procurar por...** onde é possível pesquisar um determinado elemento entre aqueles exibidos digitando apenas algumas letras do nome. Ao lado desse campo, encontra um botão para alterar o tipo de exibição dos elementos e um de acesso à caixa dos usuários salvos.

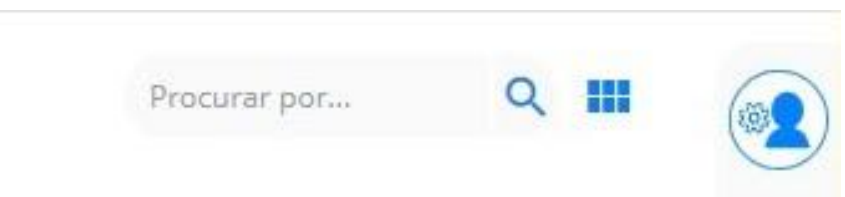

No canto inferior direito da janela, está a barra de ferramentas vertical, que exibe os botões para compartilhar arquivos com os colegas, criar novas pastas, fazer o upload de arquivos e criar novos documentos.

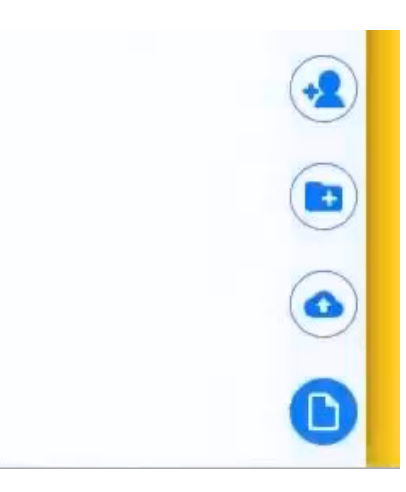

O sistema gerencia automaticamente as versões dos diversos documentos, permitindo que você ative uma versão anterior ou trabalhe na última compartilhada. Para acessar a caixa de versões, basta clicar no campo **VRS** na linha do documento.

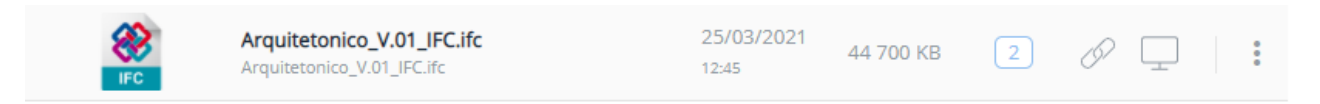

Na caixa de diálogo que se ativa, é possível reativar outra versão do documento, simplesmente selecionando o ícone.

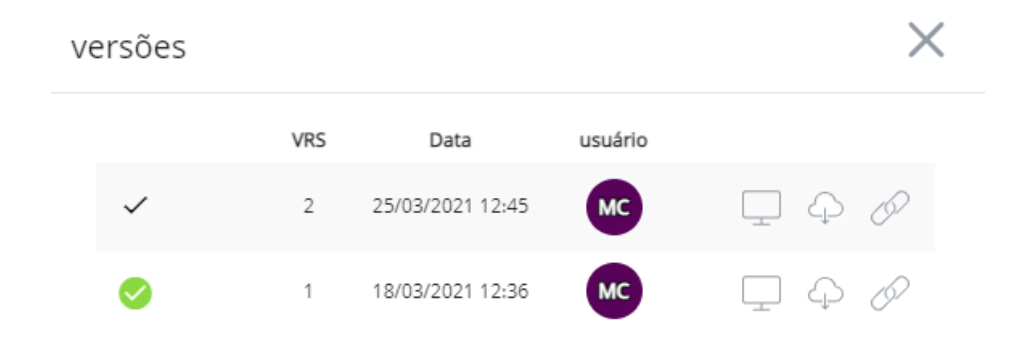

O usBIM.10 suporta a visualização de inúmeros arquivos: Edificius e EdiLus, arquivos em IFC, SKP, RVT, RFA, DAE, OBJ, PDF, DWG, DXF, etc.

Clicando no ícone específico, você pode iniciar o procedimento para compartilhar uma pasta com seus colegas.

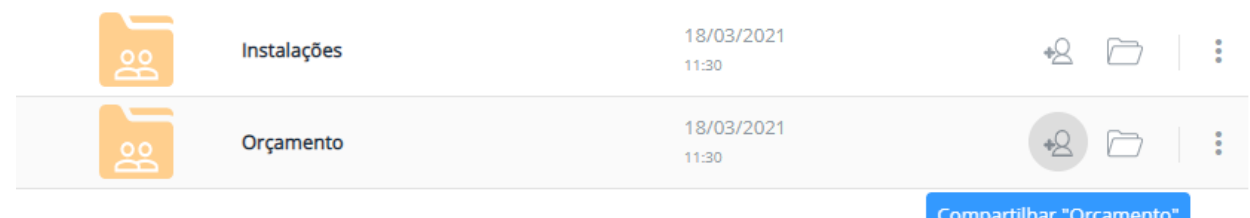

Na caixa de diálogo que se ativa, basta inserir os endereços de e-mail e a permissão relativa.

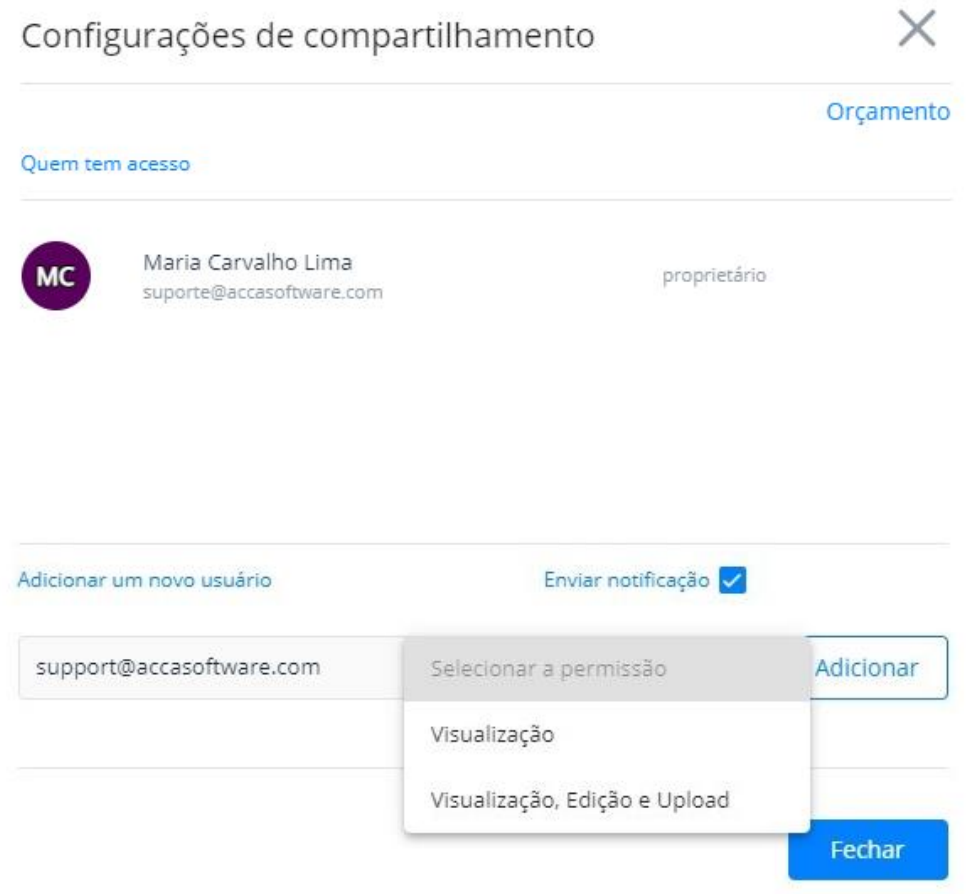

Na linha da pasta, também encontra os botões para abri-la e ativar o menu contextual com as respectivas opções.

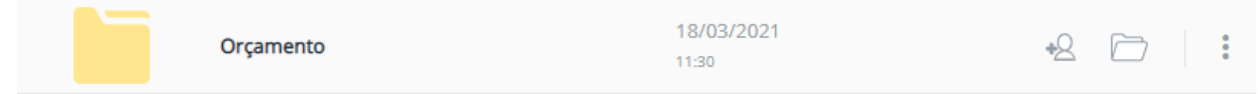

Seu espaço de armazenamento

642.94 MB de 10 GB de espaço usado

# **3. Os arquivos de exemplo no usBIM**

A ACCA software disponibiliza no usBIM vários modelos e arquivos de exemplo, presentes na pasta **Exemplos**. Para acessá-la:

 clique no nó **ACCA software** presente na seção **Compartilhados comigo** na parte esquerda da janela usBIM;

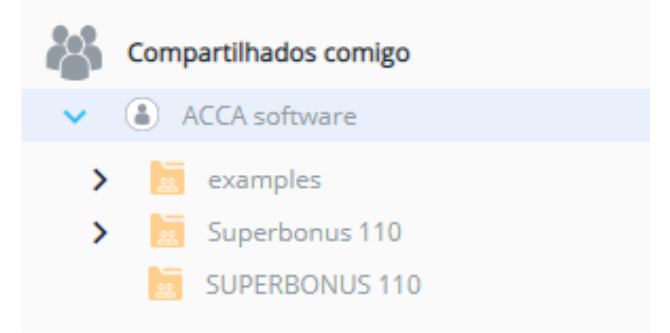

clique no nó **Exemplos**. Esta operação exibe todo o conteúdo da pasta na janela.

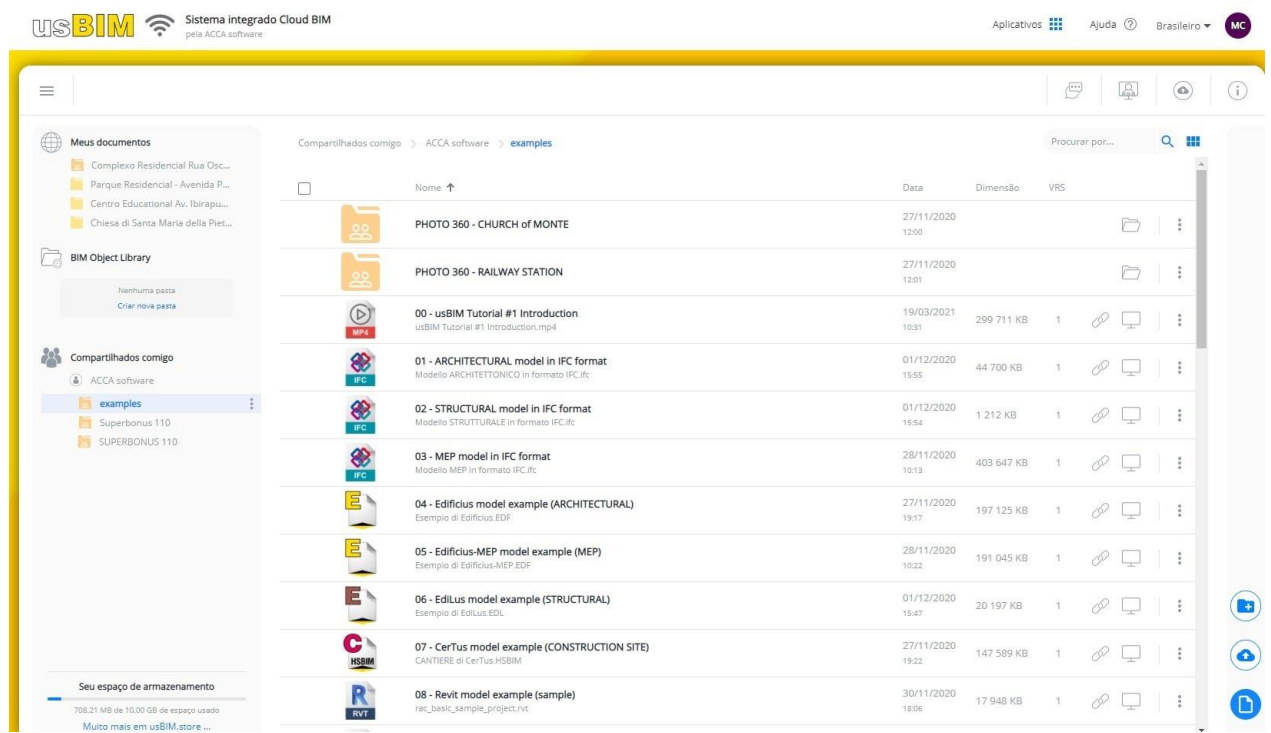

Os arquivos de exemplo presentes na pasta **Exemplos** são úteis para se familiarizar com o serviço usBIM e para compreender a facilidade e o enorme potencial que a ACCA disponibiliza a todos.

Pode gerar e editar documentos diretamente no usBIM ou inserir documentos gerados com os demais softwares proprietários (Edificius, EdiLus, etc.).

Cada arquivo consta de um nome duplo: o inferior é o nome físico do arquivo gerado localmente, enquanto aquele mostrado acima em negrito é o nome renomeado no usBIM.

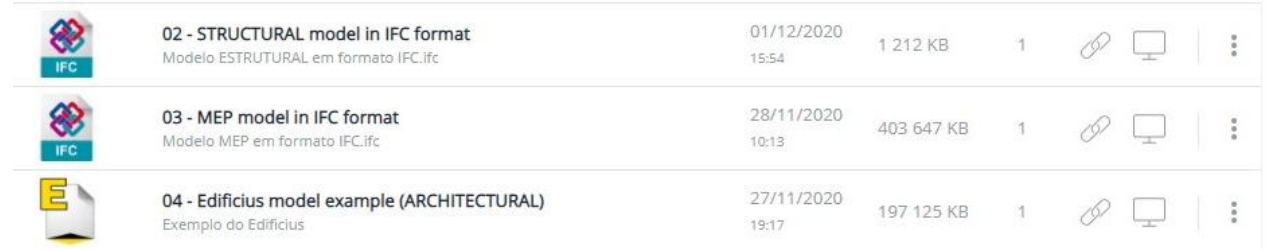

Entre os vários ícones da linha, há um representando um monitor: ele permite abrir o documento diretamente no navegador com **usBIM.browser**, o serviço usBIM integrado e gratuito.

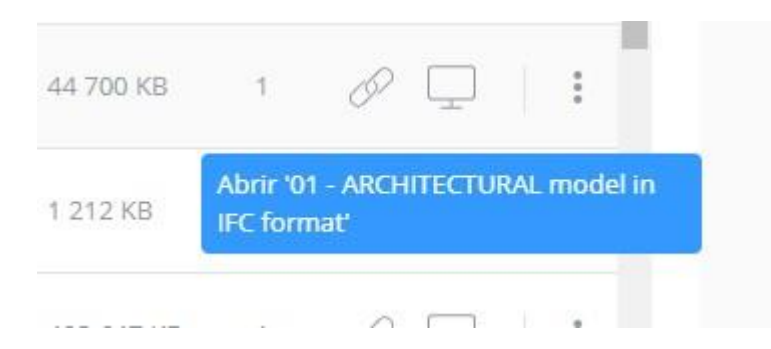

No **usBIM.browser**, os documentos compatíveis podem ser abertos e gerenciados diretamente com as funções disponíveis no serviço, sem a necessidade de sair do usBIM ou de ter um outro software específico.

usBIM permite carregar e compartilhar qualquer tipo de documento bidimensional e tridimensional, em formato proprietário ou aberto. Se um documento foi compartilhado no usBIM em um formato ainda não compatível com o serviço de visualização, você não visualizará o ícone da tela, e sim uma nuvem com uma seta para baixo: já esse arquivo não pode ser aberto diretamente no serviço, ma deve ser baixado localmente.

Seguem abaixo alguns dos muitos tipos de arquivos suportados pelo **usBIM.browser**.

Abrindo um modelo de arquitetura IFC dos documentos de exemplo, reparará imediatamente na mensagem "Documento somente leitura" no canto superior direito. Portanto, não será possível modificá-lo.

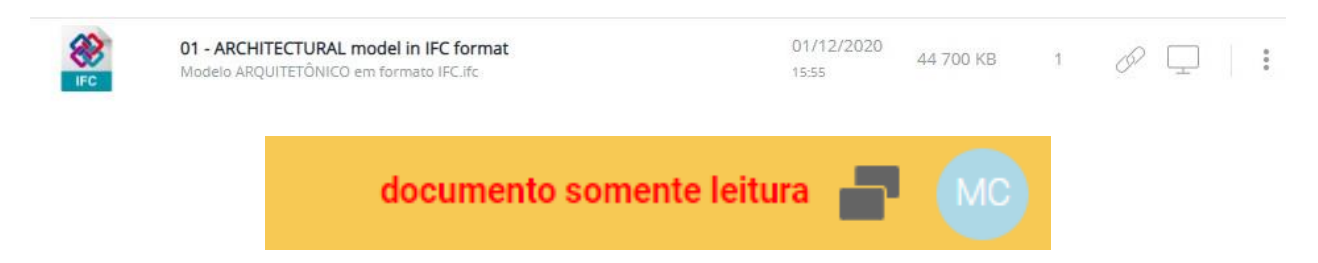

Contudo, sempre é possível consultar livremente o modelo, selecionando qualquer elemento que o compõe.

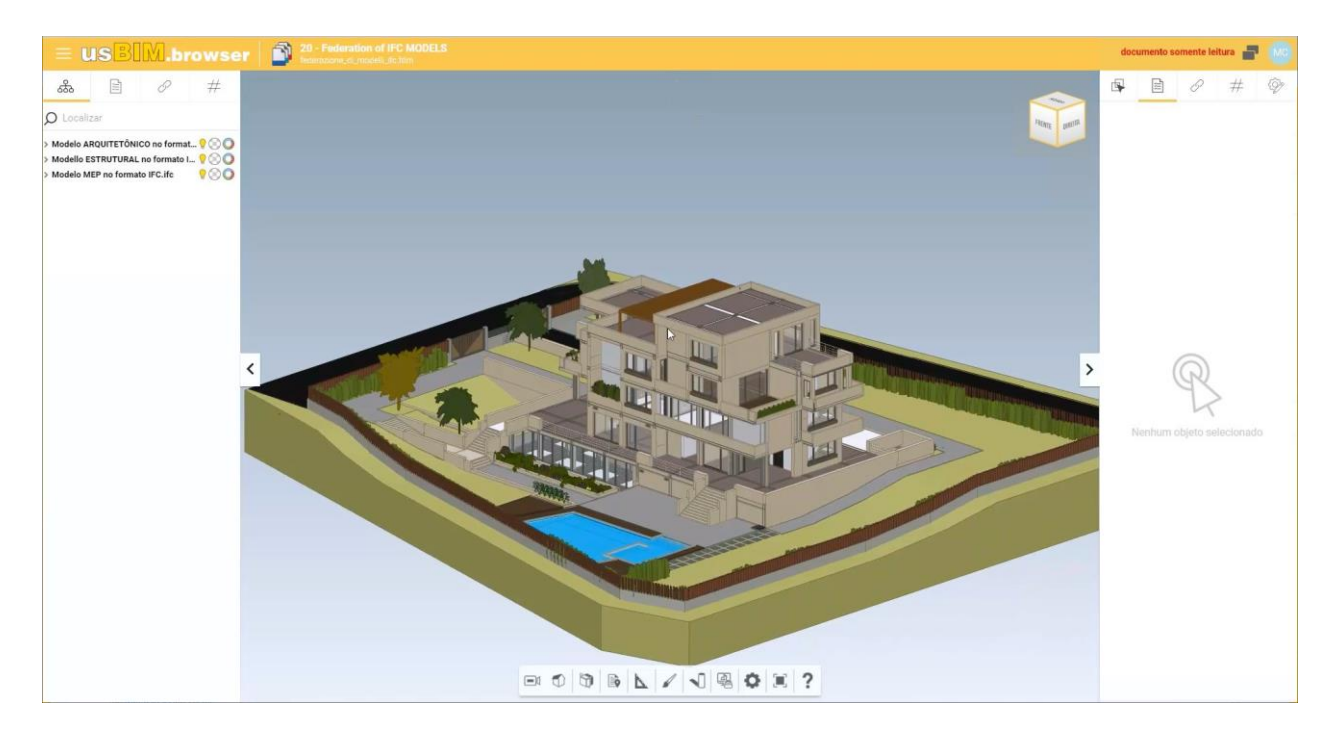

Na caixa à direita, é possível visualizar todos os usuários conectados e interagir com eles, facilitando ainda mais a colaboração e o compartilhamento de informações diretamente on-line e por meio de um simples navegador.

Selecionando um grupo de elementos na caixa à esquerda e selecionando um determinado elemento no modelo, poderá visualizar todas as informações associadas.

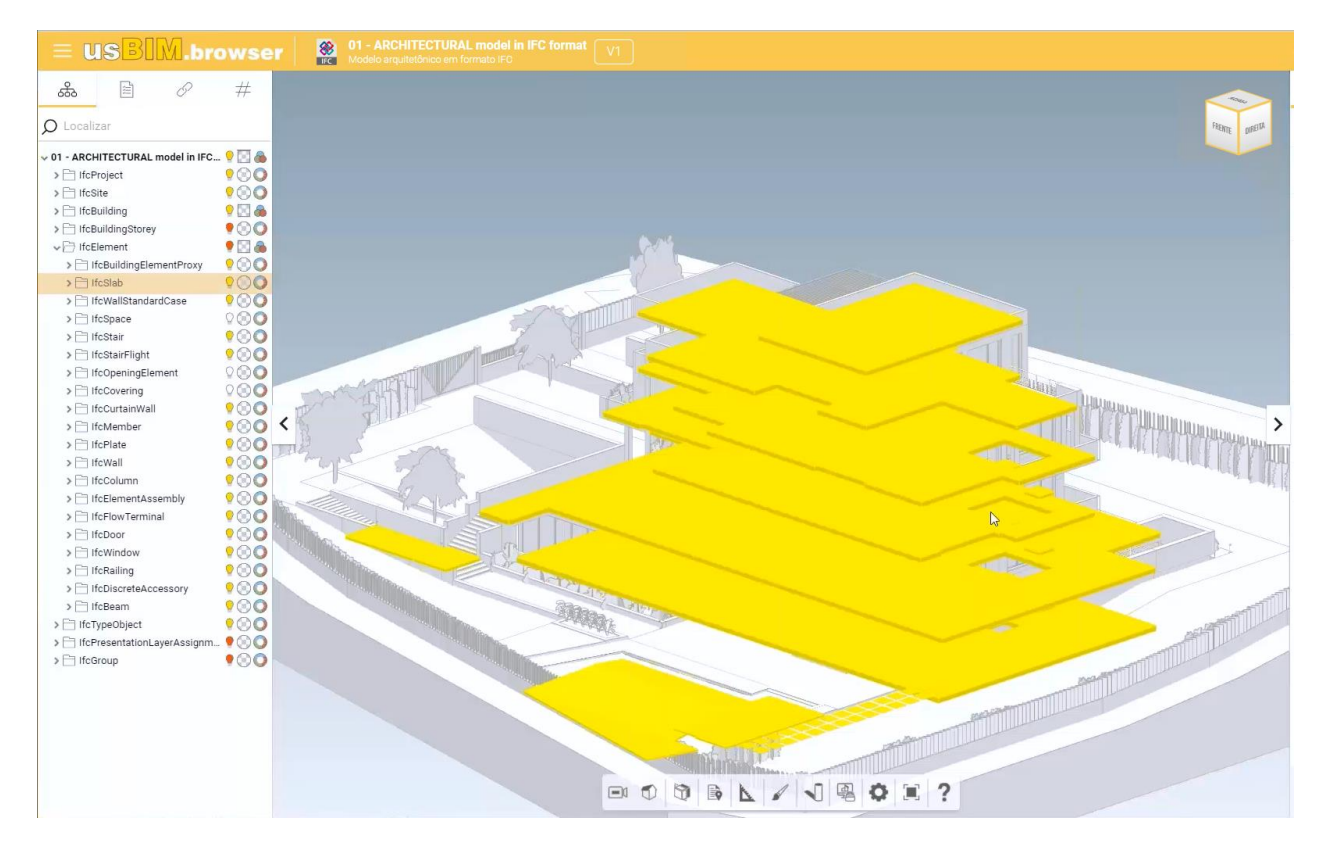

Entre os diversos modelos disponíveis, encontram-se os de federação que permitem federar, juntar e sobrepor dois ou mais modelos.

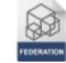

20 - Federation of IFC MODELS federação\_de\_modelos\_ifc.fdrn

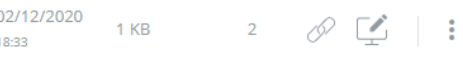

Esses documentos podem ser abertos com **usBIM.federation**, o aplicativo do usBIM para gerenciar federações de modelos BIM (construções e infraestruturas) e nuvens de pontos de grande porte ao máximo da potência e da velocidade e completamente on-line. Para abrir o documento, basta clicar em **Abrir** e escolher a opção do menu que se ativa.

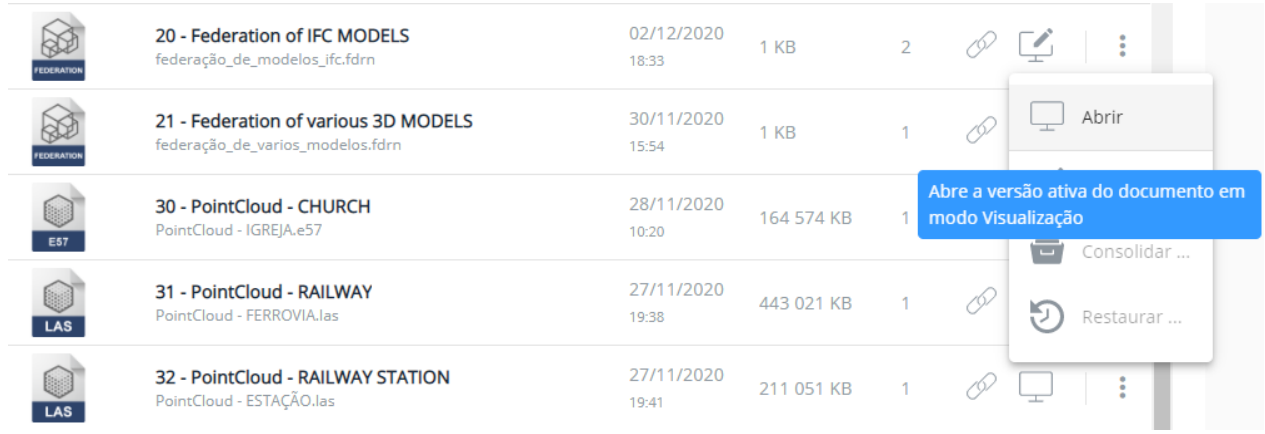

No navegador, abre-se o modelo onde gerenciar a federação.

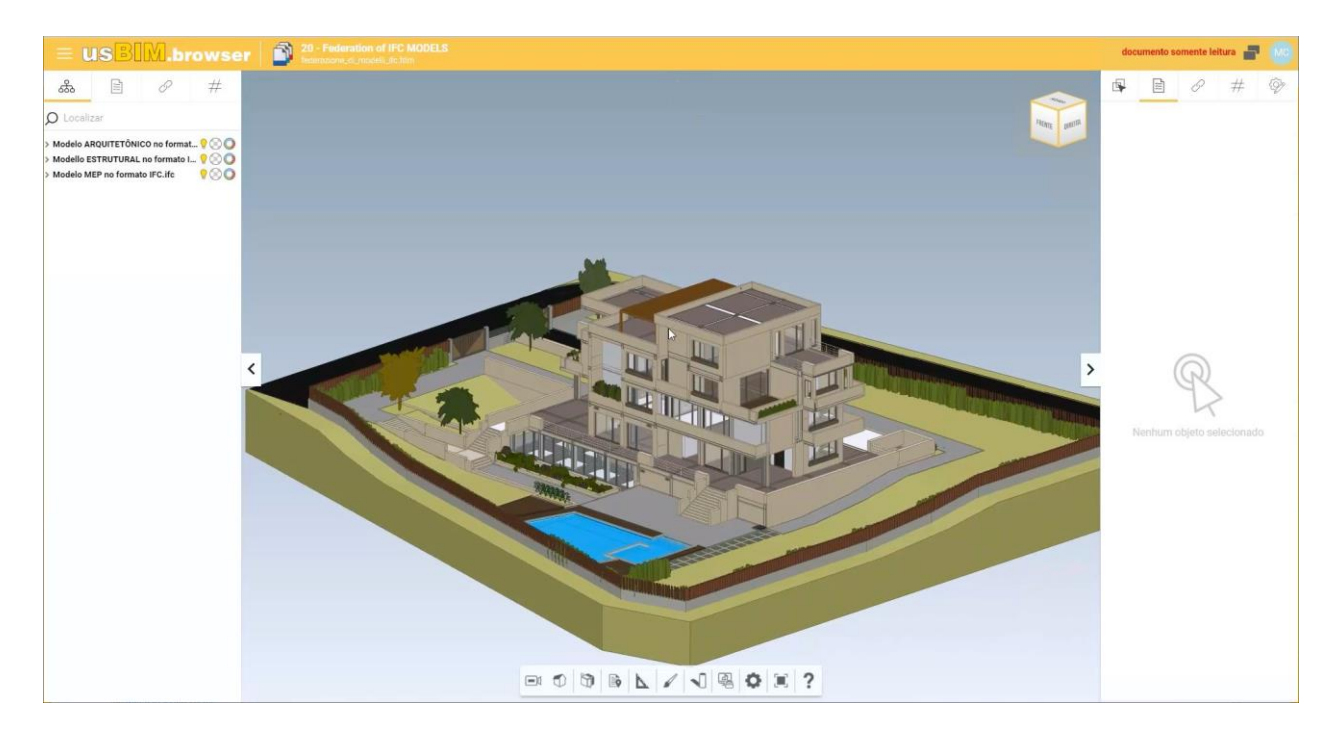

Na caixa à esquerda, há uma lista de todos os modelos que foram juntados (sobrepostos e federados) em uma única vista. Clicando nas "lâmpadas" você pode ativar e desativar o modelo específico.

No caso, decidimos ativar apenas o modelo das instalações.

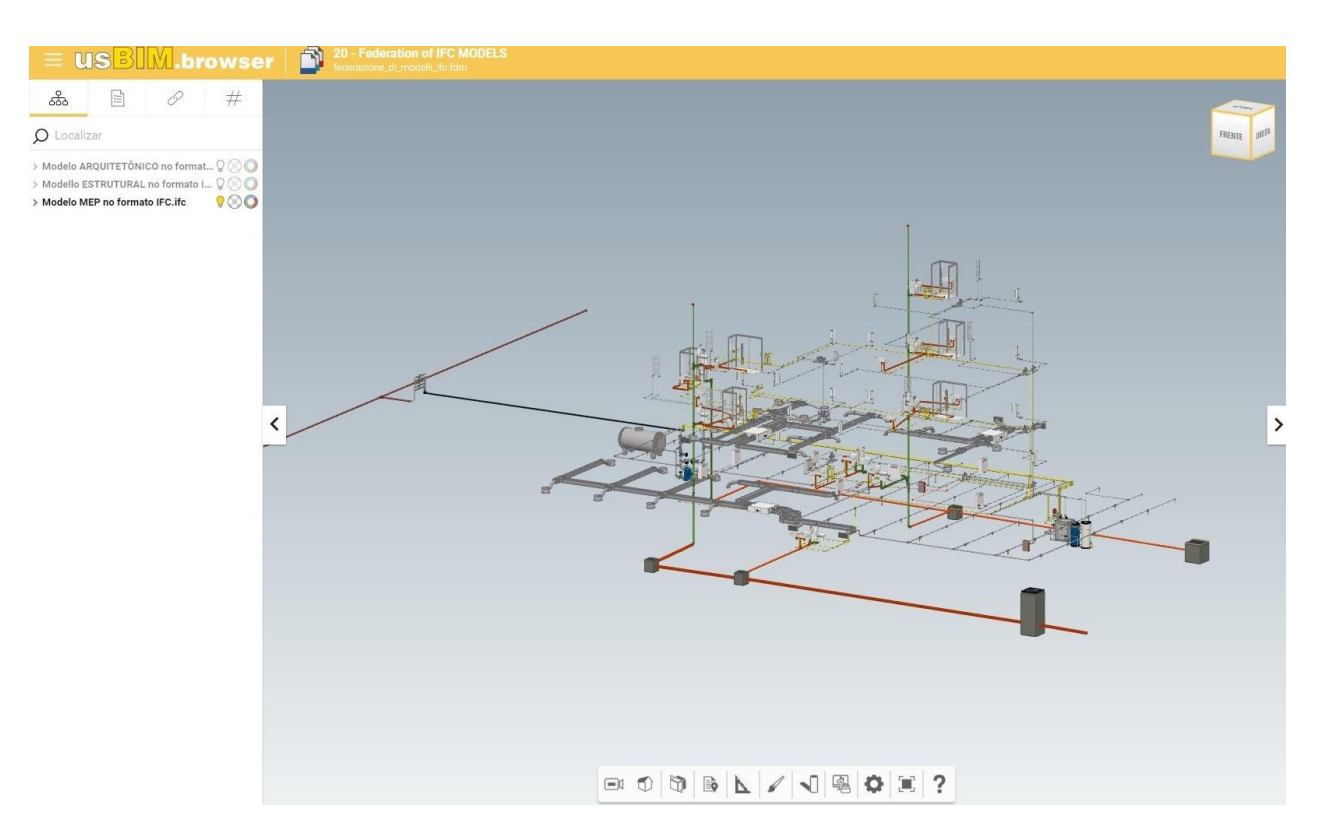

No canto inferior, uma barra de ferramentas exibe vários instrumentos para criar cortes, adicionar tags, ativar sombras, alterar o tipo de exibição, exibir a ajuda, etc.

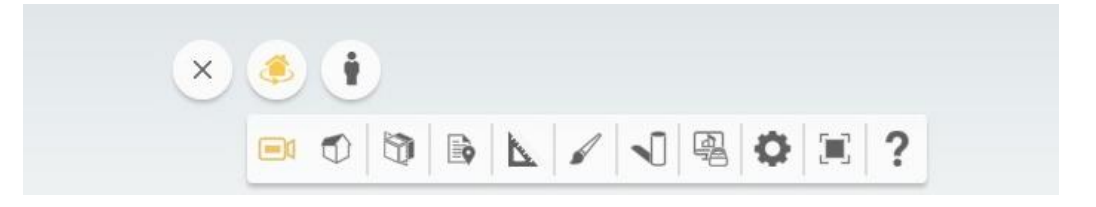

Uma função muito interessante é a medição dos elementos do modelo diretamente on-line.

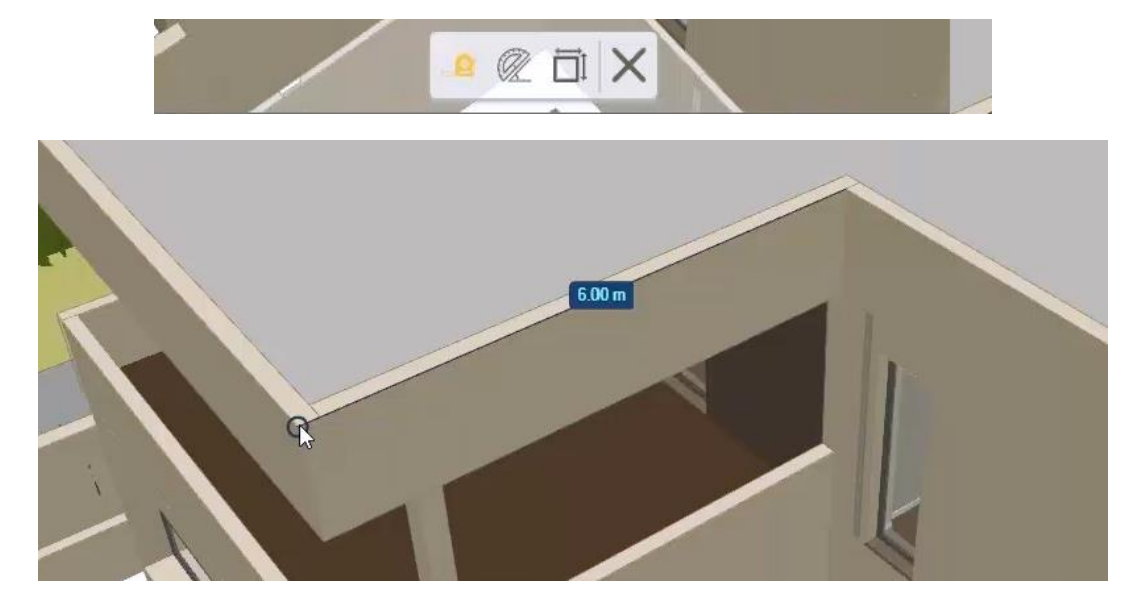

Renomear

Baixar

Cortar

Copiar

Excluir

W

# **4. Como se trabalha**

Este capítulo descreve os procedimentos operacionais para utilizar o usBIM e as funções disponibilizadas pelo sistema para otimizar o trabalho on-line do profissional.

# **4.1 As funções de Cortar e Copiar documentos**

É possível realizar várias operações nos documentos presentes no usBIM, escolhendo-as do menu que se ativa clicando no botão com os três pontos ao lado do documento.

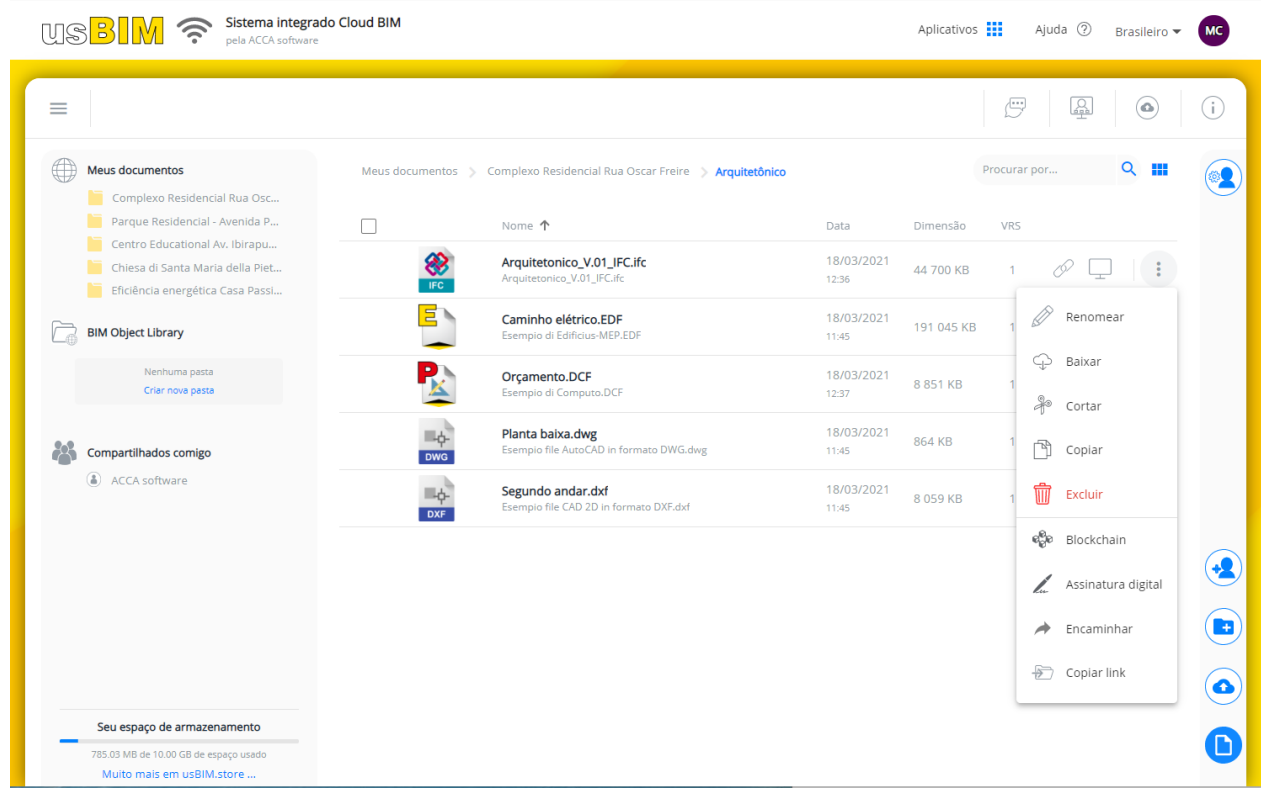

Entre as diferentes operações, estão presentes **Cortar** e **Copiar**. **Copiar** é usado para copiar e colar um documento em outra pasta, enquanto **Cortar** é usado se você deseja mover fisicamente o documento para outra pasta. Nomeadamente, a operação **Copiar** copia apenas a versão ativa do documento e produz uma nova a ser colada na pasta de destino. A operação **Cortar**, em vez, corta todas as versões pertencentes a esse modelo e as move todas para outra pasta.

#### **Copiar**

Para copiar um documento:

- selecione o documento a ser copiado;
- selecione a opção **Copiar** no menu que é ativado clicando no botão com os três pontos;
- selecione a pasta de destino onde deseja copiar a versão ativa do documento;

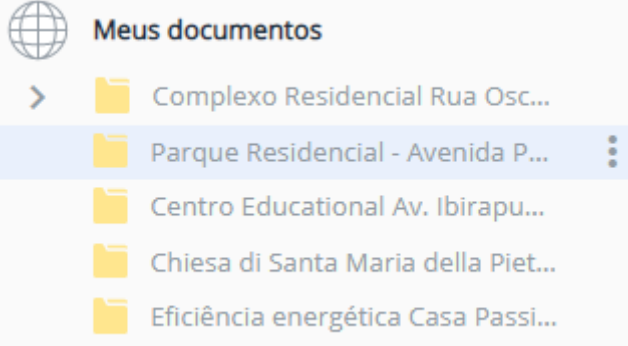

- · clique no botão com os três pontos ao lado da pasta de destino;
- no menu que se ativa, selecione a opção **Colar**.

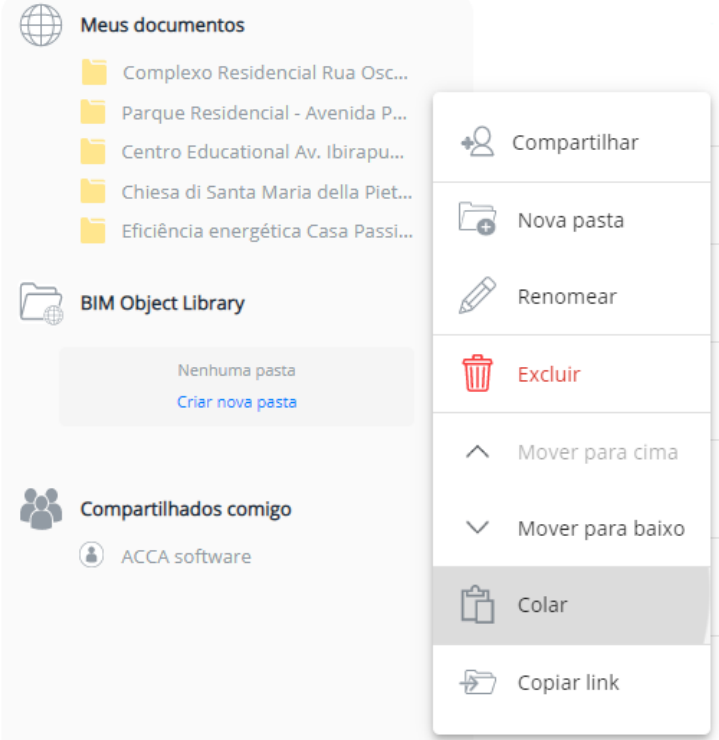

#### **Cortar**

Para mover um documento, basta:

Renomear

Baixar

Cortar

₩

- selecionar o documento a ser deslocado;
- selecionar a opção **Cortar** no menu que é ativado clicando no botão com os três pontos;
- selecionar a pasta de destino aonde deseja mover todas as versões do documento;

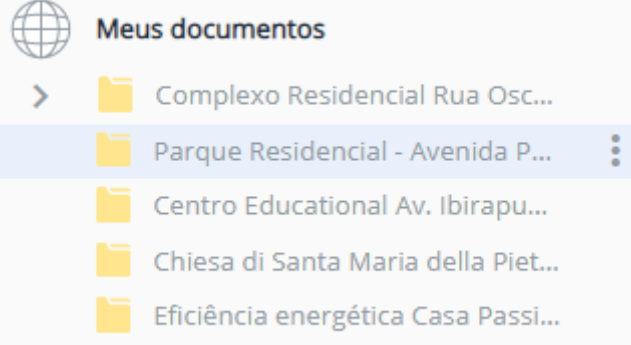

- clicar no botão com os três pontos ao lado da pasta de destino;
- no menu que se ativa, selecionar a opção **Mover aqui**.

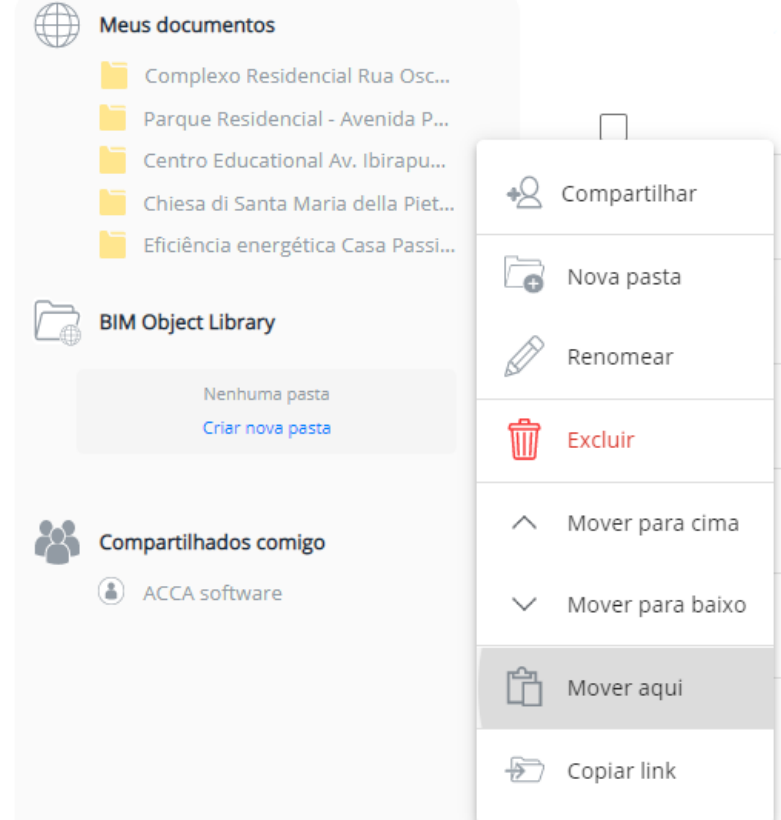

#### **4.2 Como Excluir Permanentemente um Documento**

Para excluir permanentemente um documento da plataforma, basta:

- acessar o menu local do documento a ser excluído clicando no botão ao lado com os três pontos;
- selecionar a opção **Excluir** do menu;

 $\smile$ 

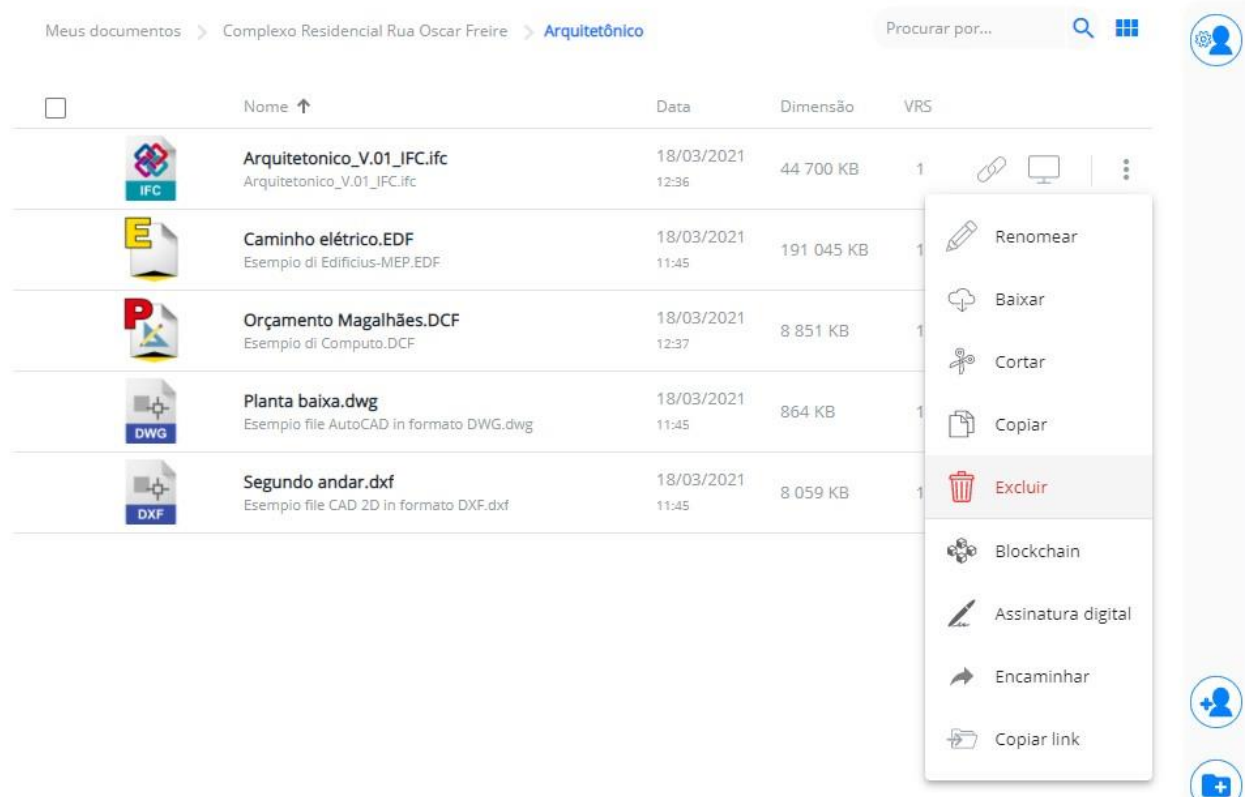

confirmar a operação na mensagem que aparece.

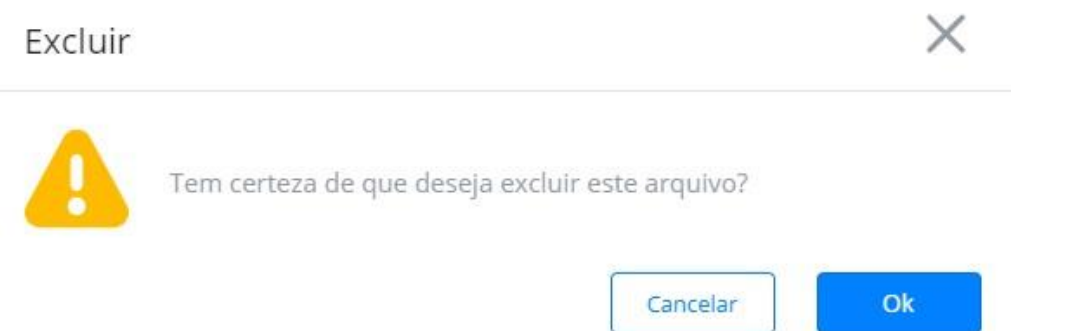

Lembre-se de que para excluir um documento, você deve ser o proprietário do arquivo ou, se desejar excluir um documento compartilhado por outras pessoas que não resida no seu espaço usBIM, deve ter as permissões de edição.

Para excluir mais de um documento ao mesmo tempo, basta fazer uma seleção múltipla (marcando as caixas de seleção ao lado de todos os documentos a serem anexados) e escolher **Excluir** do menu **Mostrar detalhes**.

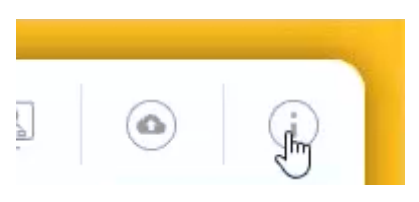

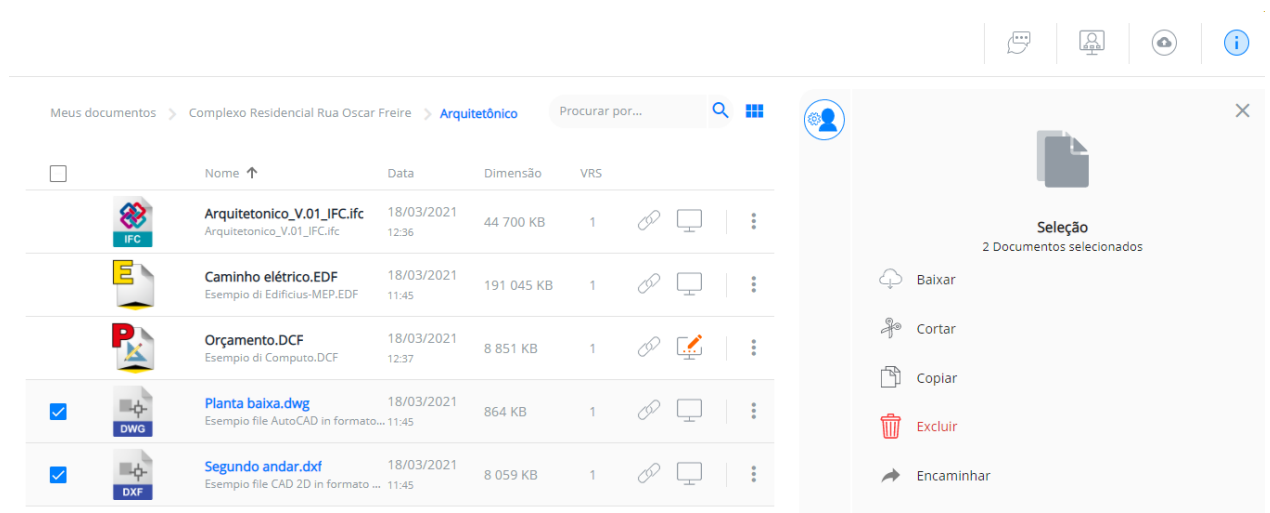

#### **4.3 Compartilhar os Documentos**

No usBIM, você pode compartilhar uma pasta, e todo o seu conteúdo, com qualquer pessoa, mesmo aqueles que ainda não ativaram o serviço usBIM.

Para compartilhar uma pasta, faça o seguinte:

- acesse o menu da pasta em questão clicando no botão ao lado com os três pontos;
- selecione a opção **Compartilhar** do menu.

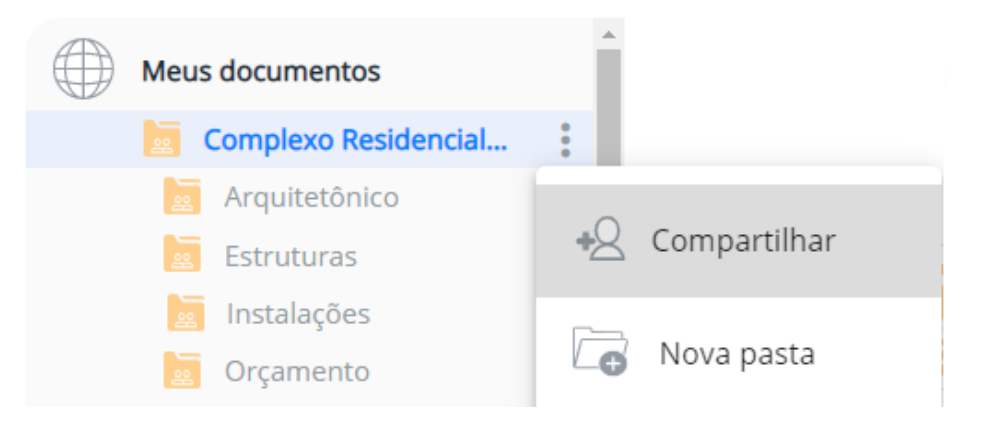

Esta operação ativa o diálogo **Configurações de compartilhamento** onde são listados todos os colegas que têm acesso à pasta.

 Na caixa de diálogo, informe o endereço de e-mail do usuário com quem deseja compartilhar a pasta e todas as subpastas contidas nela.

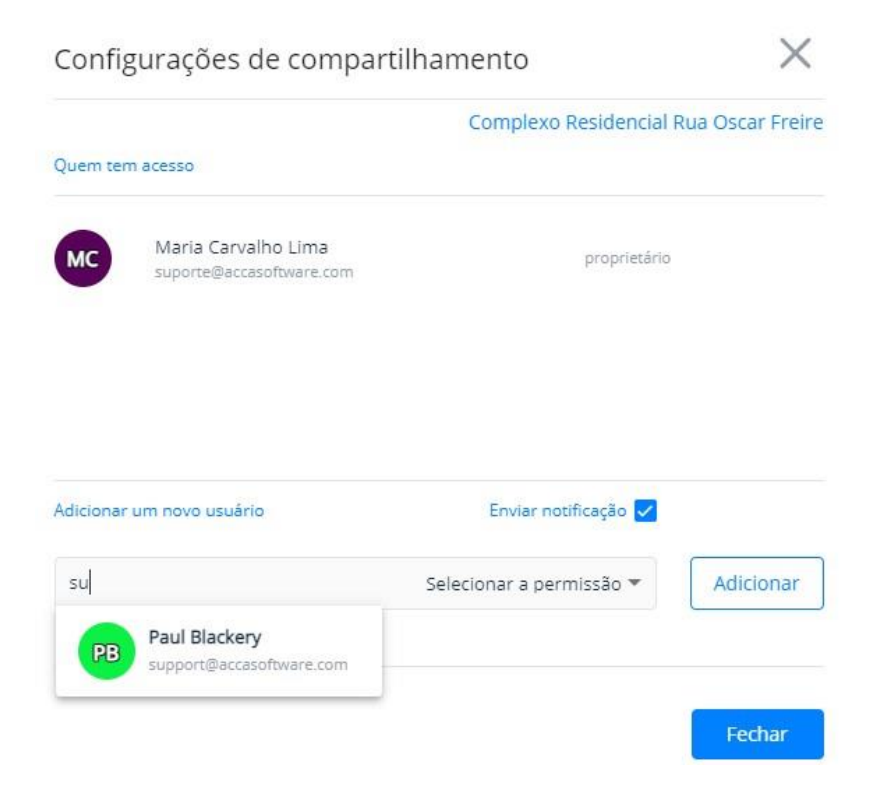

Selecione o tipo de permissão que deseja atribuir ao colega (visualização, edição, etc.).

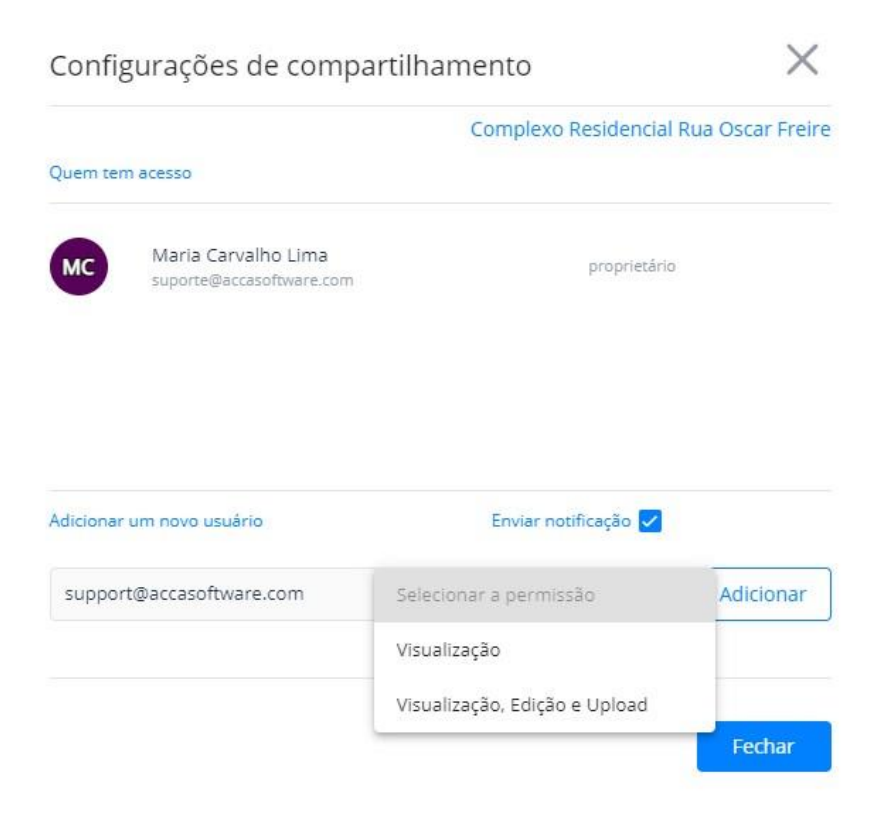

Clique no botão **Adicionar** para compartilhar a pasta.

Durante a operação de compartilhamento, pode enviar uma notificação ao colega por email, marcando a caixa de seleção **Enviar notificação**.

Clique no botão **Fechar** para fechar a caixa de diálogo.

Agora, como você pode ver pelo ícone, a pasta e todo o seu conteúdo estão compartilhados com o colega.

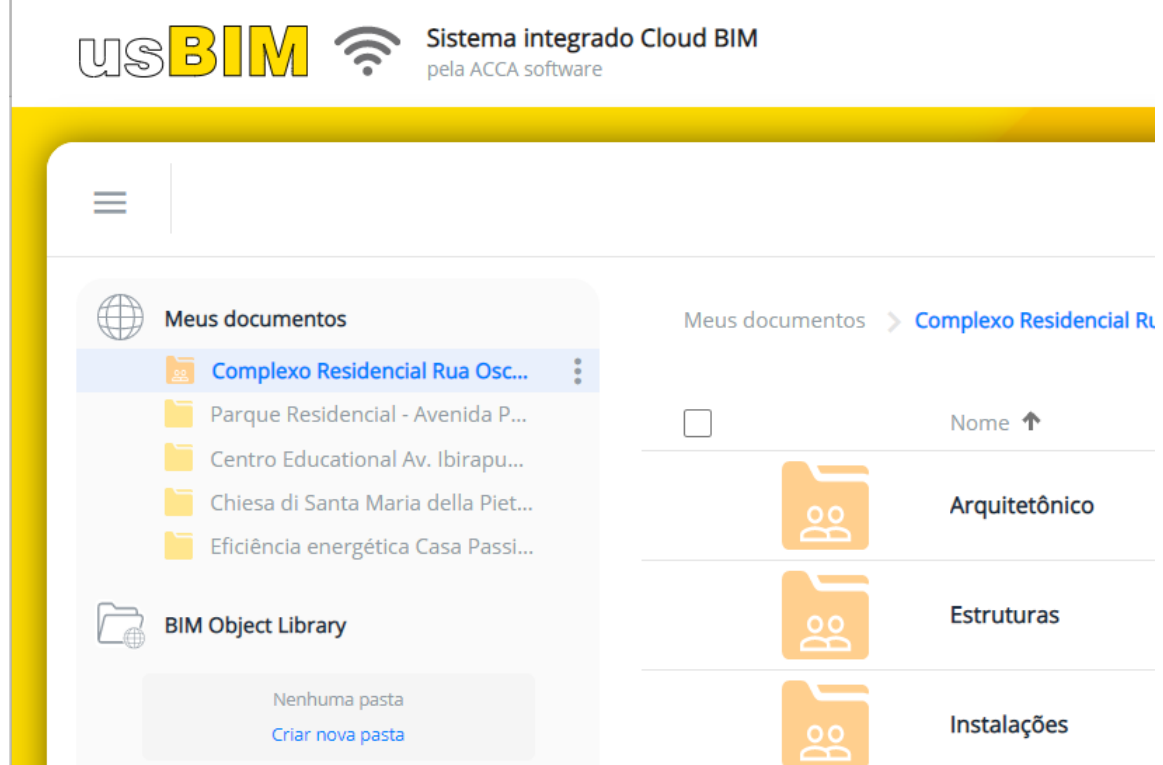

Para verificar com quem você compartilhou uma pasta − e todos os documentos contidos nela − basta:

- acessar o menu da pasta em questão clicando no botão ao lado com os três pontos;
- selecionar a opção **Compartilhar** do menu.

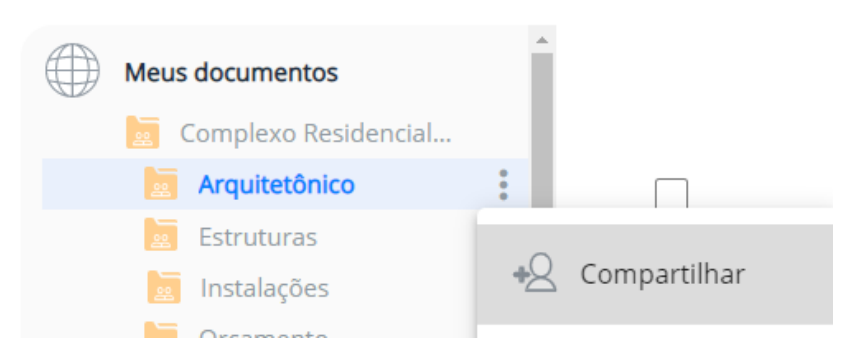

Esta operação ativa o diálogo **Configurações de compartilhamento** onde são listados todos os colegas que têm acesso à pasta.

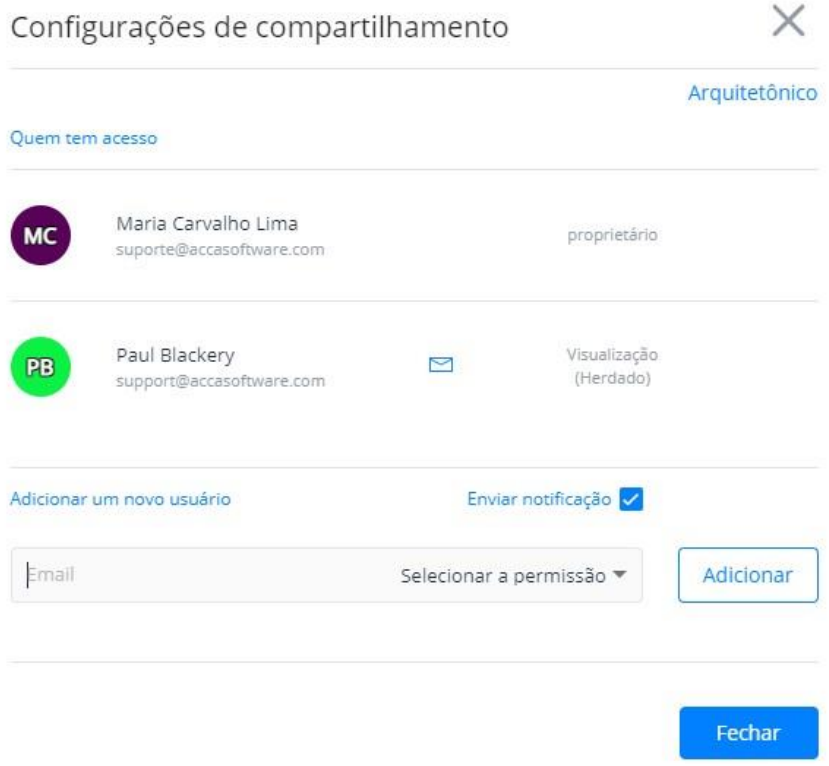

Obviamente, a caixa de diálogo permite também ver o tipo de permissão associada a cada colega (visualização, edição, etc.)

Sob a permissão, pode aparecer a palavra **Herdado**. Isso significa que as permissões da pasta em questão foram propagadas ("herdadas") do compartilhamento da sua pasta pai de nível superior.

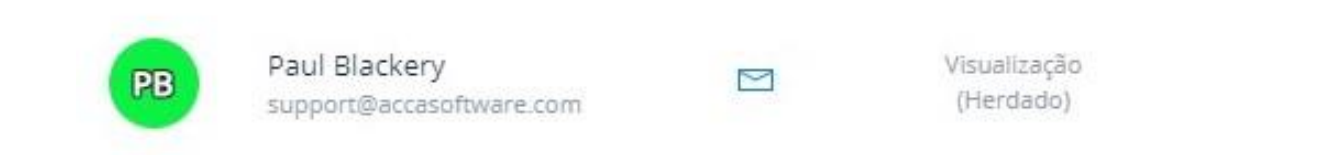

De fato, se você ativar a caixa de diálogo **Configurações de compartilhamento** da pasta pai, você repara imediatamente que a pasta está compartilhada com o mesmo colaborador e que essa permissão é herdada por todas as suas subpastas.

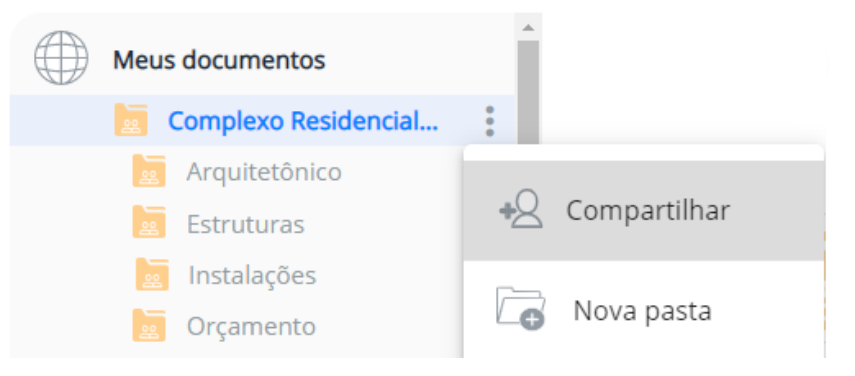

 $\times$ 

#### Configurações de compartilhamento

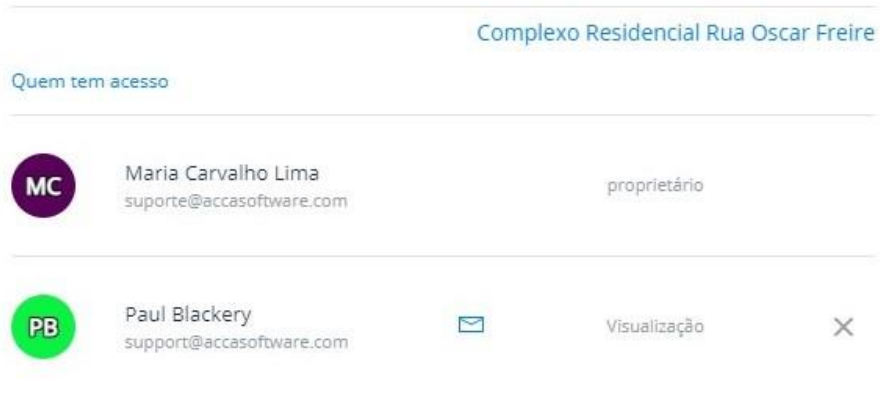

Para remover o compartilhamento da pasta com um colega, basta clicar na "**X**" à direita do nome dele.

#### **4.3.1 A Funcionalidade "Encaminhar"**

Uma outra possibilidade de compartilhamento é encaminhar diretamente o documento localizado na pasta compartilhada.

Para encaminhar um documento a um de seus colaboradores, basta:

- selecionar o documento que deseja encaminhar;
- clicar no botão com os três pontos à direita da linha;
- no menu que se ativa, selecionar a opção **Encaminhar**.

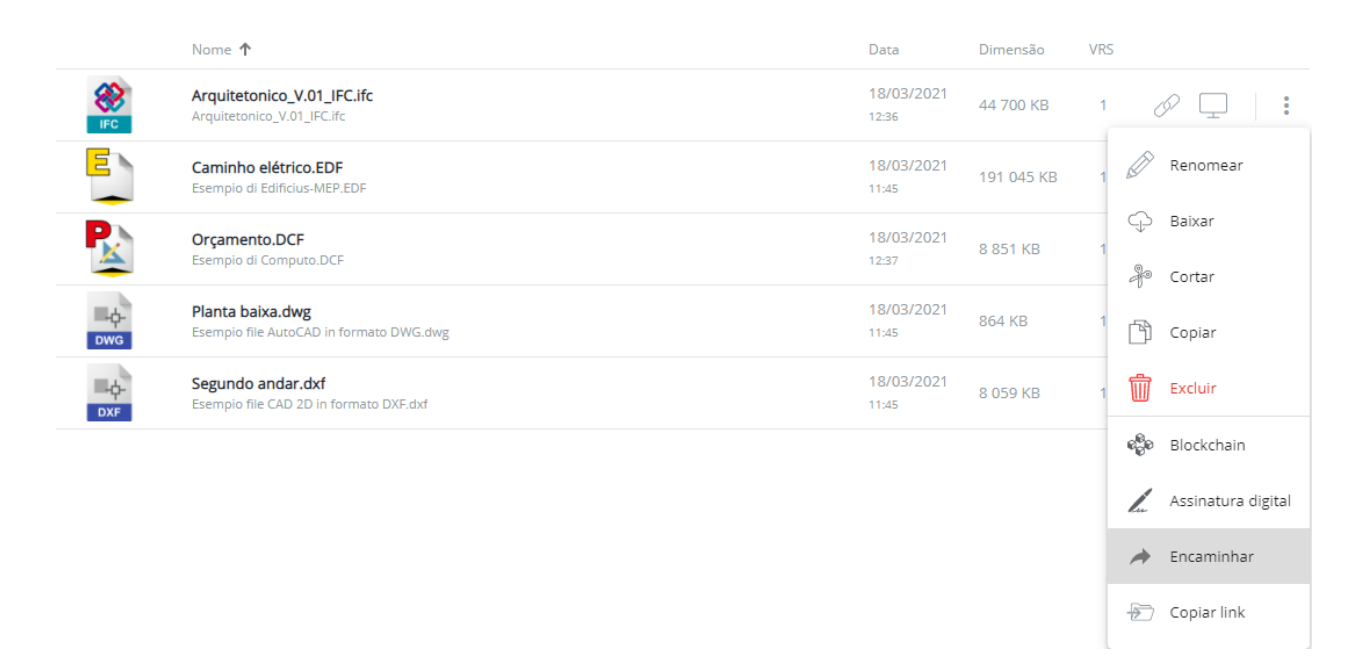

Esta operação ativa o diálogo **Encaminhar**, onde você precisa informar os destinatários.

 Na caixa de diálogo, escolha se deseja enviar a mensagem pelo chatcom usBIM.chat, ou por e-mailcom usBIM.notify. Se o colega não for usuário do usBIM, deve-se escolher necessariamente a opção "Por e-mail com usBIM.notify" e, no campo **Permissões**, escolher **Público**.

X  $\rightarrow$  Encaminhar Enviar a mensagem pelo chat com o usBIM.chat Enviar a mensagem pelo chat com o usBIM.chat Enviar a mensagem por e-mail com o usBIM notify

 No campo **Permissões nos anexos**, informe o tipo de permissão a ser atribuído ao anexo, escolhendo entre:

**Privado**: permite o acesso aos anexos a todos os usuários usBIM com os quais a pasta que os contém foi compartilhada. O usuário terá as mesmas permissões concedidas para a pasta compartilhada.

Público: permite o acesso aos anexos, com permissões de Somente Leitura, para qualquer pessoa com o serviço usBIM ativo. Se o colega não for usuário do usBIM, deve-se escolher **Público** após ter escolhido "Por e-mail com o usBIM.notify" na parte superior da caixa de diálogo.

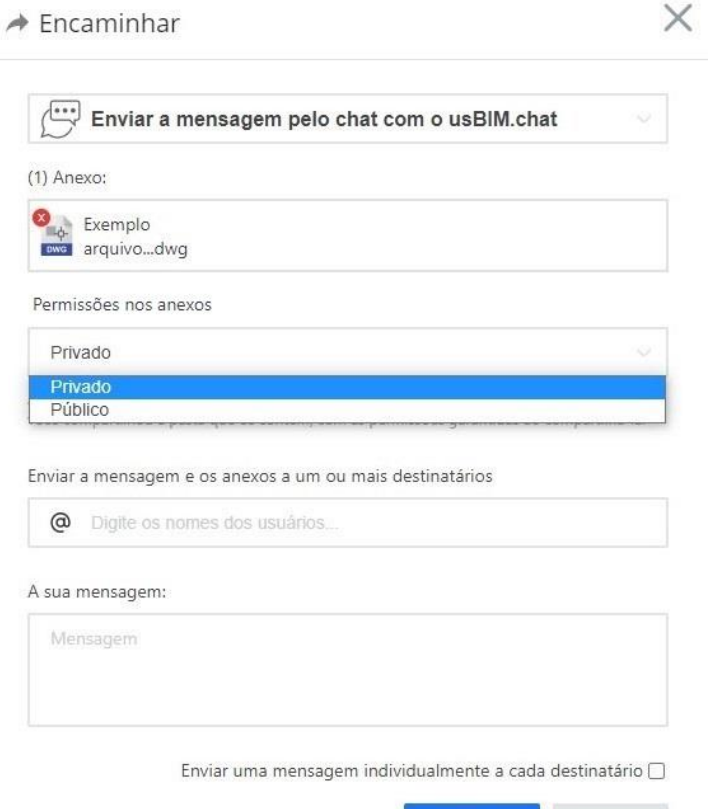

Atualmente, podem ser compartilhados em modo Público apenas documentos suportados pelo usBIM.browser (IFC, DXF, DWG, PDF, JPG, arquivos EdiLus, arquivos Edificius, etc.). Portanto, o campo **Permissões nos anexos** não estará ativo para documentos não suportados, pois eles só podem ser enviados no modo Privado.

- No campo inferior, digite o nome de um ou mais destinatários. À medida que você digita, são sugeridos alguns usuários a serem selecionados. Se o funcionário não for um usuário usBIM, pressione a tecla ENTER do teclado após digitar o e-mail.
- Escreva uma mensagem no campo específico.
- Clique em **Enviar** para enviar o anexo aos destinatários da mensagem.

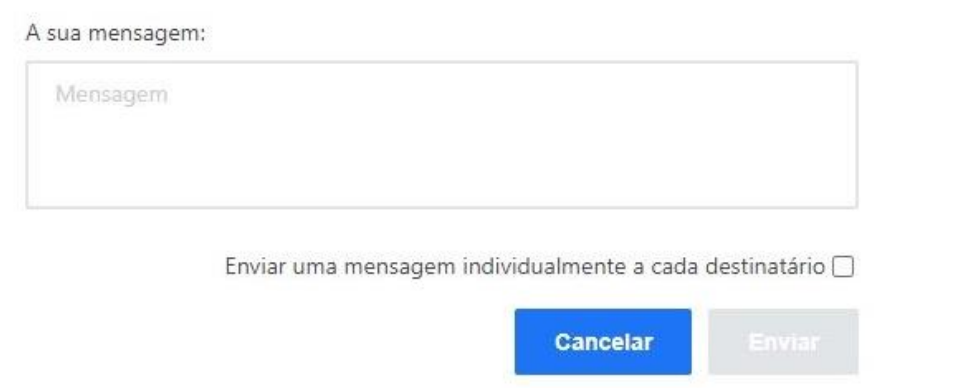

Procurar por... Q

**VRS** 

44 700 KB 1  $\oslash$ 

191 045 KB  $1$   $\emptyset$   $\Box$ 

18/03/2021 8 851 KB 1  $\mathcal{O}$ 

 $\frac{18}{0.3}$  18/03/2021 864 KB 1  $\mathscr{P}$ 

 $\frac{18}{11.45}$ <br>11.45<br>11.45

Para encaminhar mais de um documento, basta fazer un seleção múltipla (marcando as caixas de seleção ao lado de todos os documentos a serem anexados) e escolher **Encaminhar** menu **Mostrar detalhes**.

Data

12:36

18/03/2021

18/03/2021

Dimensão

Meus documentos > Complexo Residencial Rua Oscar Freire > Arquitetônico

Arquitetonico\_V.01\_IFC.ifc

**DC** 

.<br>D in formato DWG.dwi

.<br>1 formato DXE.dxf

Caminho elétrico.EDF

ampio di Edificius.

Orçamento.DCF

Planta baixa.dwg

Segundo andar.dxf

Nome 1

 $\Box$ 

 $\checkmark$ 

E

P<sub>x</sub>

 $\frac{\Box \varphi}{\text{oxF}}$ 

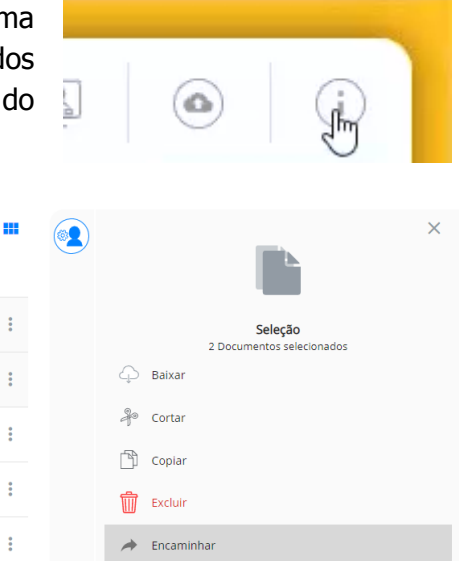

Em caso de seleção múltipla, os documentos encaminhados podem ser enviados apenas em modo Privado. Portanto, o campo **Permissões nos anexos** não estará ativo.

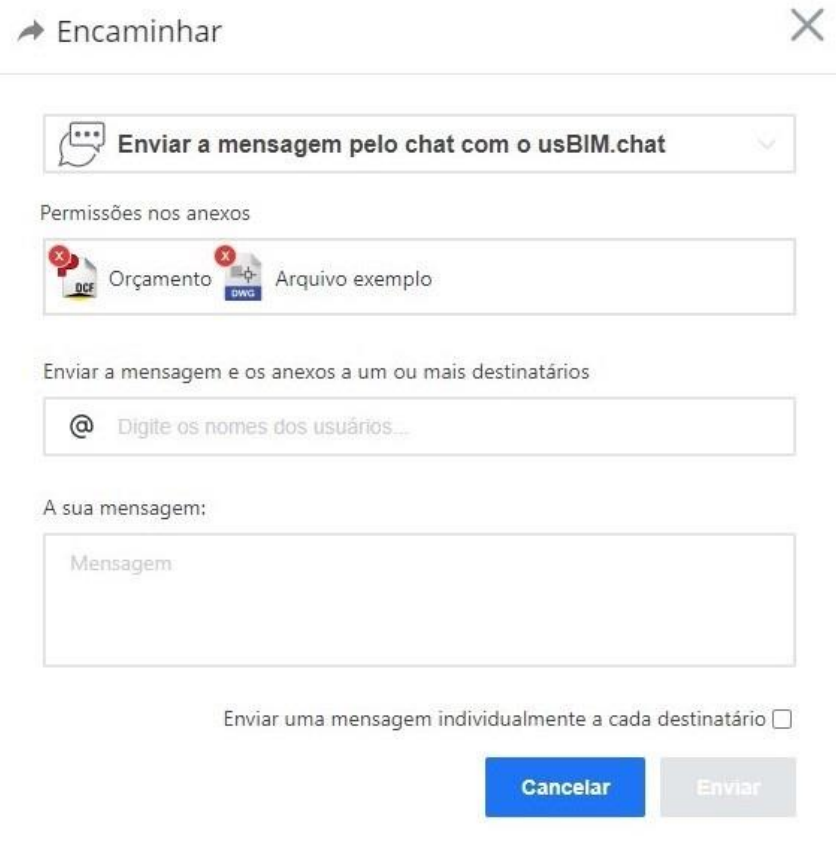

# **4.4 Bookmarks e Issues**

No usBIM, é possível destacar facilmente quaisquer problemas encontrados nos documentos do projeto, ou simplesmente inserir notas textuais e gráficas para indicar as atividades a serem lembradas.

#### **4.4.1 Destacar partes do documento a serem compartilhadas**

Nos documentos (no caso, arquivos PDF), é fácil destacar trechos de texto para transmitir certas informações aos seus colaboradores. Basta fazer o seguinte:

da pasta do usBIM, abra o arquivo PDF que deseja destacar clicando no ícone **Abrir**.

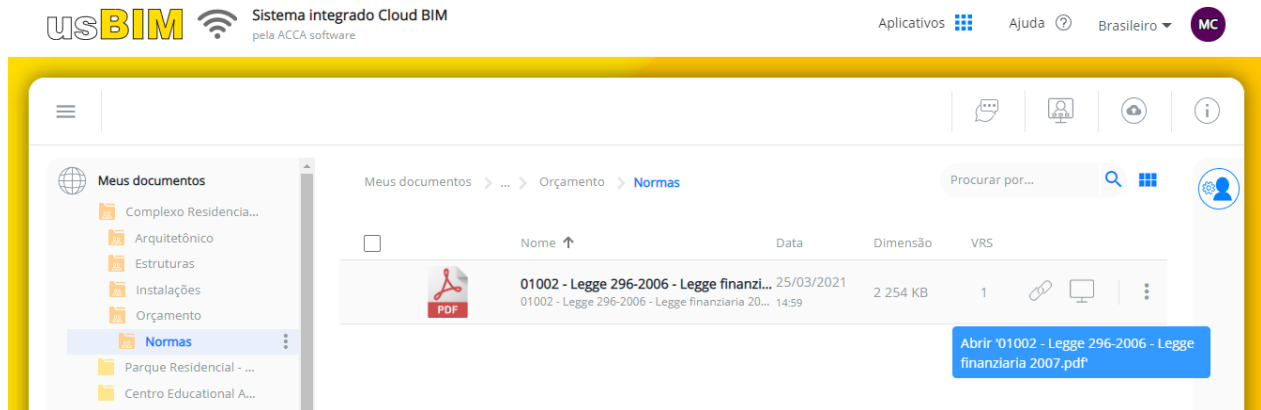

Isso abre o documento na janela usBIM.browser.

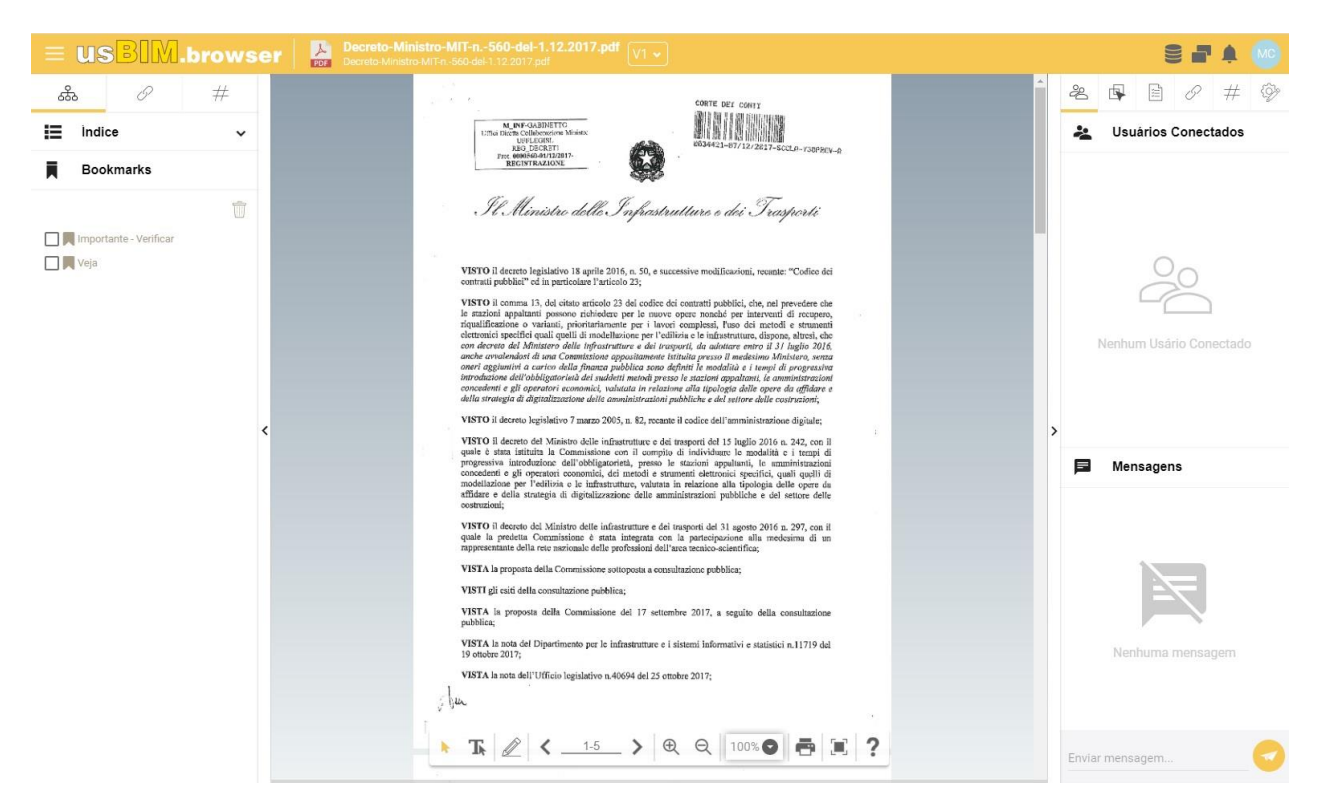

Clique no ícone da caneta na barra de ferramentas inferior.

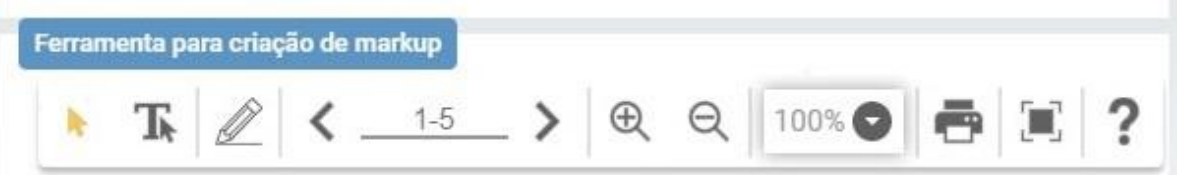

Isso ativa as ferramentas para destacar partes do texto PDF.

Por exemplo, selecione o ícone Retângulo.

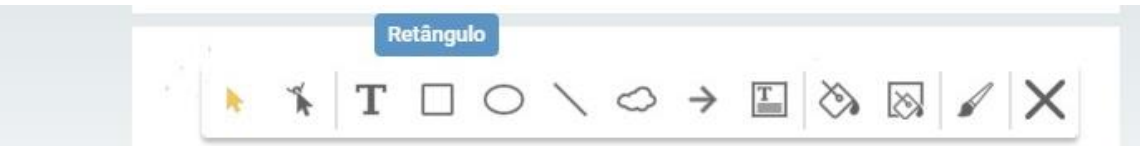

 Coloque em um retângulo a parte do texto que deseja destacar, mantendo pressionado o botão esquerdo do mouse.

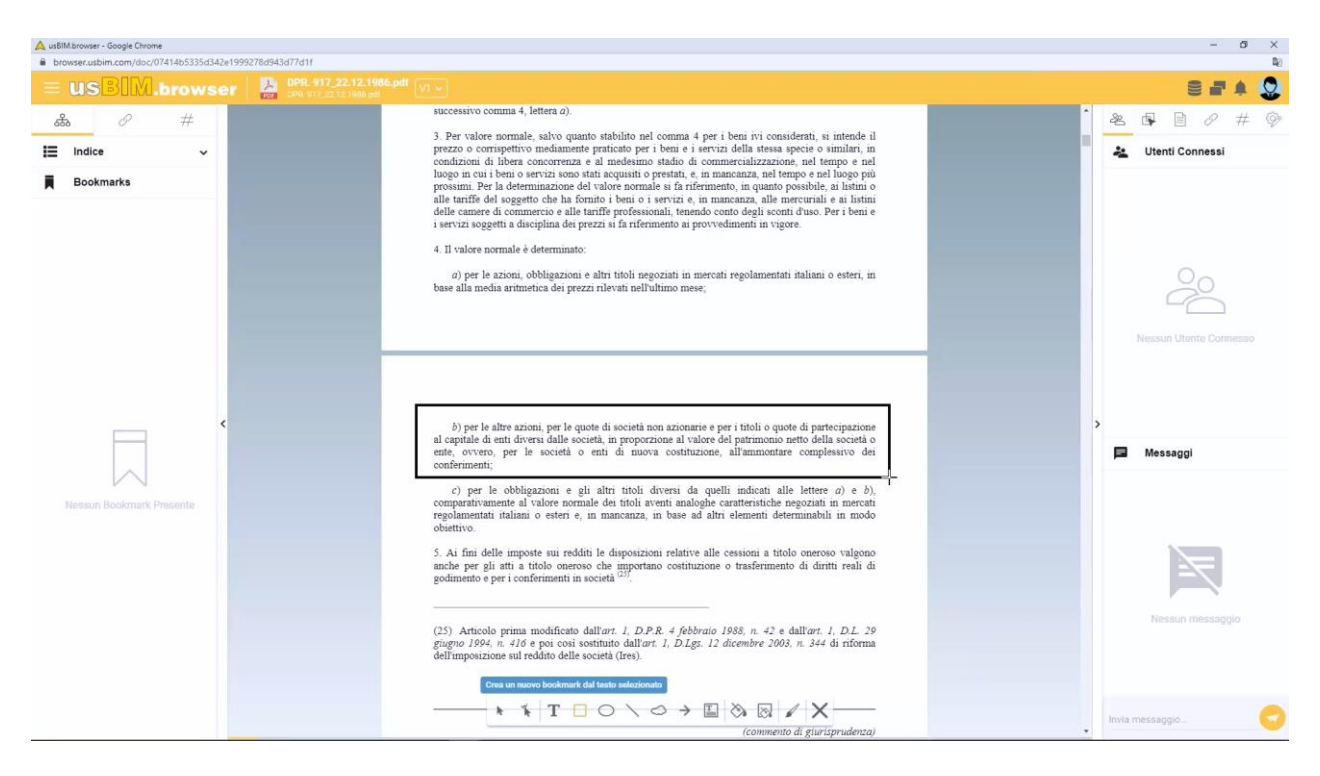

Na caixa de diálogo ativada, dê um nome ao Bookmark (Marcador) criado.

Escolher um título para o seu bookmark.

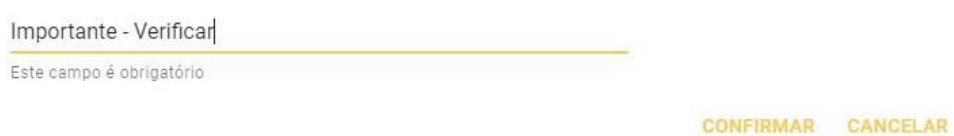

 Personalize o marcador usando as ferramentas mostradas na caixa de propriedades à direita da janela.

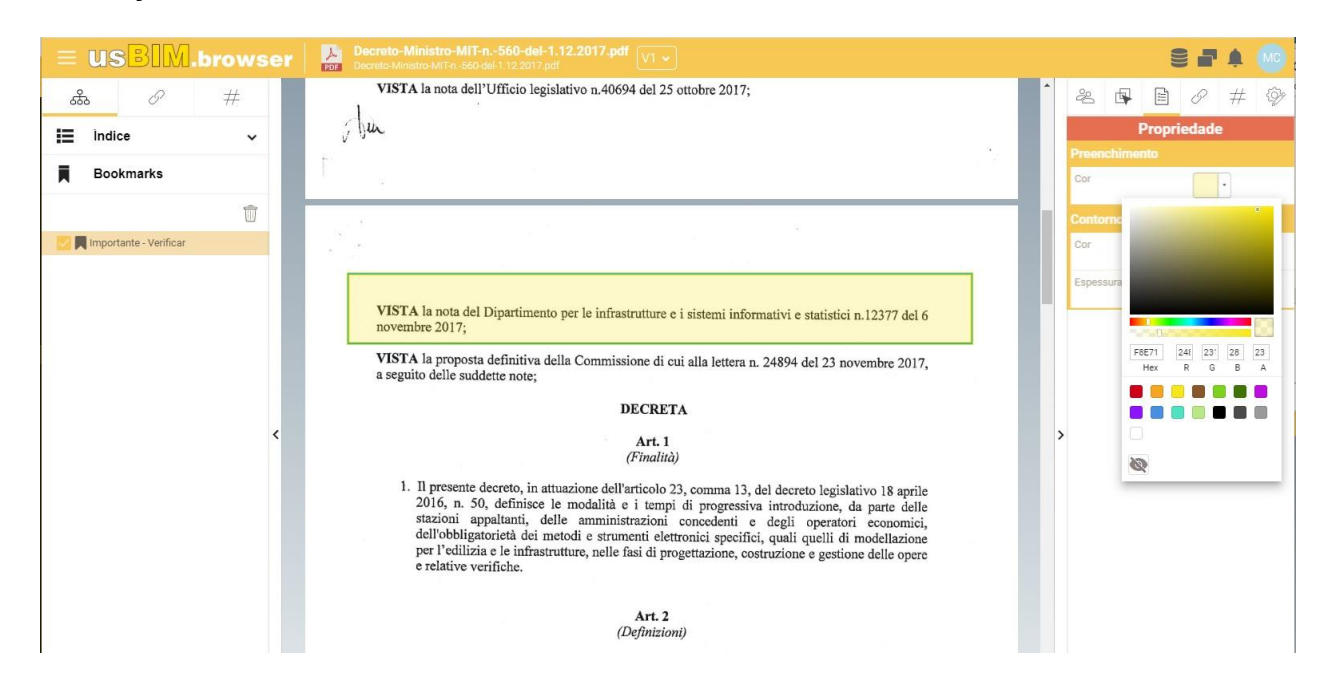
Se necessário, adicione outros marcadores selecionando-os da barra de ferramentas inferior, e feche a janela usBIM.browser.

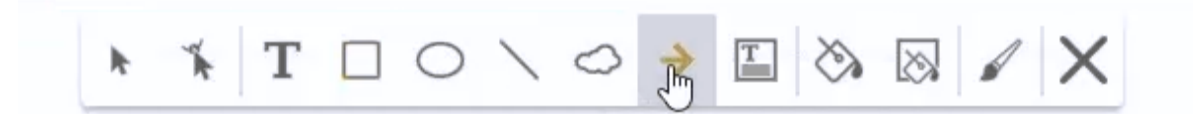

O documento com os marcadores já pode ser compartilhado com os colegas: clicando em um marcador na caixa à esquerda, eles serão direcionados para o trecho do documento que você destacou.

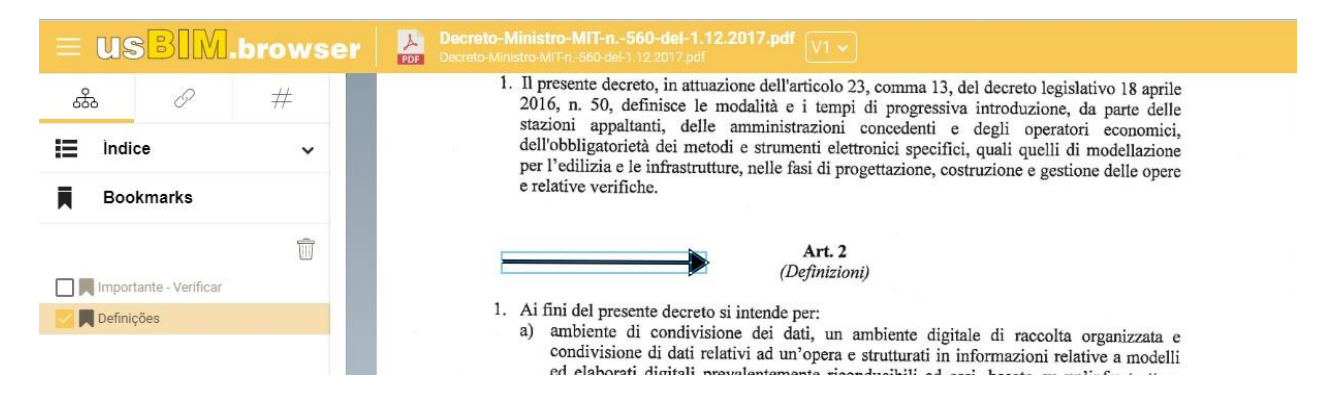

Este recurso é particularmente útil para sublinhar trechos de um documento e se comunicar de uma forma muito mais direta com os colegas, focando-se juntos na parte em questão.

Obviamente, é possível vincular documentação adicional aos objetos inseridos como marcadores, arrastando-a com Arrastar e Soltar na caixa dos links à direita.

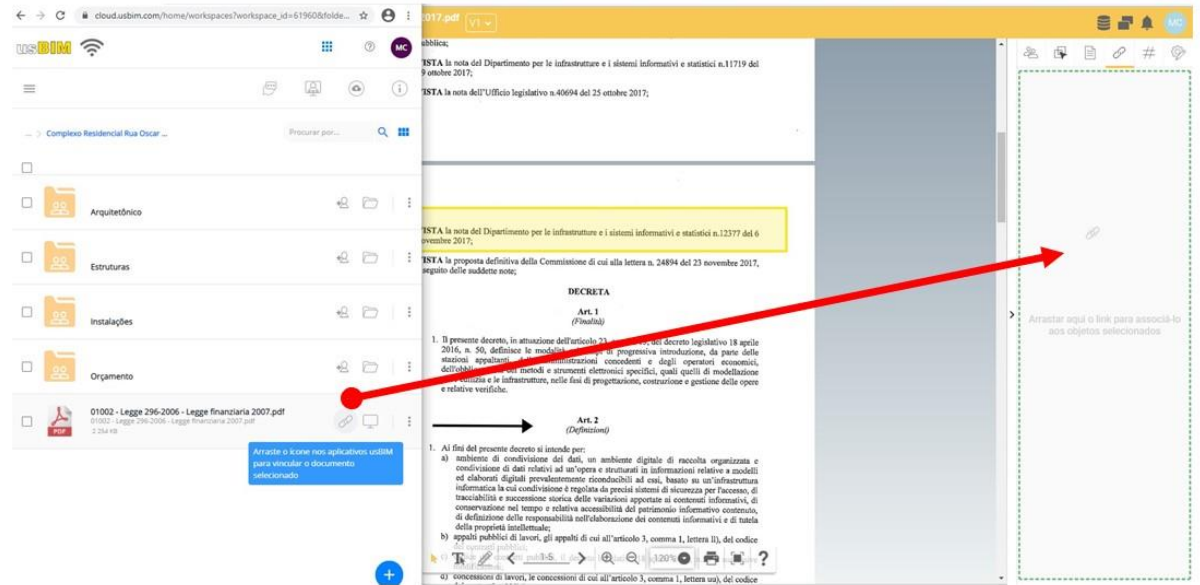

Para acessar o documento vinculado, basta clicar nele na caixa dos links.

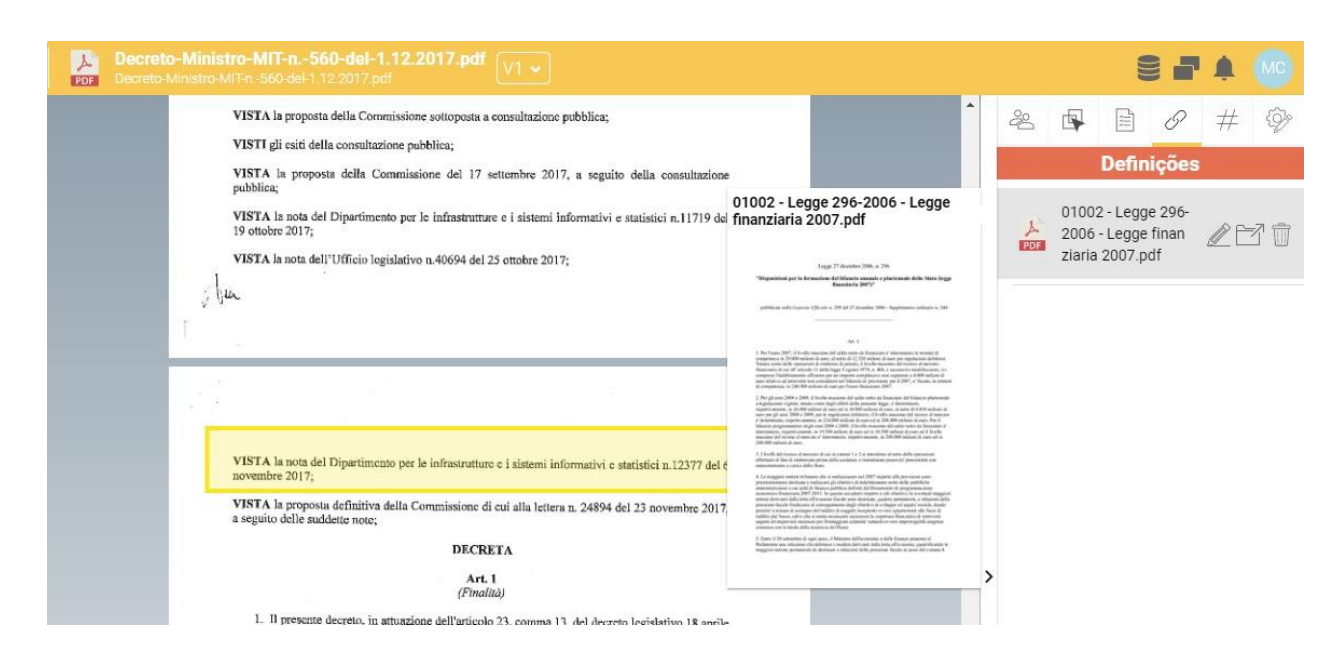

#### **4.4.2 Destacar partes dos modelos 3D a serem compartilhados**

Nos modelos tridimensionais, tanto em formato proprietário como aberto, é fácil destacar partes do modelo para transmitir certas informações aos seus colaboradores. Basta fazer o seguinte:

no usBIM, abra a pasta que contém o modelo do qual deseja destacar uma parte.

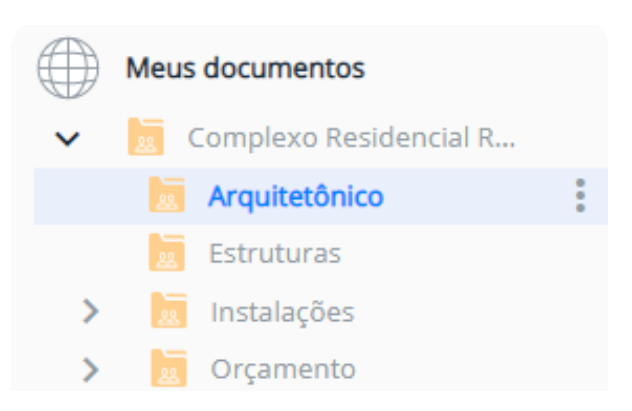

No caso, abra um modelo de arquitetura em formato IFC aberto clicando no seu ícone.

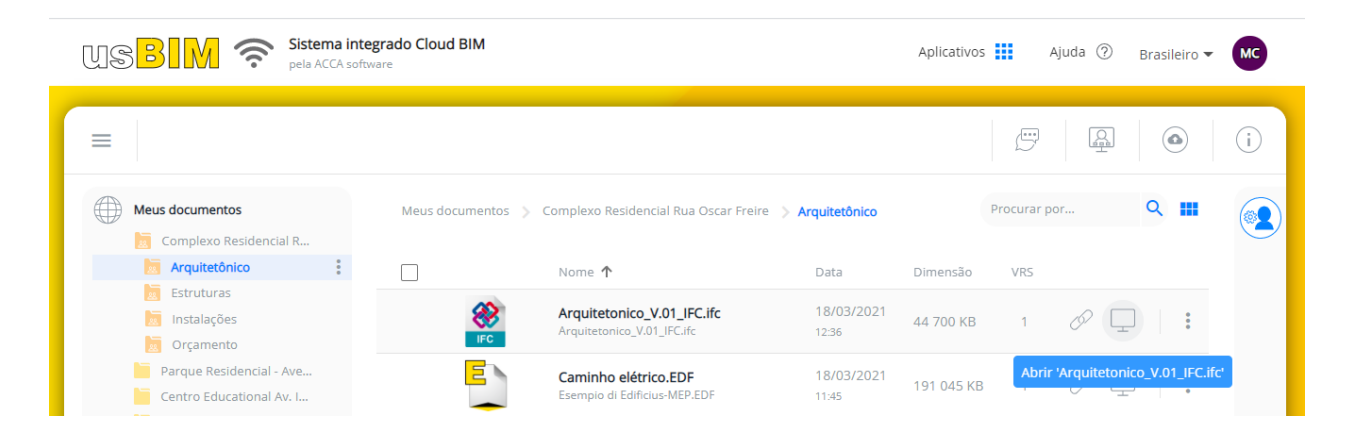

O modelo se abrirá no usBIM.browser, e o usuário poderá navegá-lo livremente para conseguir a vista de sua preferência.

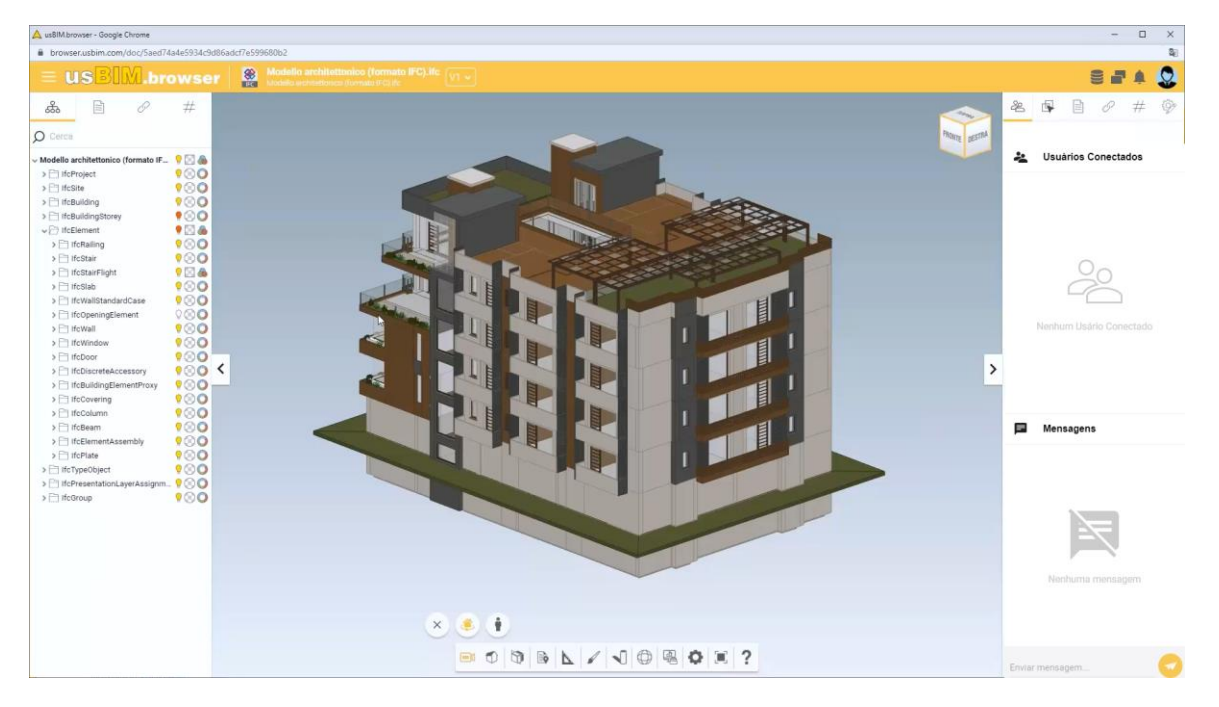

 Selecione a opção **Issues** no menu que é ativado clicando no botão com os três traços no canto superior esquerdo.

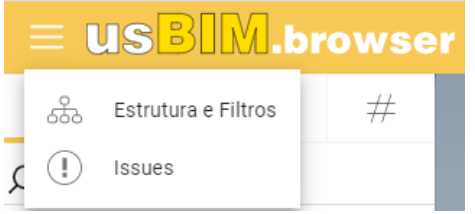

Na caixa que está ativada, clique em"**+**" abaixo para criar uma nova Issue.

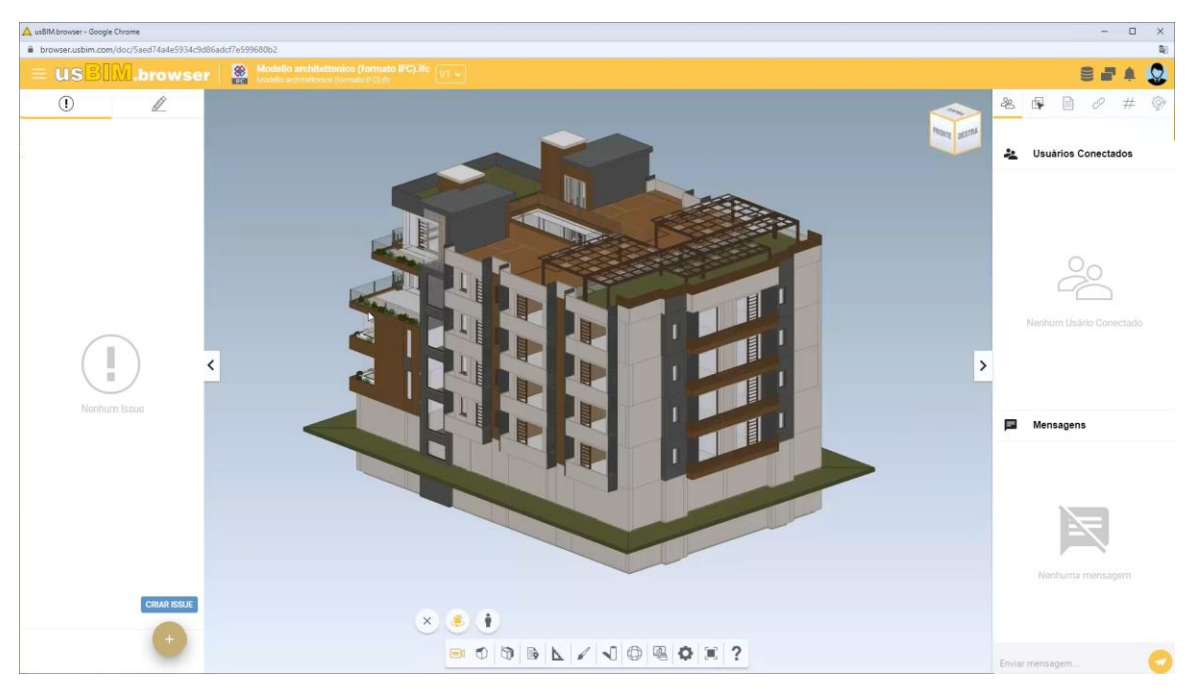

Isso cria um printscreen do modelo, ao qual pode-se associar uma série de instruções.

- Na caixa da nova Issue, faça o seguinte:  $\bullet$ 
	- informe o **Estado** (**Rascunho**, **Aberto**, **Resolvido** ou **Fechado**).
	- Dê um **Título** e uma **Descrição**.

문

- Atribua uma **Prioridade** (**Nenhuma**, **Baixa**, **Média**, **Alta** ou **Crítica**) para a resolução da criticidade encontrada.
- Informe um **Prazo** escolhendo-o diretamente na caixa que está ativada.
- No campo específico, escolha a quem de seus colegas deseja atribuir a criticidade.
- Na barra de ferramentas inferior, escolha uma ferramentapara relatar a criticidade na imagem: por exemplo, o objeto Retângulo.

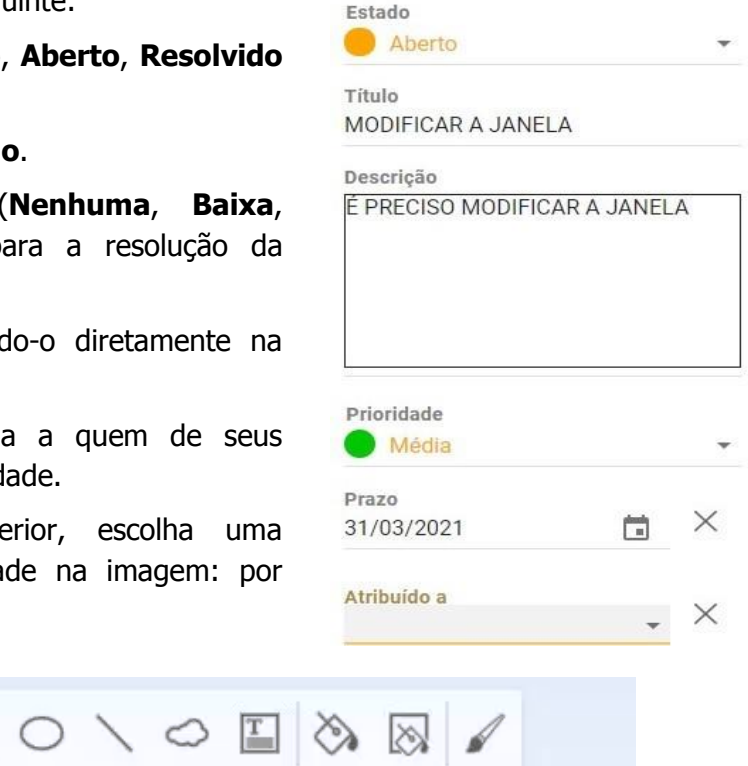

 Trace o retângulo na parte da imagem que você deseja destacar. O retângulo desenhado pode ser personalizado com as funções específicas da caixa de propriedades localizada no lado.

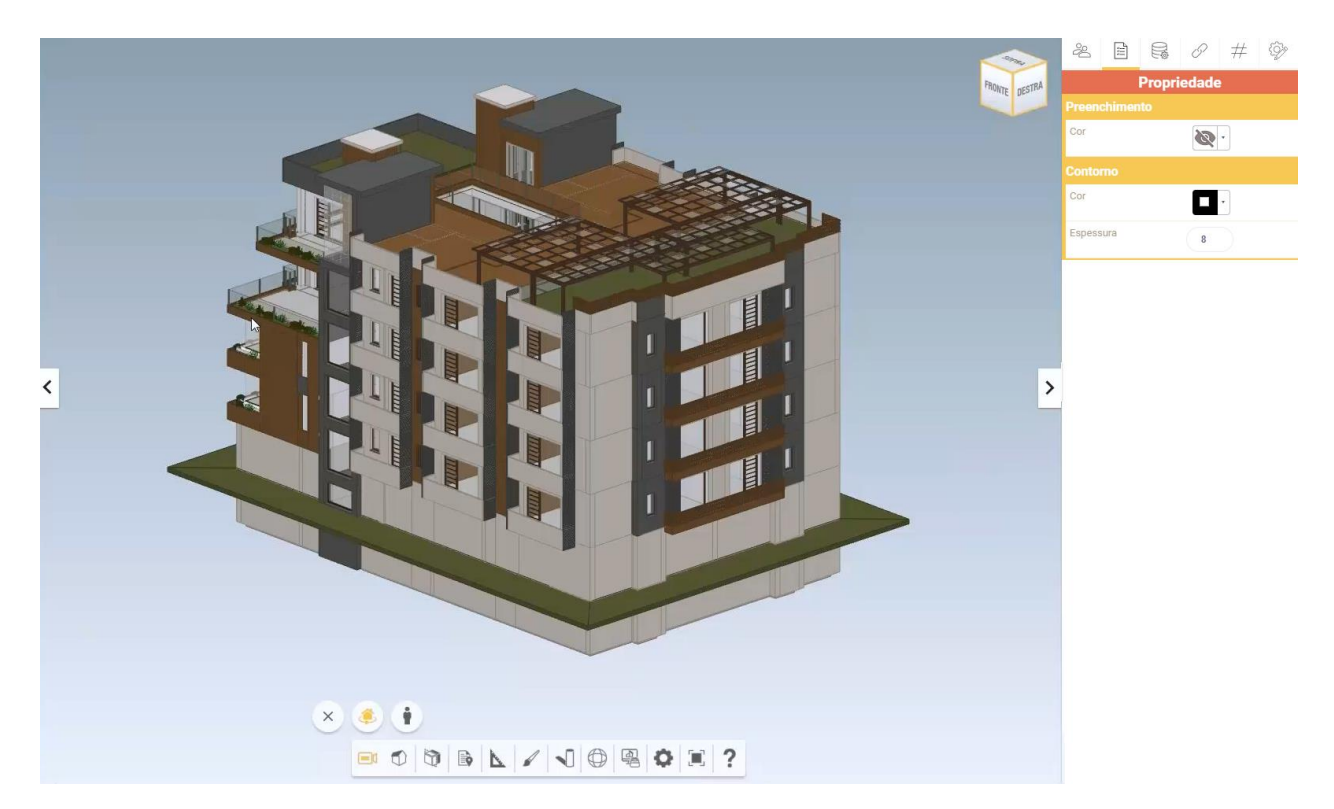

Clique em **Salvar** no canto inferior esquerdo para gravar as operações ilustradas.

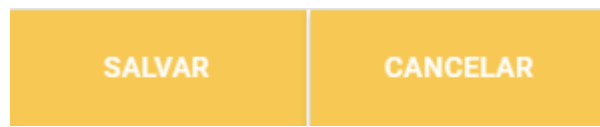

Desta forma, você transmite instruções aos seus colegas não só do ponto de vista textual, como também daquele gráfico, diretamente no modelo.

### **4.5 Navegando no modelo**

usBIM.browser é o aplicativo básico do sistema usBIM que permite visualizar e gerenciar diretamente on-line todos os dados, documentos e modelos, permitindo que você navegue no modelo 3D com qualquer dispositivo.

Ao abrir um documento no usBIM.browser, entre os vários recursos, existe uma barra de ferramentas na parte inferior da página que se adapta ao tipo de documento exibido.

Se o documento exibido for um modelo BIM, arquivo 3D, etc. a barra de ferramentas permite que você navegue nele, oferecendo vários recursos.

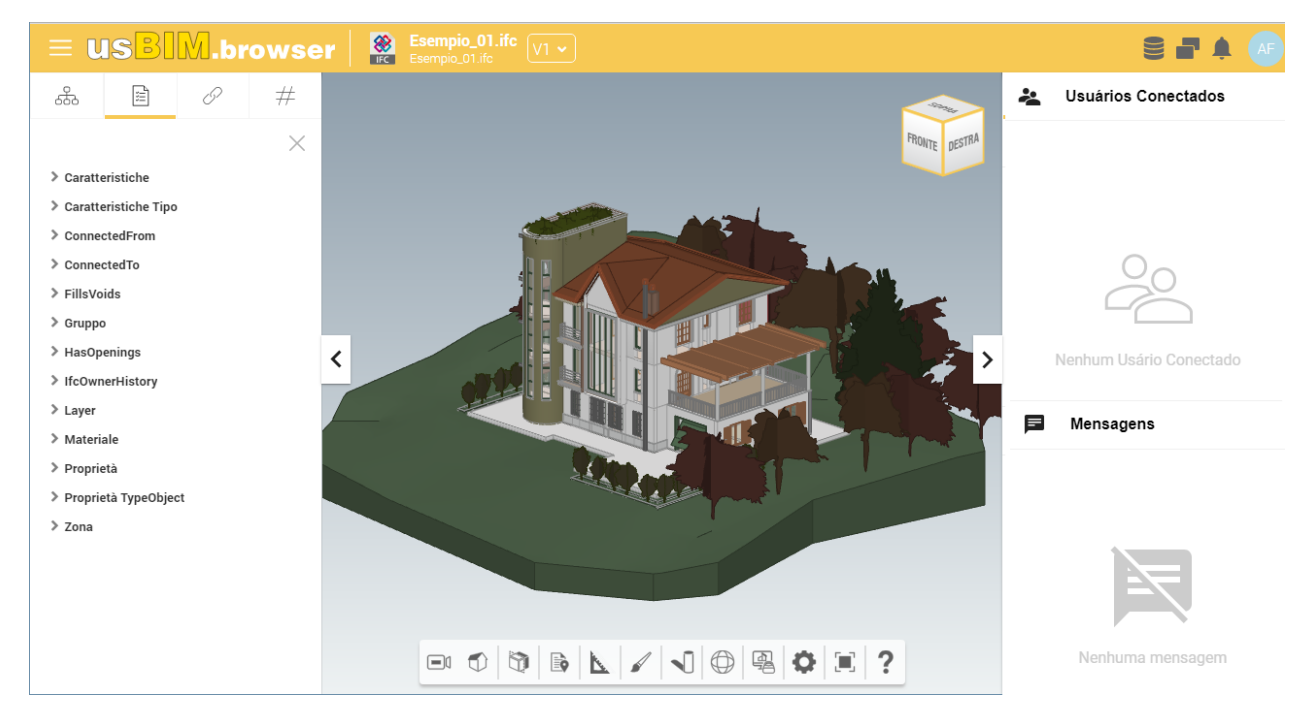

A barra de ferramentas exibe os seguintes comandos:

 $\equiv$ 

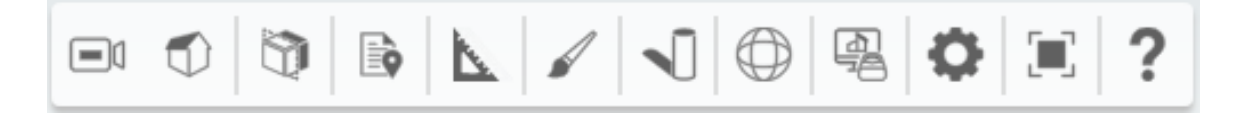

**Câmera** - Ativa mais uma barra de ferramentas onde escolher se navegar no modelo no modo **Órbita** ou no modo **Em primeira mão**.

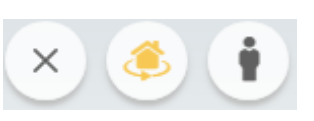

**Projeção de câmera** - Ativa mais uma barra de ferramentas onde escolher se ativar a visualização **Ortográfica** ou **Perspectiva**.

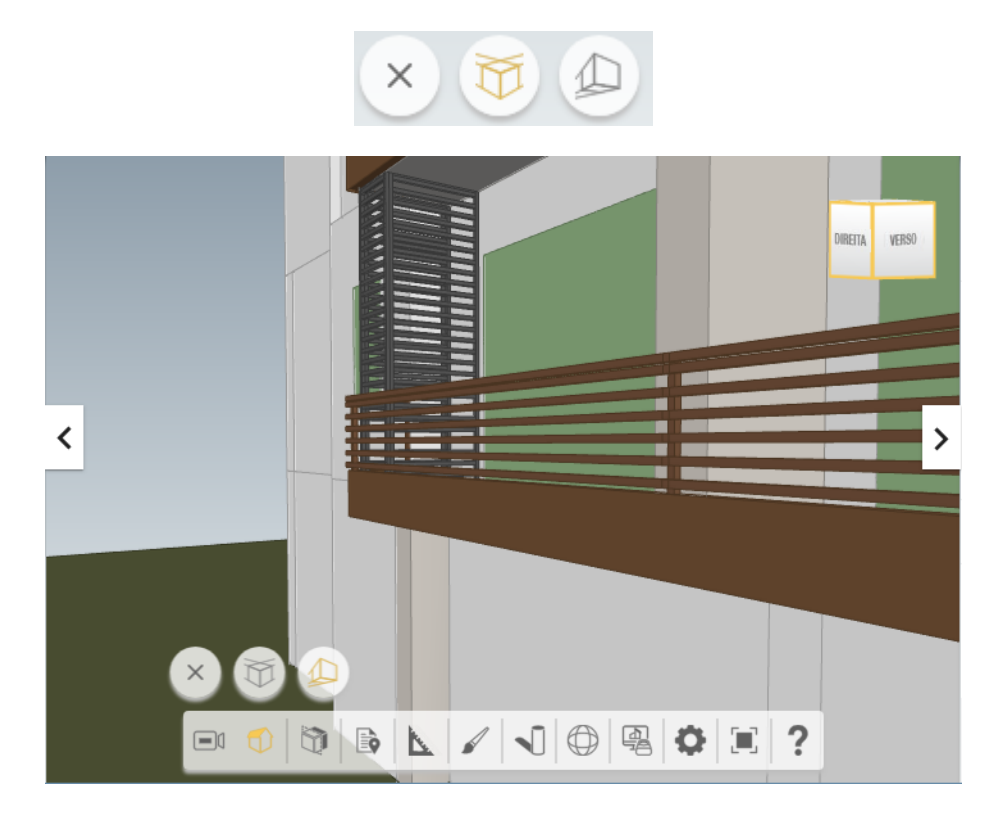

**Seções** - Ativa mais uma barra de ferramentas onde ativar os cortes no modelo, de acordo com o **Plano X**, **Plano Y** e **Plano Z**.

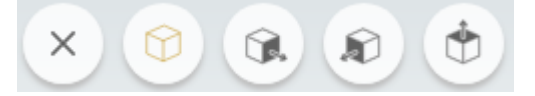

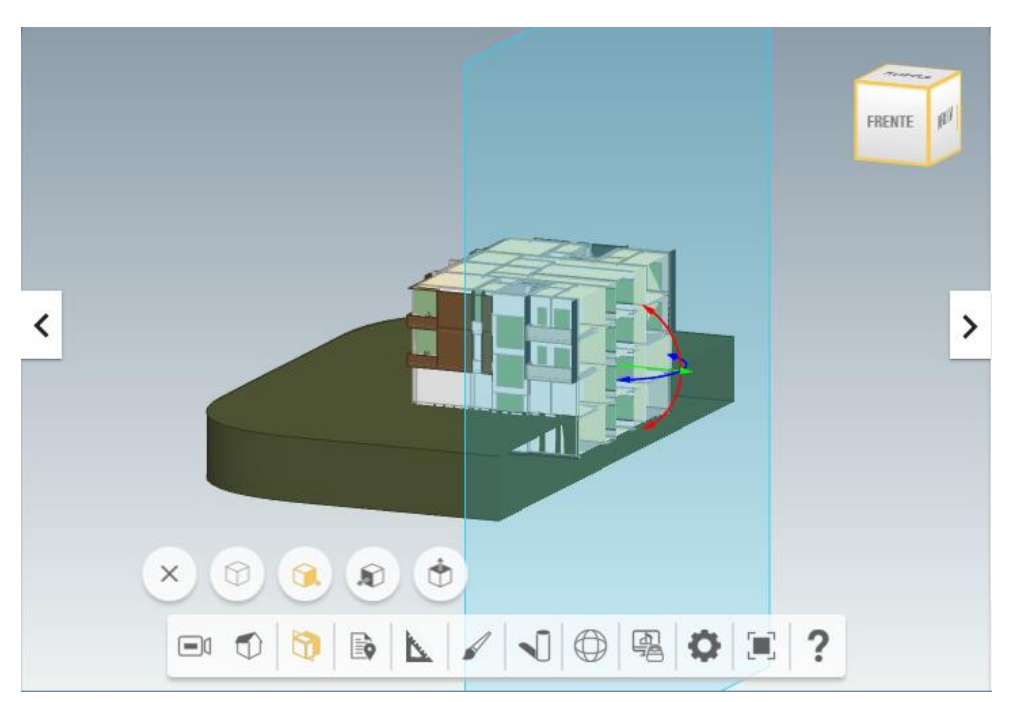

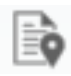

**Anotações** - Ativa mais uma barra de ferramentas para gerenciar as anotações presentes no modelo.

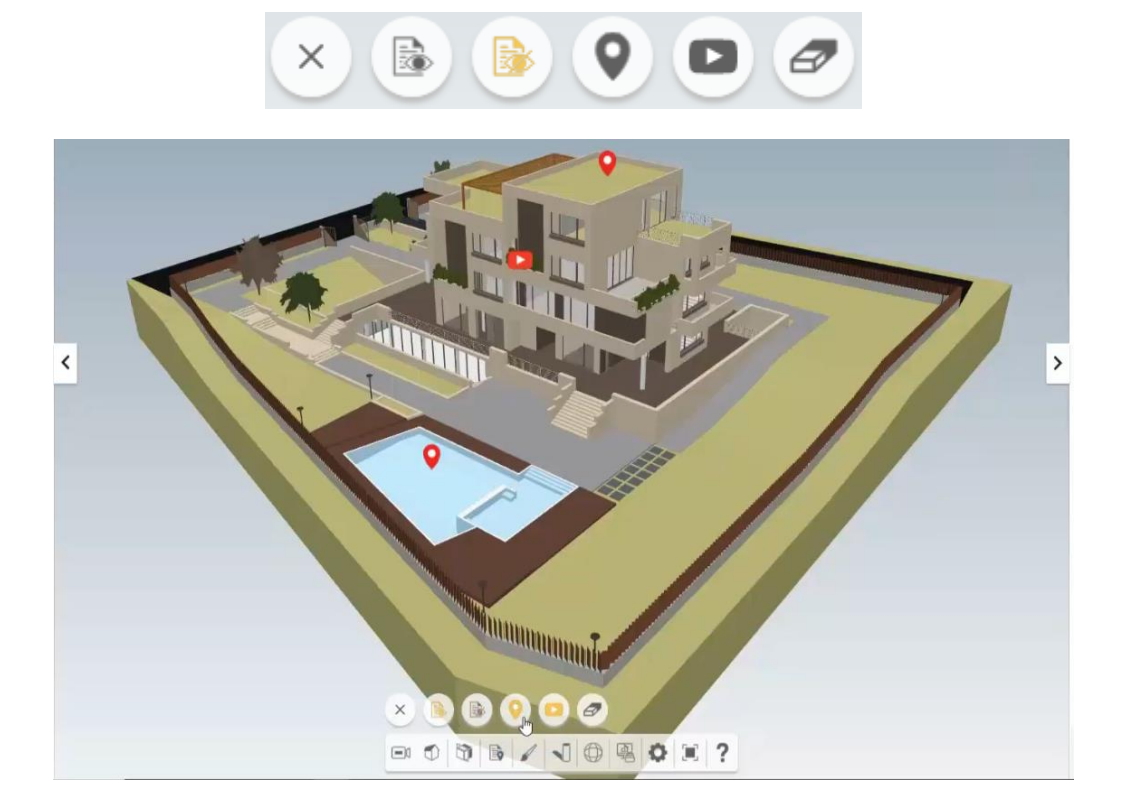

**Medições** - Ativa mais uma barra de ferramentas, com ferramentas para realizar diferentes tipos de medições (lineares, de ângulos e de superfícies) diretamente no modelo.

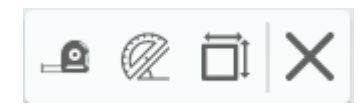

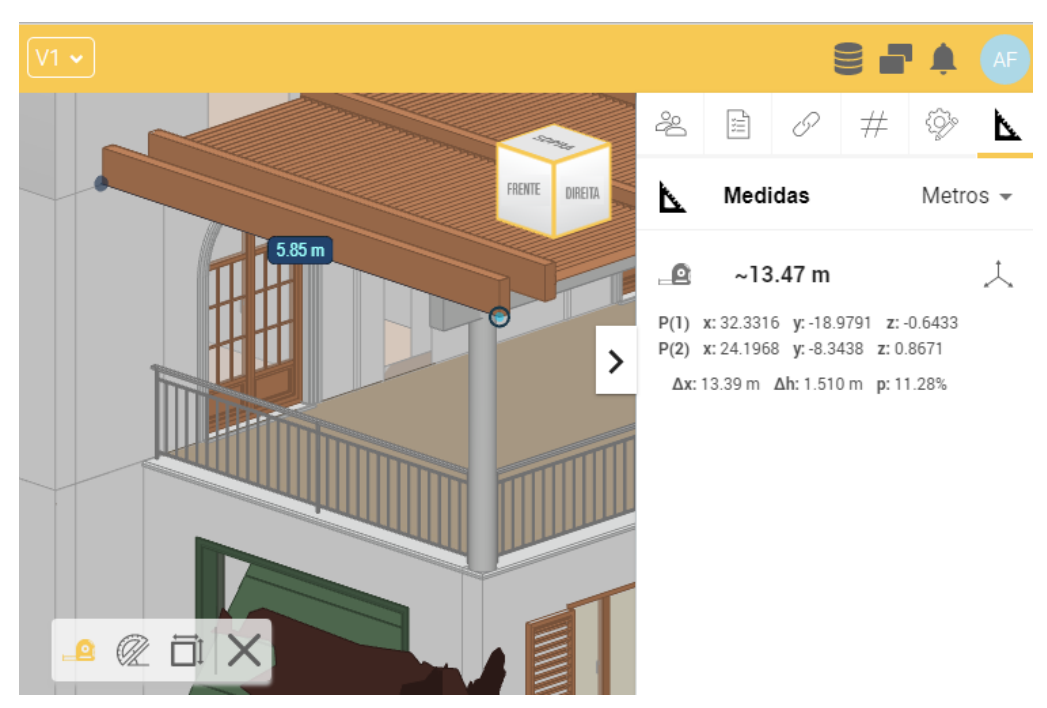

**Aspecto** - Ativa mais uma barra de ferramentas contendo os tipos de vista (polígonos, linhas, caixas delimitadoras e geometria 2D) que podem ser ativadas no modelo, até ao mesmo tempo.

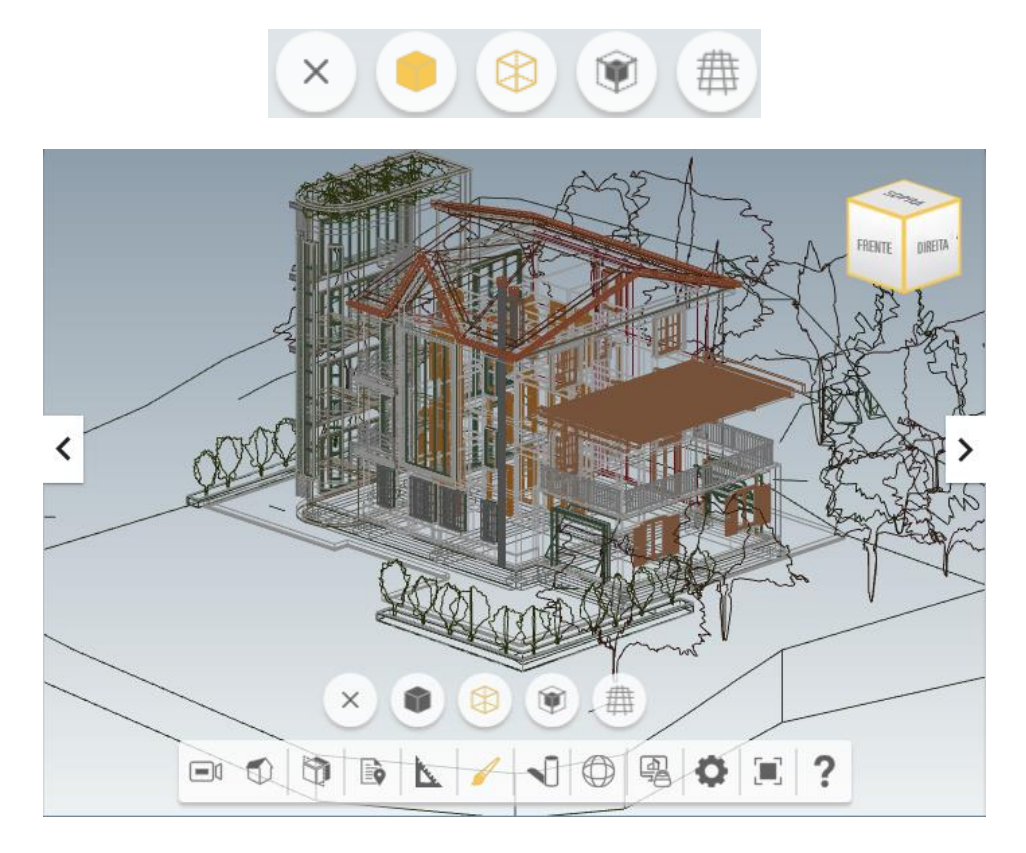

**Sombras** - Ativa/desativa a exibição das sombras. Na caixa que se ativa no canto superior esquerdo, é possível escolher o dia do ano, a hora, a orientação e as coordenadas geográficas para tornar a representação do modelo mais realista.

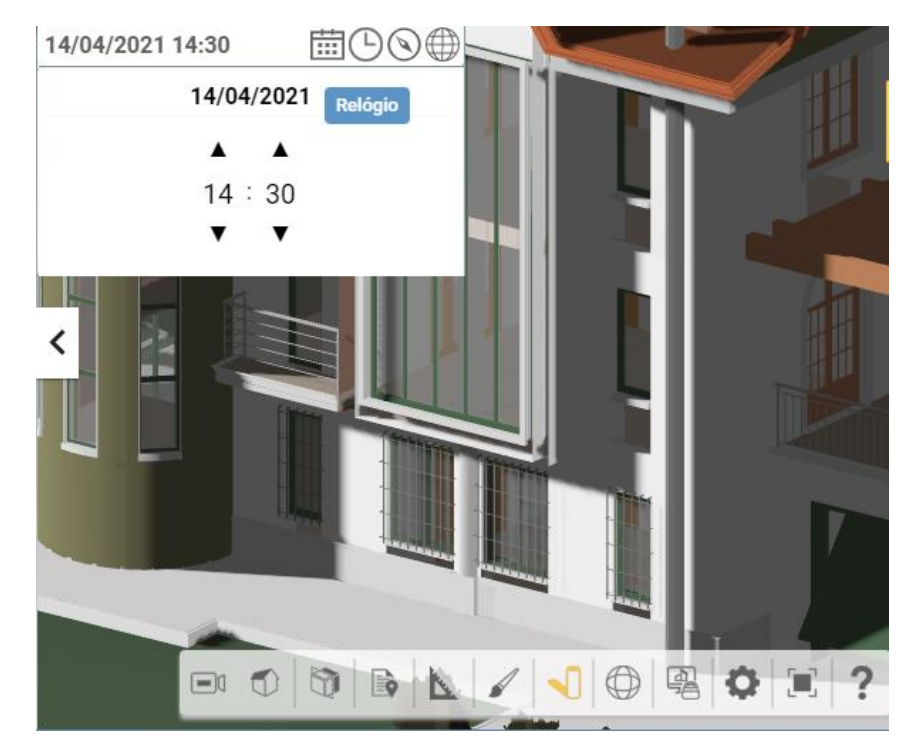

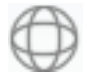

**Rotação do modelo** - Ativa a caixa na qual é possível girar o modelo, definindo o ângulo dos eixos **X**, **Y** é **Z**.

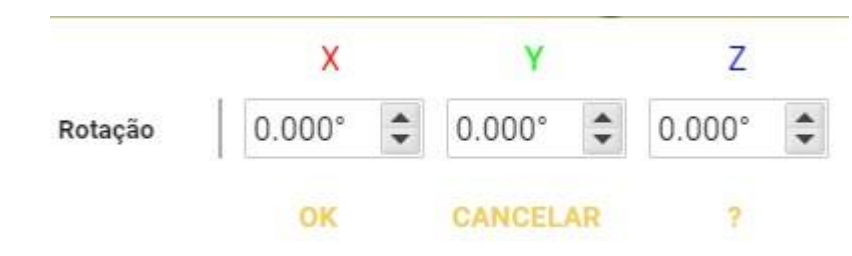

**usBIM.reality, Renderização em tempo real e VR** [disponível apenas se você tiver uma assinatura do **usBIM.reality**] - Ativa mais uma barra de ferramentas com os instrumentos para ativar a **Renderização em Tempo Real** (módulo RTBIM do usBIM.reality) e a **Realidade Virtual imersiva** (módulo VRiBIM do usBIMreality).

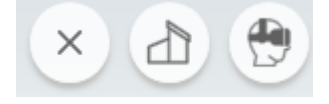

**usBIM.reality** é uma das soluções disponíveis sob assinatura. Ela permite navegar nos próprios modelos compartilhados no usBIM com a Renderização em Tempo Real e a Realidade Virtual imersiva.

Navegar não significa apenas mover-se espacialmente dentro do modelo tridimensional, como também acessar todos os anexos associados aos diversos objetos do modelo, com a Realidade Virtual imersiva: ma forma intuitiva de mostrar melhor suas escolhas do projeto. Você pode salvar vários locais que pode acessar a qualquer momento, encontrando-se em outro lugar no seu modelo.

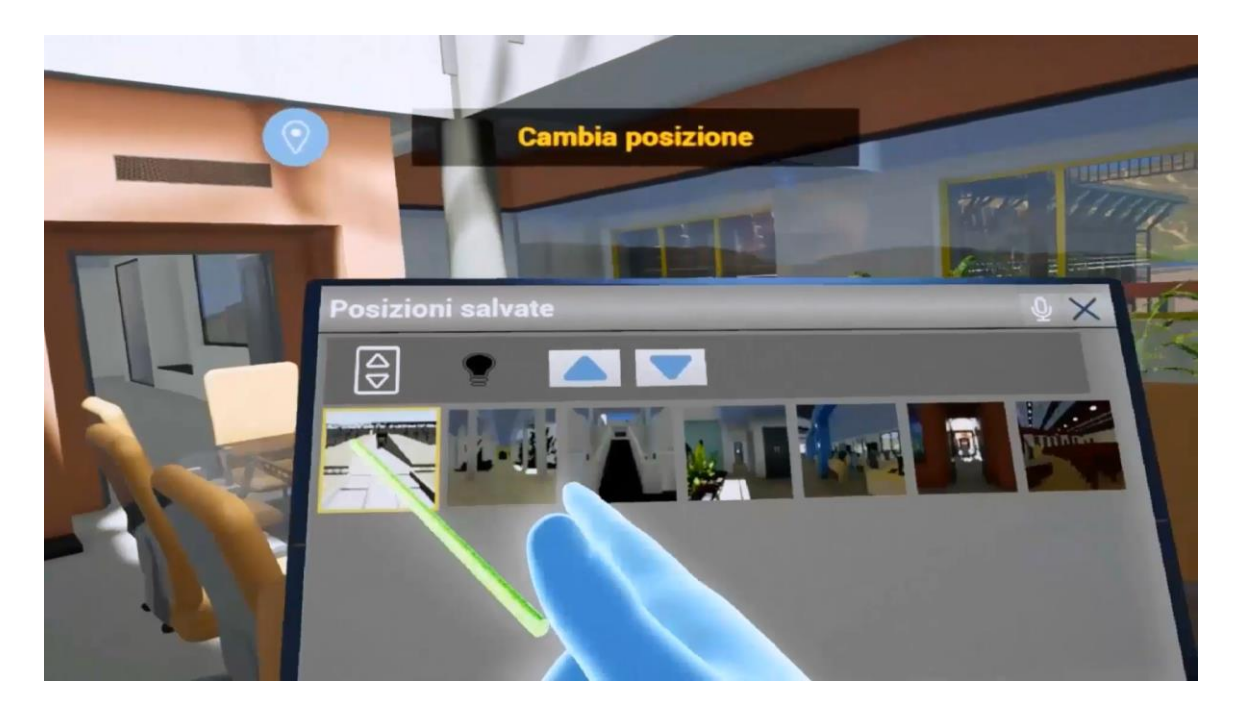

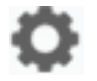

**Configurações da cena** - Ativa a caixa onde escolher o tipo de vista da cena (**2D** ou **3D**).

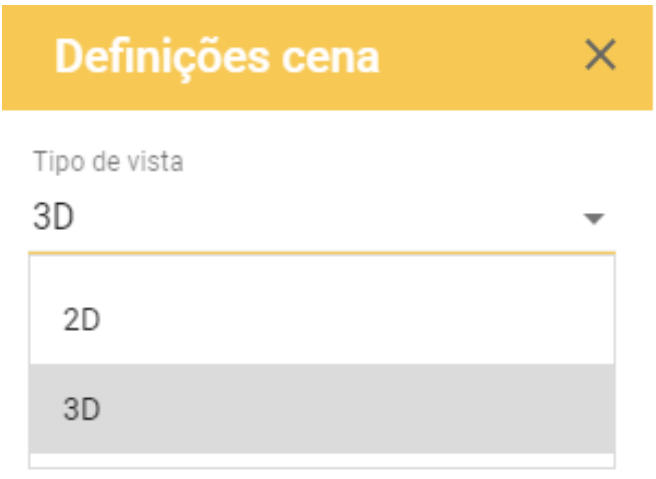

**Tela cheia** - Ativa/desativa o modo de tela cheia da visualização do modelo.

**Ajuda** - Dentro do sistema, há uma seção de **Ajuda** que pode ser ativada a qualquer momento a partir do ícone na barra de ferramentas inferior. A página de Ajuda mostra os comandos a serem utilizados no serviço de visualização para melhor se mover no modelo nos diferentes modos (**Órbita** e **Em primeira mão** e **x**).

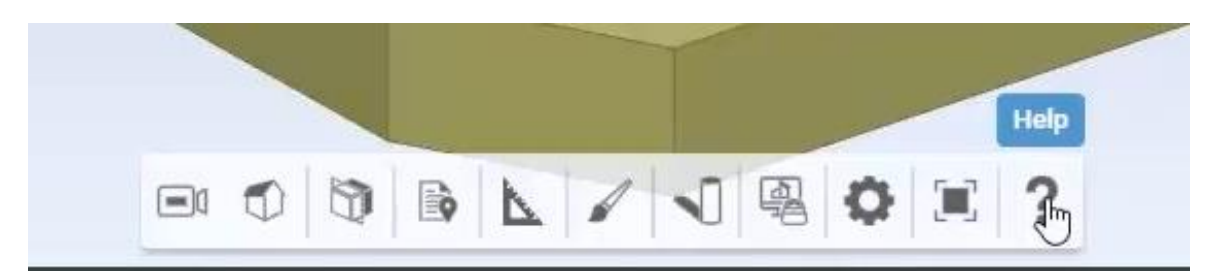

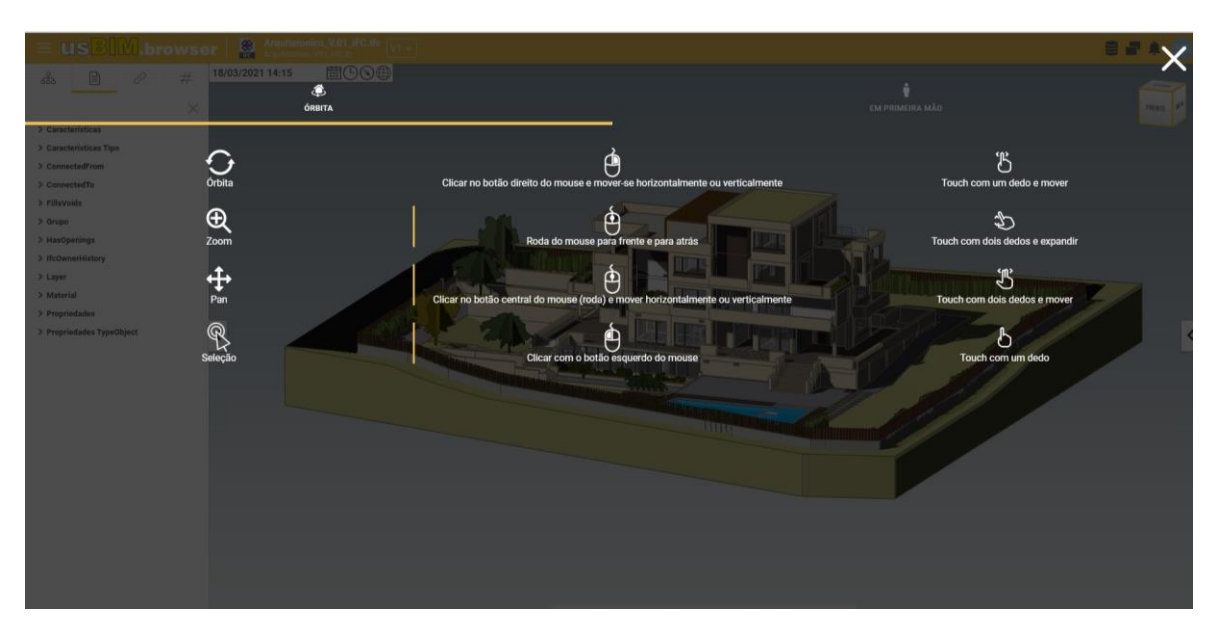

Para saber qual é o modoatual, basta clicar no primeiro botão da barra de ferramentas mostrado na parte inferior da tela.

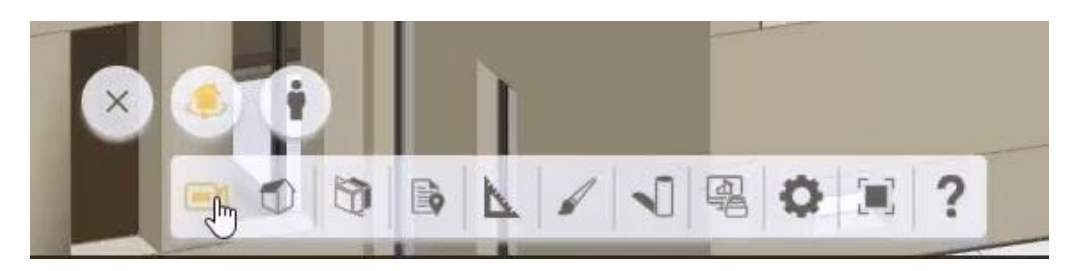

## **4.6 Como criar e gerenciar formatos editáveis dos documentos usBIM**

No usBIM, é possível carregar qualquer tipo de documento, em formato proprietário ou aberto, bidimensional ou tridimensional.

Os documentos proprietários são gerados por um software específico: por exemplo, Edificius, EdiLus ou Revit para modelos BIM; Microsoft Word para um relatório; Microsoft Excel para uma planilha, e assim por diante. No usBIM, você também pode gerar e editar documentos diretamente na nuvem. O exemplo abaixo mostra os passos para criar e editar um documento on-line.

Para gerar um novo documento, basta:

selecionar a pasta no usBIM onde deseja criar o novo documento.

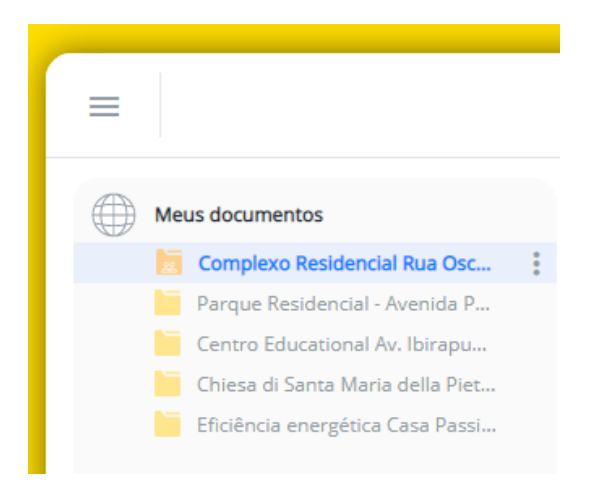

Clicar em **Novo Documento** na parte inferior direita da página.

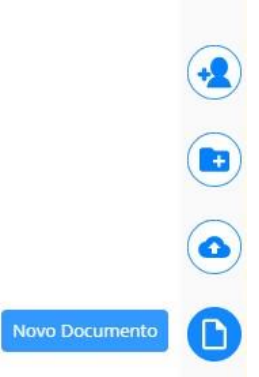

 Na caixa de diálogo que está ativada, selecione o tipo de documento a ser gerado, por exemplo **Documento de TEXTO ou MODELO do usBIM.writer**.

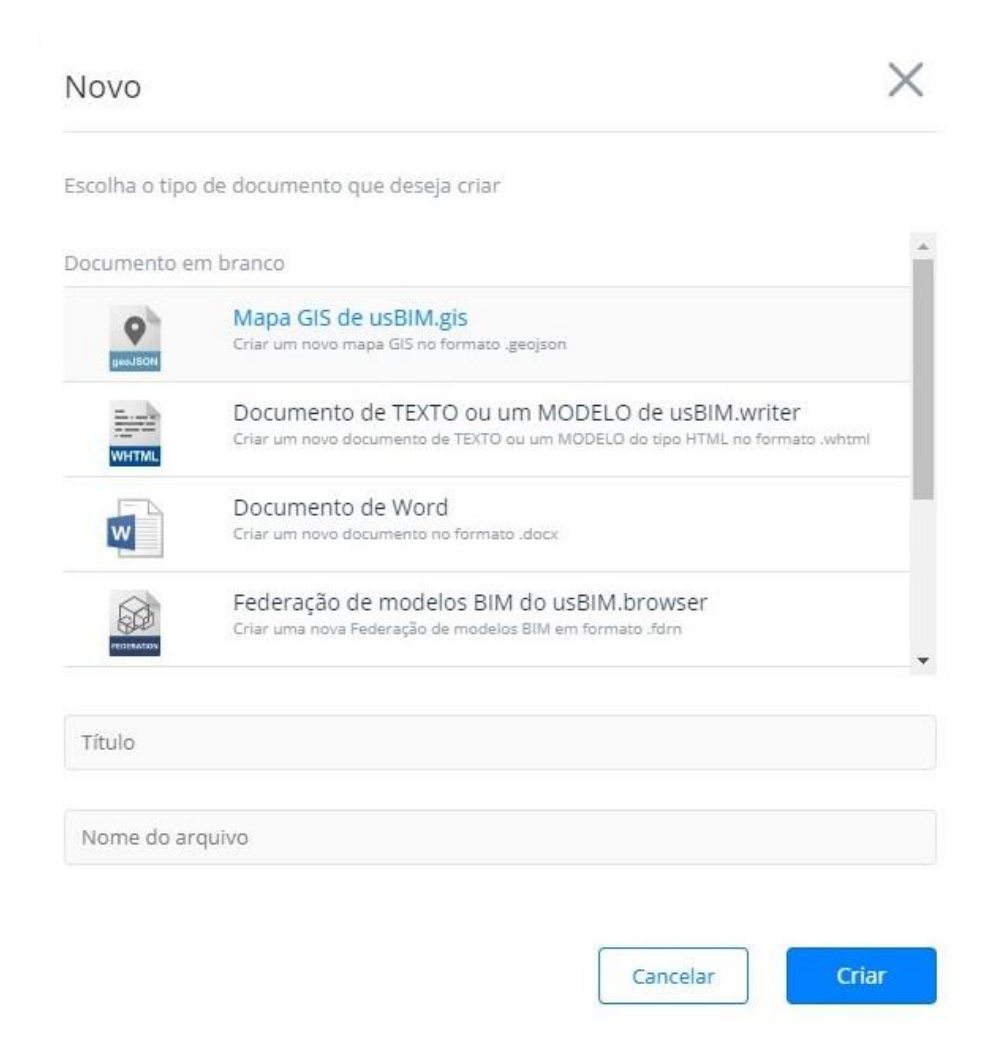

- No campo abaixo, digite o **Título** a ser exibido no usBIM.
- No campo **Nome do arquivo**, digite o nome físico do arquivo do documento.
- Clique em **Criar** para gerar o documento.

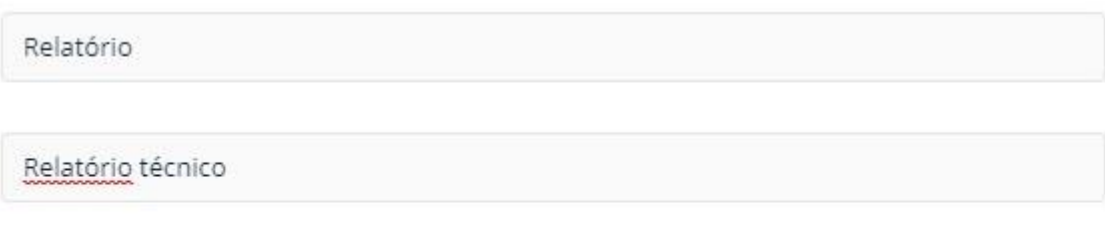

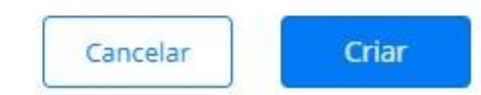

Neste ponto, o novo documento foi criado e aberto na página específica do **usBIM.writer**, onde você pode editá-lo gratuitamente on-line usando as funções integradas do processador de texto. O documento agora está no estado de **Rascunho**.

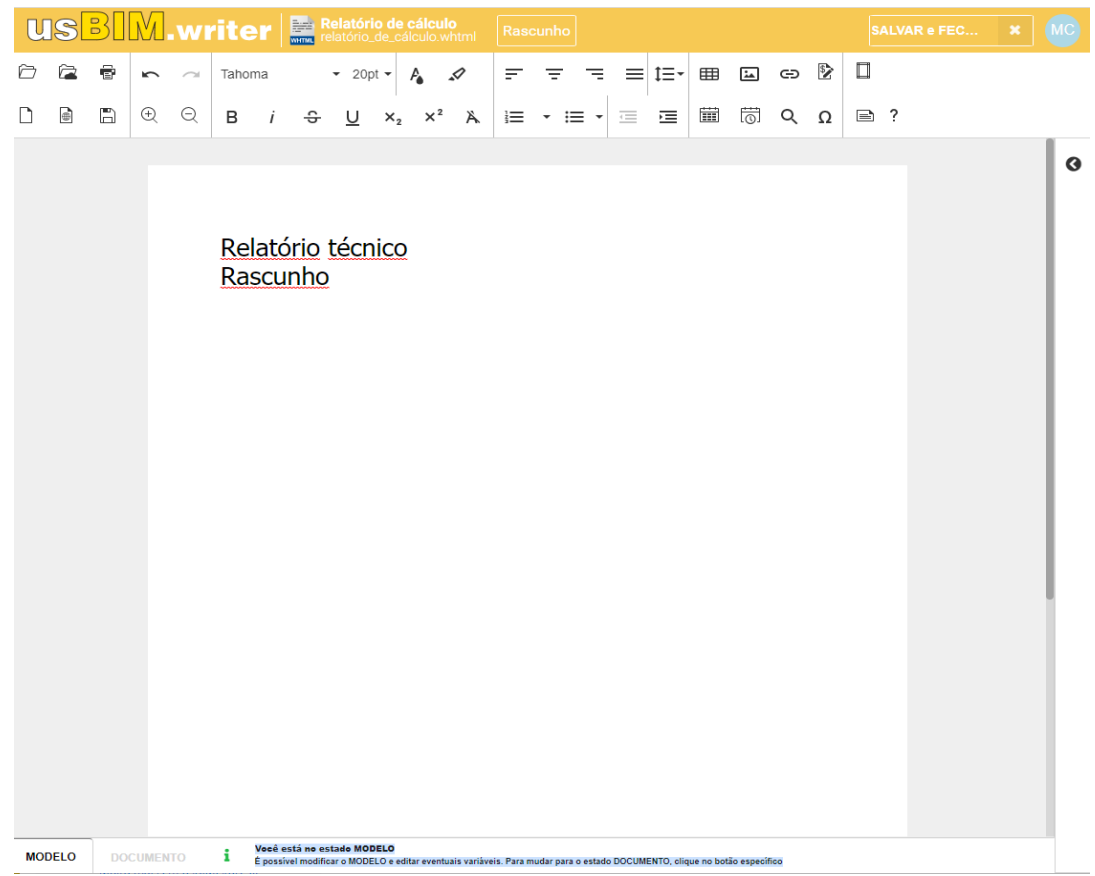

Depois de concluir a elaboração do modelo, basta clicar em **Salvar e fechar** no canto superior direito para salvar as alterações e fechar o documento.

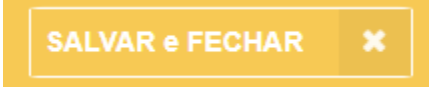

O documento é devolvido à pasta de criação, e ainda aparece como **Rascunho**, como pode reparar pela cor do lápis no ícone da tela e pela coluna VRS (que ainda não leva nenhuma versão).

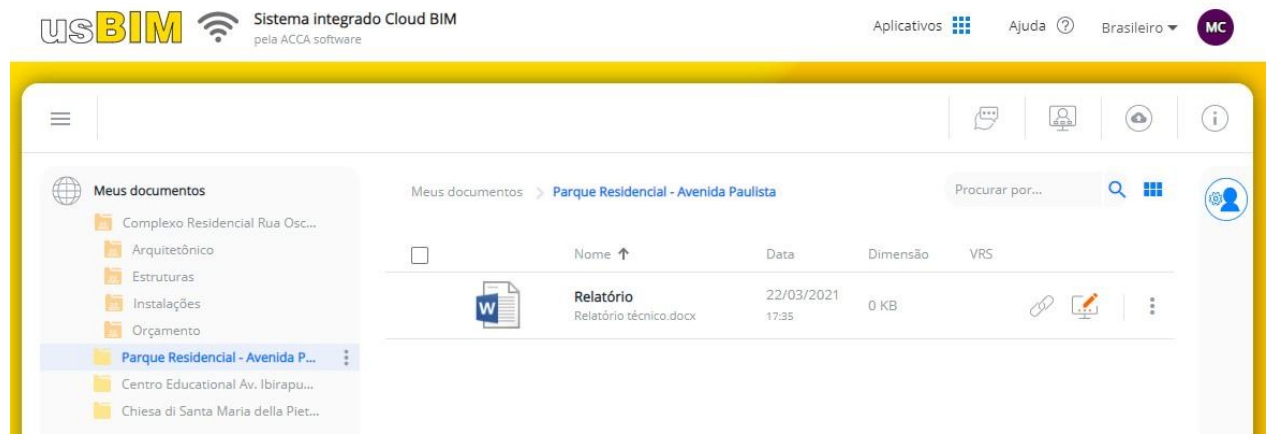

Para criar uma primeira versão do documento e torná-lo utilizável, basta selecionar a opção **Consolidar** no menu do ícone da tela.

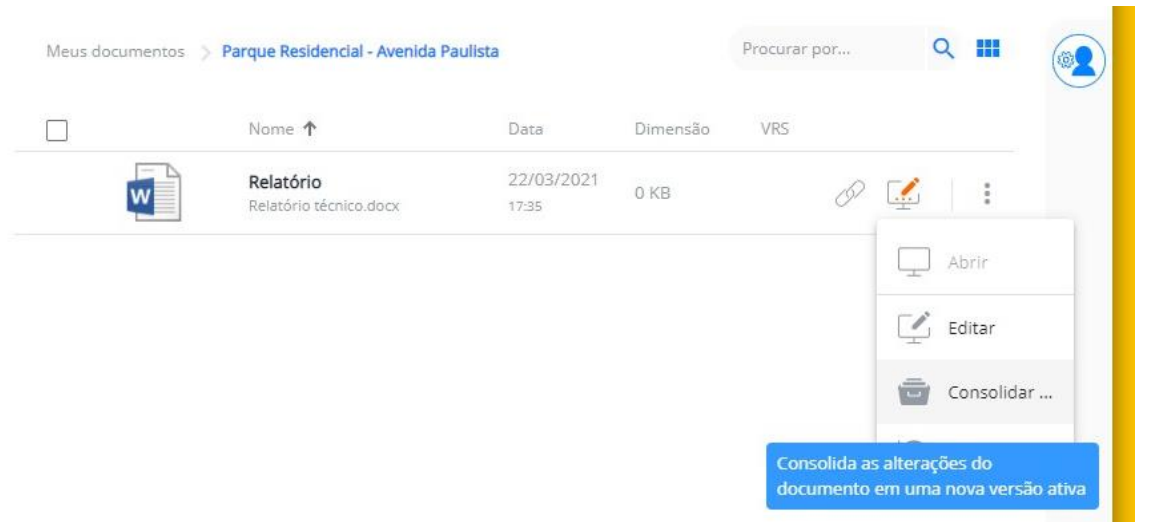

Isso transforma a versão de rascunho em uma nova versão consolidada, como você pode ver na coluna **VRS**.

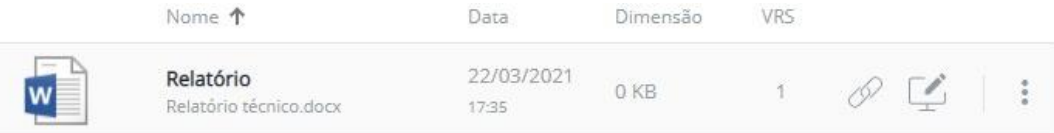

Ao clicar no número da coluna **VRS**, você acessa a caixa onde estão listadas as versões consolidadas do documento. Além de poder alterar a versão ativa do documento, pode abrir, baixar ou copiar o link do documento.

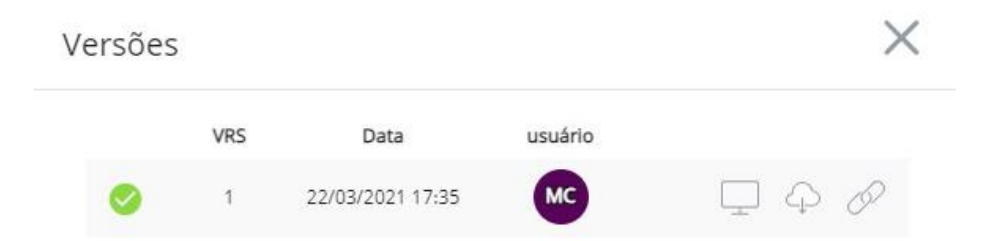

Selecionando a opção **Abrir**, a versão consolidada do documento é aberta no modo Somente Leitura.

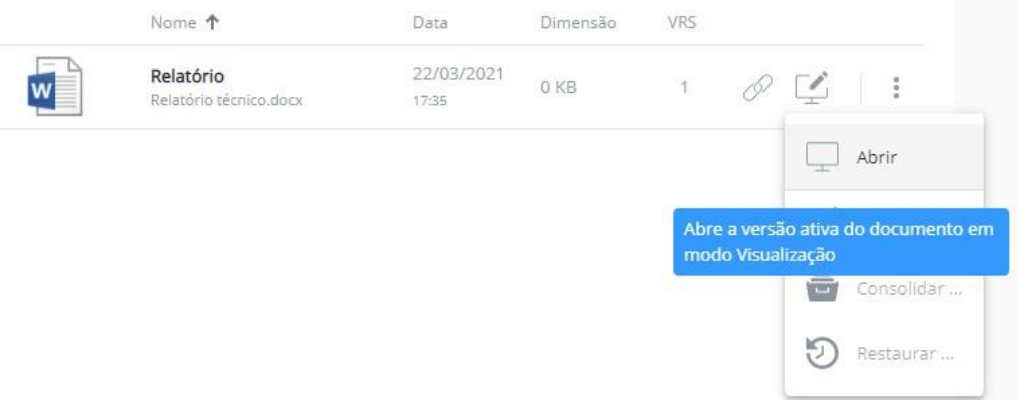

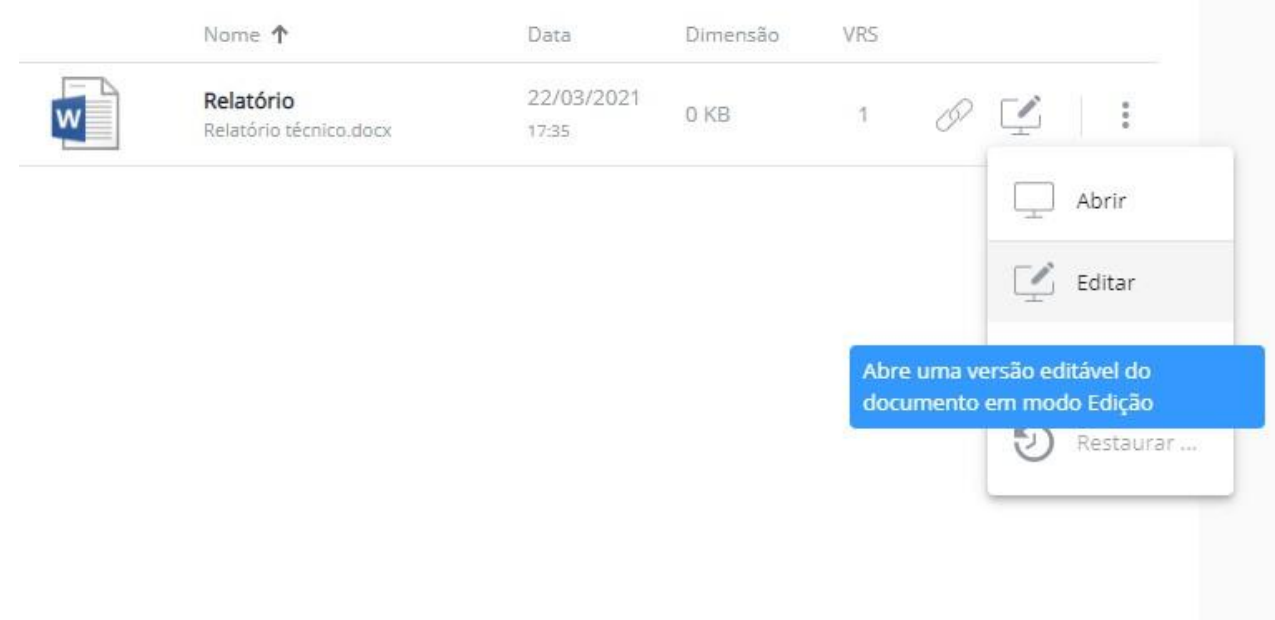

A versão de rascunho permanecerá assim até que a operação de consolidação descrita acima for realizada.

Para desfazer as alterações feitas na versão de Rascunho, basta selecionar a opção **Restaurar** do menu.

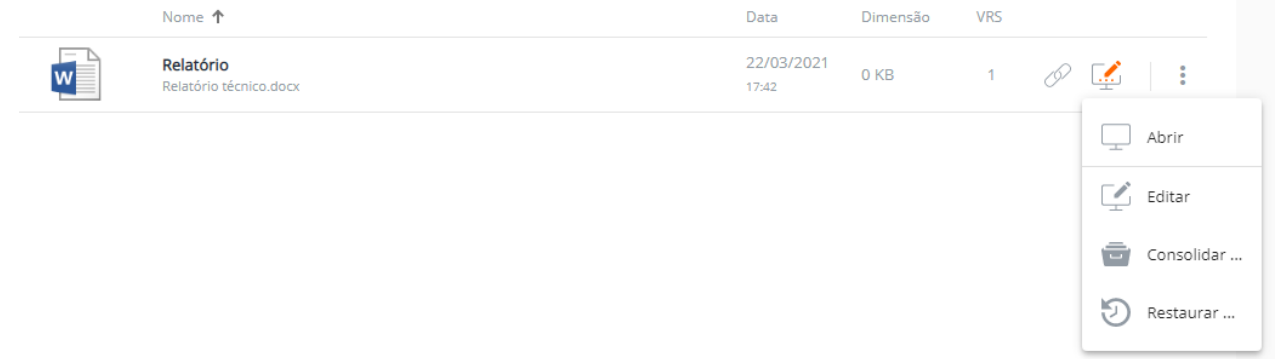

Os passos mostrados para a alteração dos documentos aplicam-se também aos colegas com quem as pastas foram compartilhadas - obviamente, em função do tipo de permissão concedida.

Lembre-se de que a lógica ilustrada é aplicável a todos os documentos que se enquadram nos formatos editáveis de usBIM. Por outro lado, para criar e editar documentos do Microsoft Office (Word, Excel, PowerPoint) diretamente on-line é necessária uma assinatura do Microsoft Office 365.

<u>18</u>

 $\bullet$ 

Novo Documento

# **4.7 A Federação de Modelos**

No usBIM, pode visualizar e juntar vários modelos, criando federações de diferentes formatos de arquivo, para obter uma integração completa.

A federação permite obter, em um único resultado, a integração de diferentes aspectos do projeto: por exemplo, é possível federar modelos arquitetônicos, estruturais, de instalações, etc.

Para criar uma federação de vários modelos, basta:

- clicar em **Novo Documento** da barra de ferramentas vertical do canto inferior direito, para ativar a caixa de diálogo **Novo**.
- Na caixa de diálogo, selecione a opção **Federação de modelos BIM do usBIM.browser** na lista de tipos de documentos que podem ser criados.

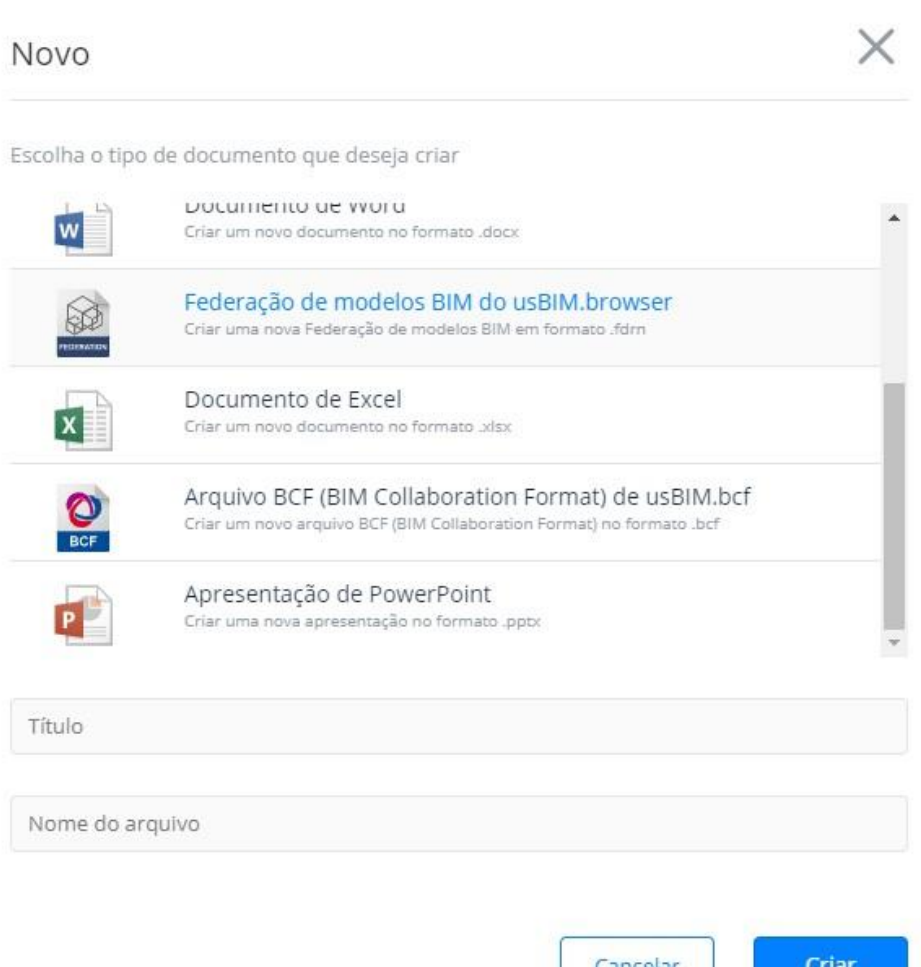

 Na parte inferior da caixa de diálogo, insira o **Título** e o **Nome do arquivo** do novo documento da federação e clique em **Criar**. Isso ativará uma nova caixa de diálogo.

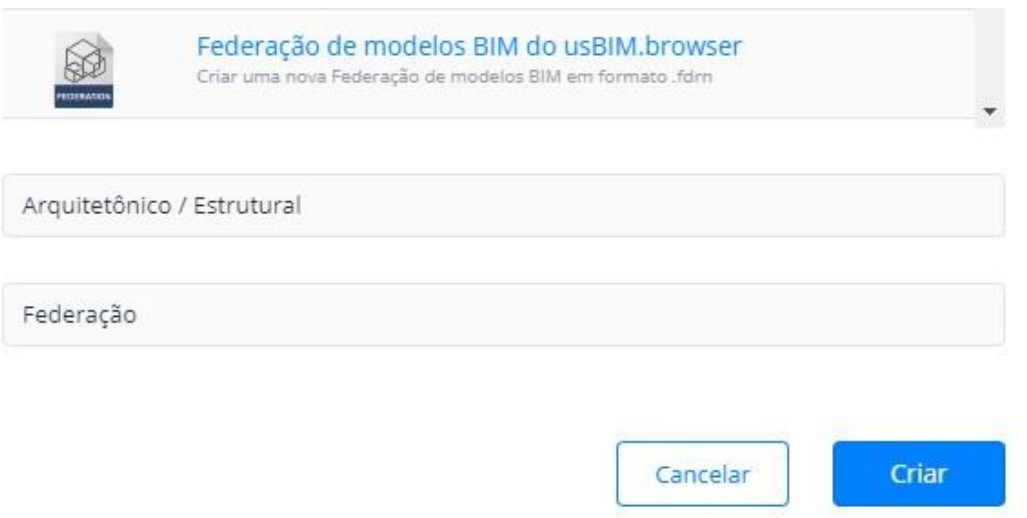

 Pode arrastar os documentos a serem federados para a caixa de diálogo, ou também pode escolher os documentos a serem federados entre aqueles presentes no usBIM clicando no botão da caixa de diálogo.

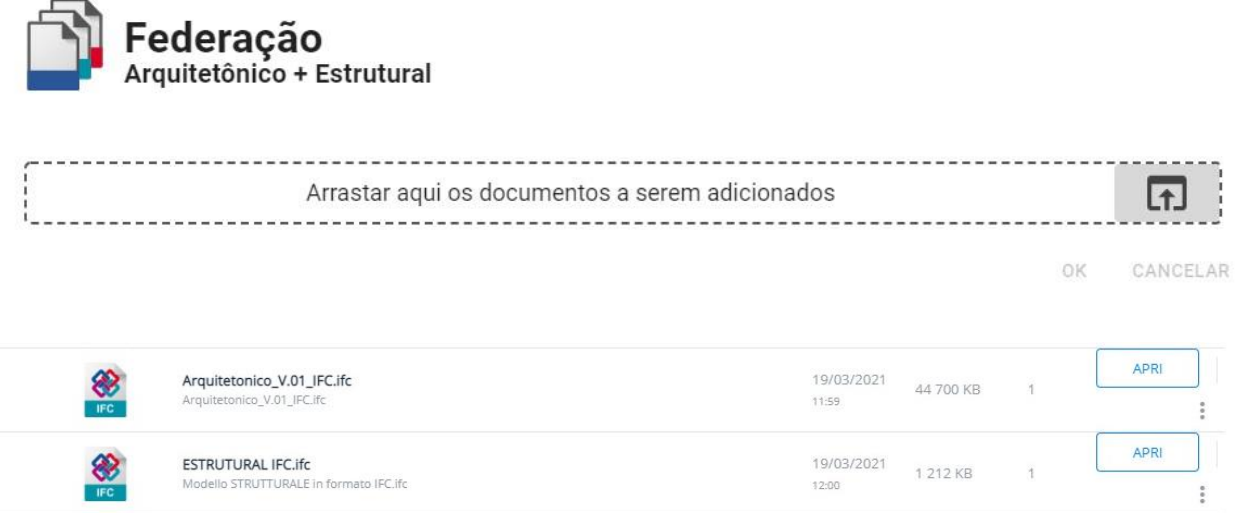

Depois de ter escolhido mais de um documento entre os presentes, clique em **OK**.

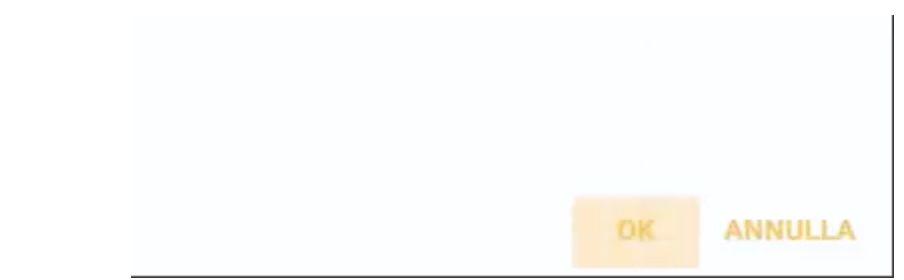

 Neste ponto, será exibido uma lista dos modelos escolhidos: clique em **OK** para iniciar o procedimento de federação.

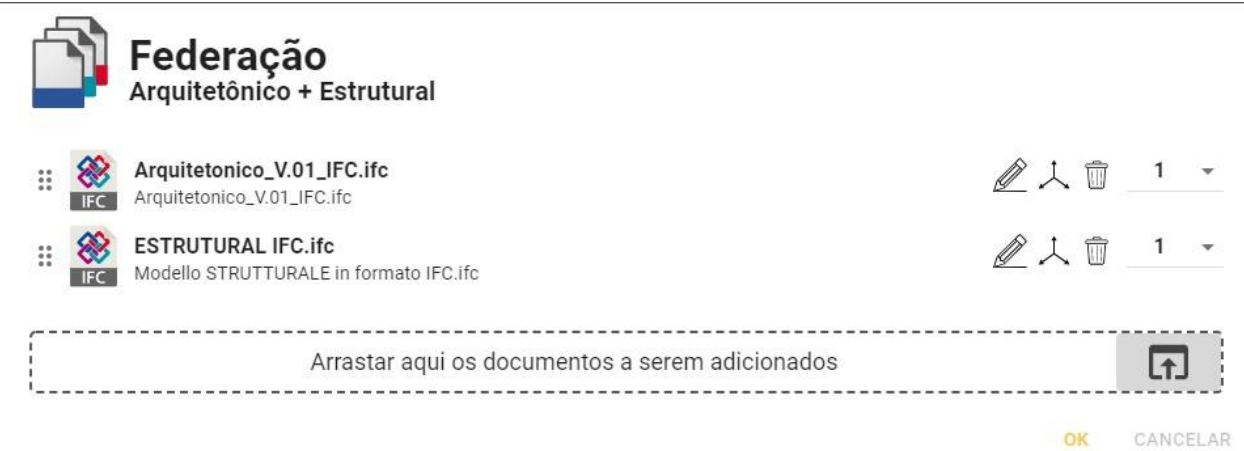

Como você pode ver, o usBIM.browser exibirá os modelos já federados, bastando alinhá-los entre si.

Evidentemente, poderá realizar neles todas as operações previstas pelo usBIM: criar links de documentos, adicionar metadados, etc.

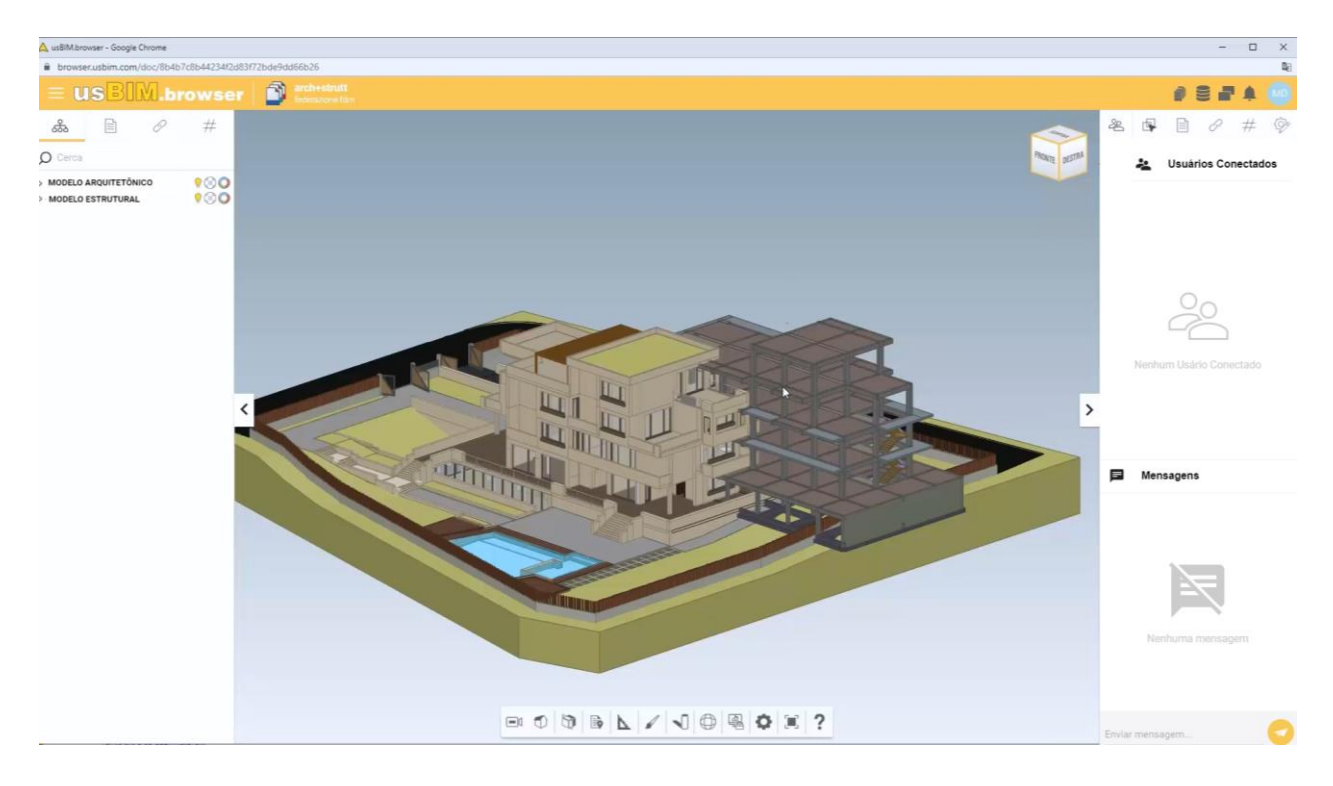

## **4.8 Como resolver quaisquer problemas de navegação**

Para o uso ideal do serviço usBIM, é recomendado o uso do navegador Google Chrome.

A velocidade de navegação do modelo também depende do tipo de conexão que você tem. P portanto, recomendamos uma conexão o mais estável possível para conseguir uma navegação fluida.

Se ainda encontrar dificuldades na navegação, é possível limpar o cache do seu navegador. Para fazer isso, basta(o procedimento a seguir é ilustrado para o navegador Google Chrome, mas é parecido ao dos demais navegadores):

 clicar no botão com os três pontos no canto superior direito da janela. Isso abre o menu do navegador.

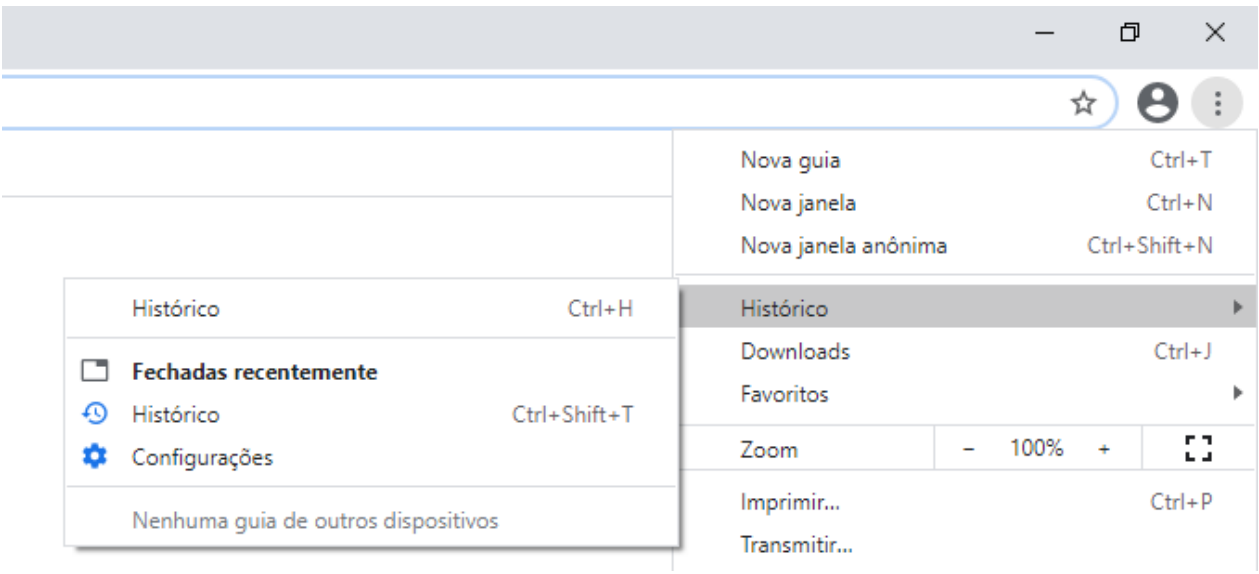

No menu, selecione a opção **Histórico** / **Histórico** (Ctrl + H).

 Na janela que é ativada, clique em **Limpar dados de navegação** para abrir a caixa de diálogo.

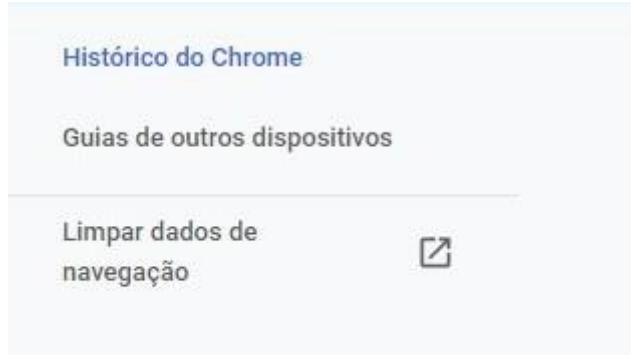

 Na aba **Avançado** da caixa de diálogo, selecione **Cookies e outros dados do site** e **Imagens e arquivos armazenados em cache**.

 Clique em **Limpar dados**. Se isso nunca foi feito antes, o processo de limpeza pode levar alguns minutos.

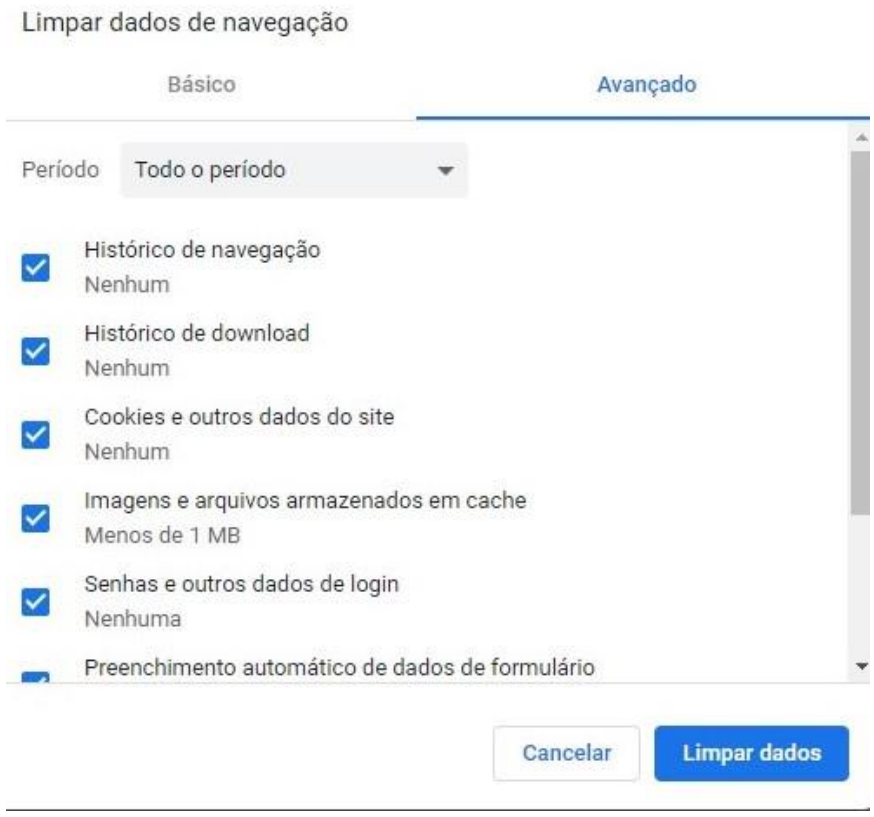

Fechando e reabrindo o navegador, o problema de navegação deveria estar resolvido. Caso contrário, o problema pode depender do arquivo do modelo.

# **5. Os serviços incluídos no usBIM.10**

Um dos serviços incluídos no usBIM.10 é **usBIM.browser**, o serviço de visualização que permite acessar diferentes formatos de arquivo.

Para todos os formatos, poderá criar hiperlinks (links que se referem a outra documentação de projetos) e gerar uma estrutura para navegar organicamente por toda a informação do projeto, desde arquivos bidimensionais passando por relacionamentos, arquivos 3D e modelos BIM, todos relacionados entre si. É possível enriquecê-los com dados e metadados e gerenciar federações de modelos complexos.

Com **usBIM.federation**, é possível criar federações de diferentes formatos de arquivo: não só arquivos IFC, como todos os formatos 3D suportados pelos serviços de visualização, nuvens de pontos e modelos 3D com malhas texturizadas podem ser agrupados em uma única vista. Uma visualização bastante poderosa e de ponta que permite gerenciar todos os documentos do seu projeto sem limites.

Abrir um modelo IFC em usBIM.browser exibe imediatamente o seu conteúdo, que pode ser girado, navegado e associado a outros modelos.

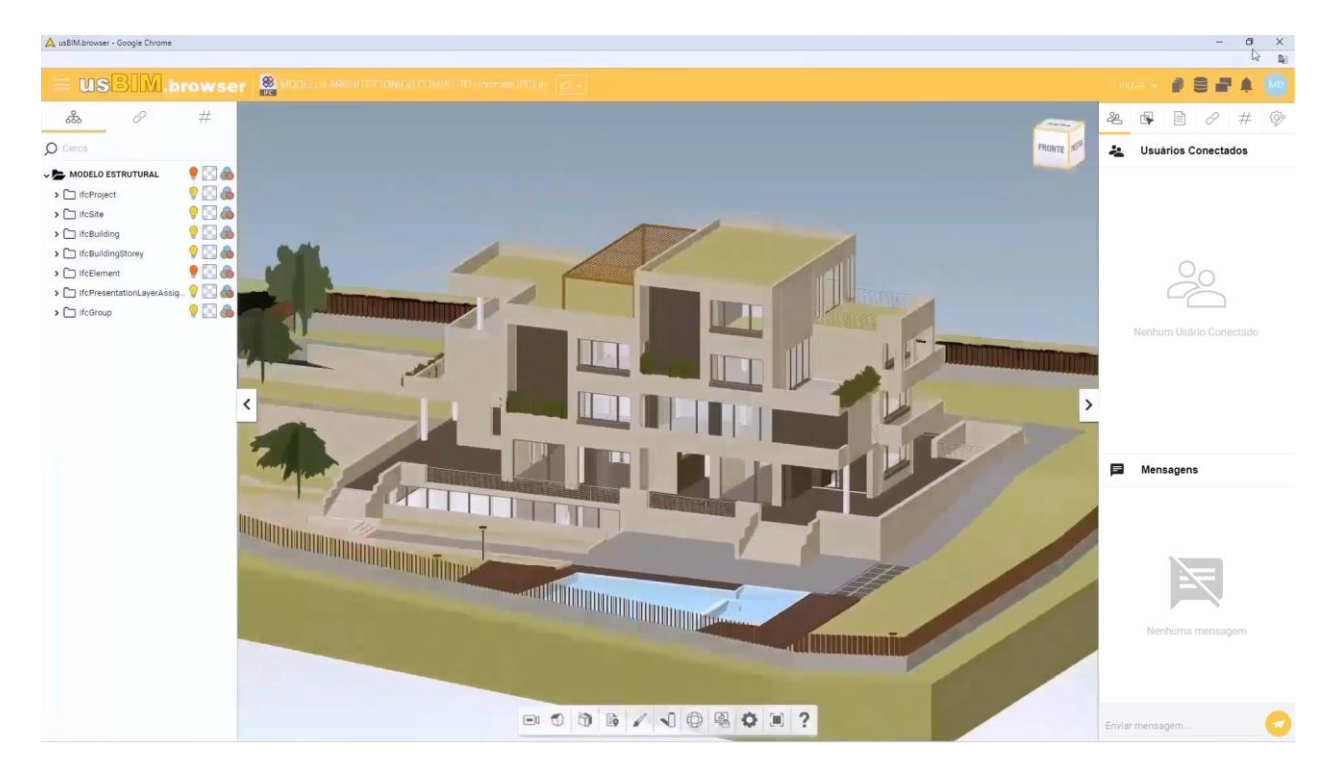

Para cada elemento ou grupo de elementos, você dispõe de todos os recursos de exibição, como transparência, visibilidade e cores.

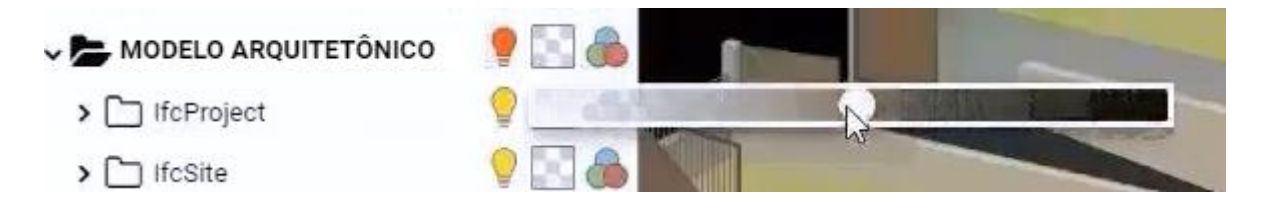

Após selecionar o objeto, à direita se ativará uma caixa com todas as propriedades conectadas a ele. Se você quiser adicionar mais informações ao objeto, basta um simples Arrastar e Soltar.

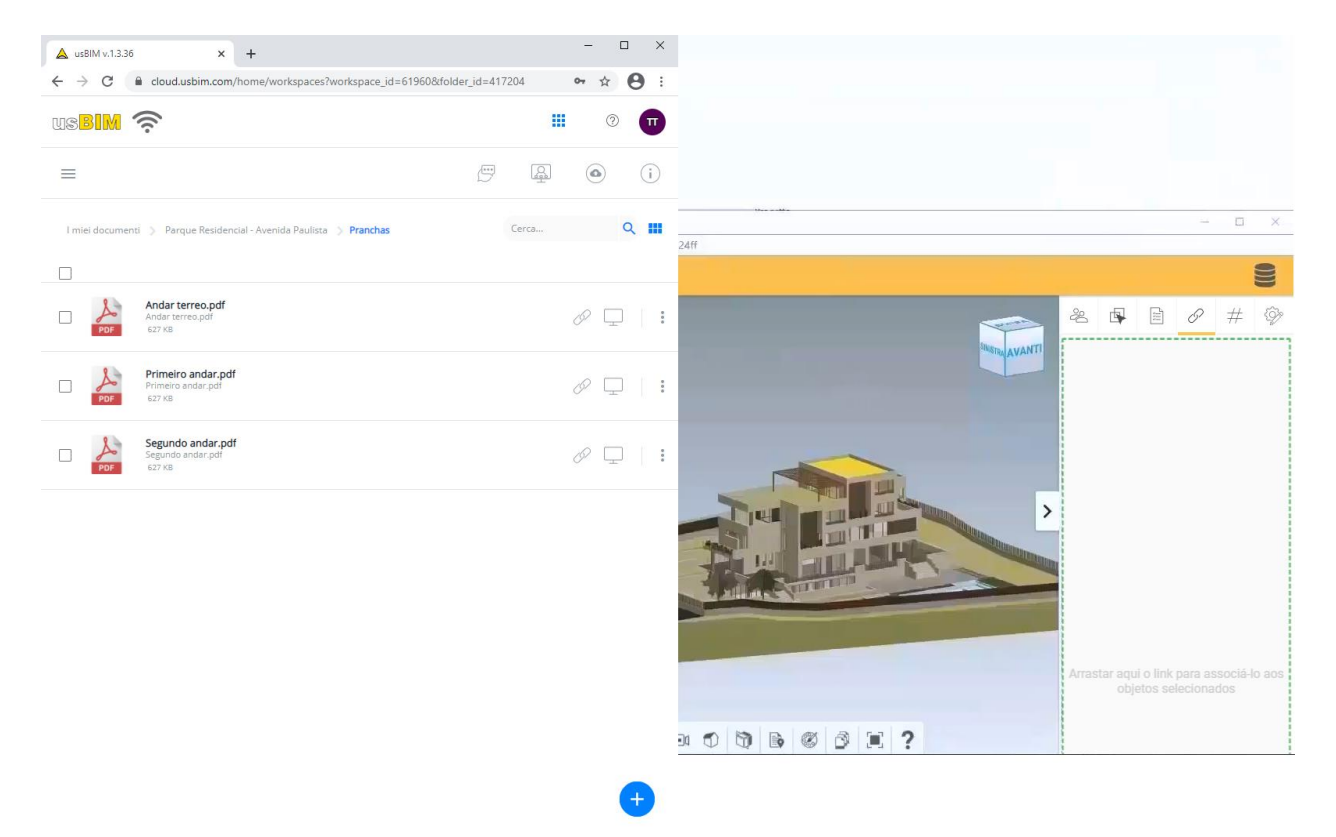

Vejamos um modelo estrutural em formato EdiLus: o pilar mostra os detalhes da armadura e a laje ilustra a prancha das carpintarias.

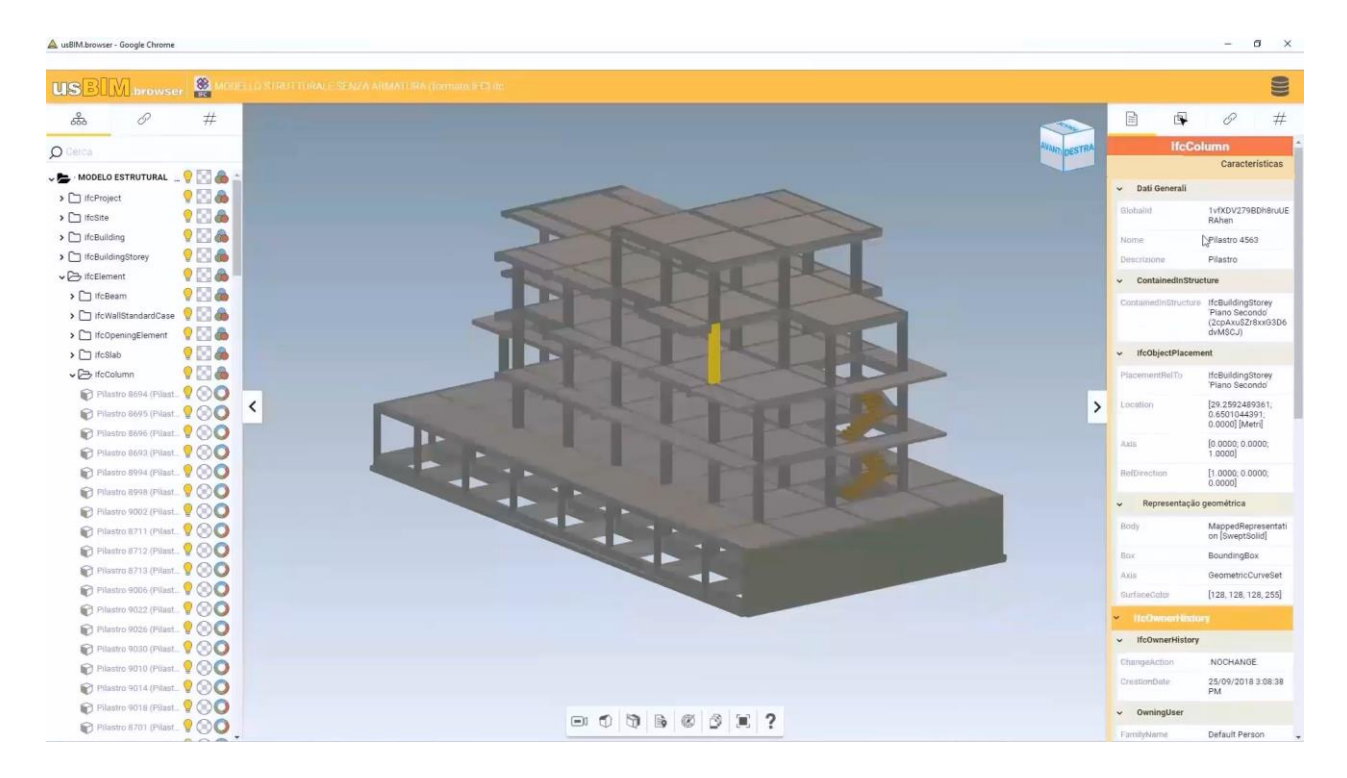

Basta clicar no documento mostrado na caixa à direita dos links para lançar a sua exibição.

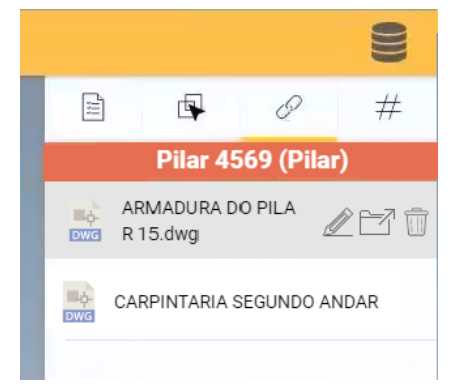

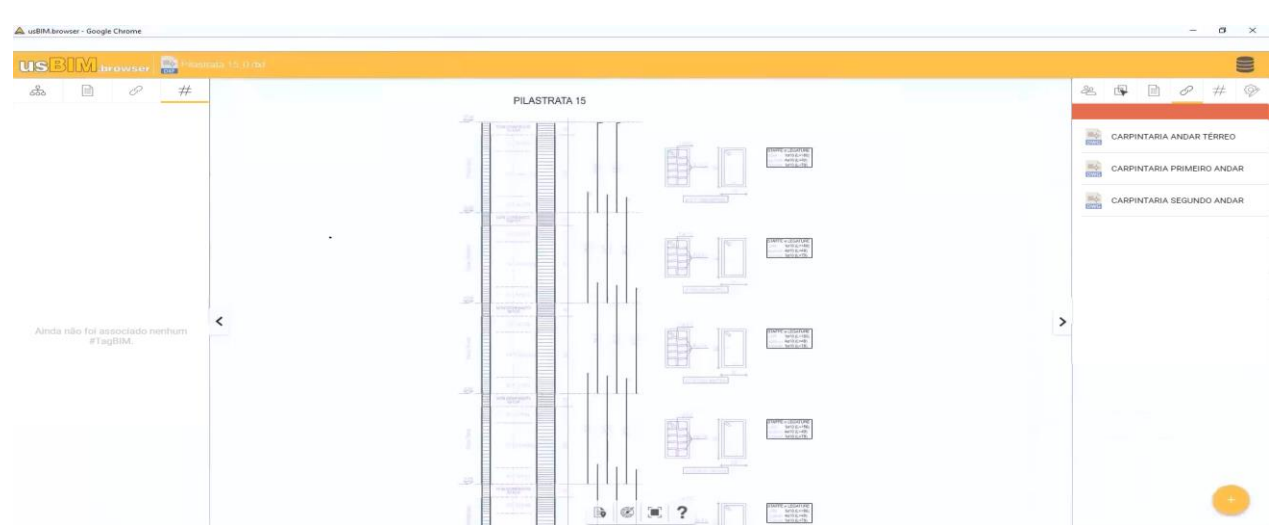

Outro recurso importante é o uso das **#TagsBIM** que permitem adicionar parâmetros, atributos e propriedades aos objetos de um modelo BIM.

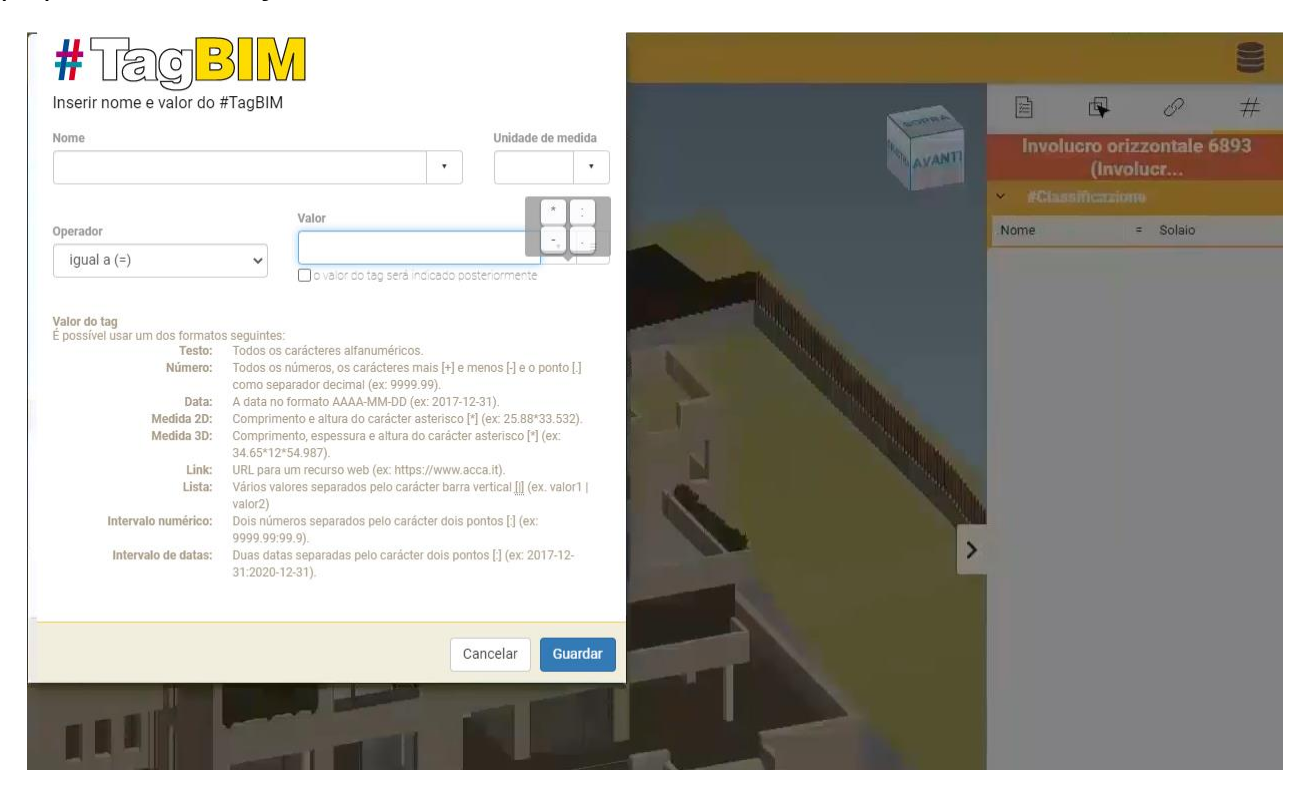

Após marcar os objetos, é possível filtrar os objetos de acordo com as tags associadas para encontrar todos os links dinâmicos do documento.

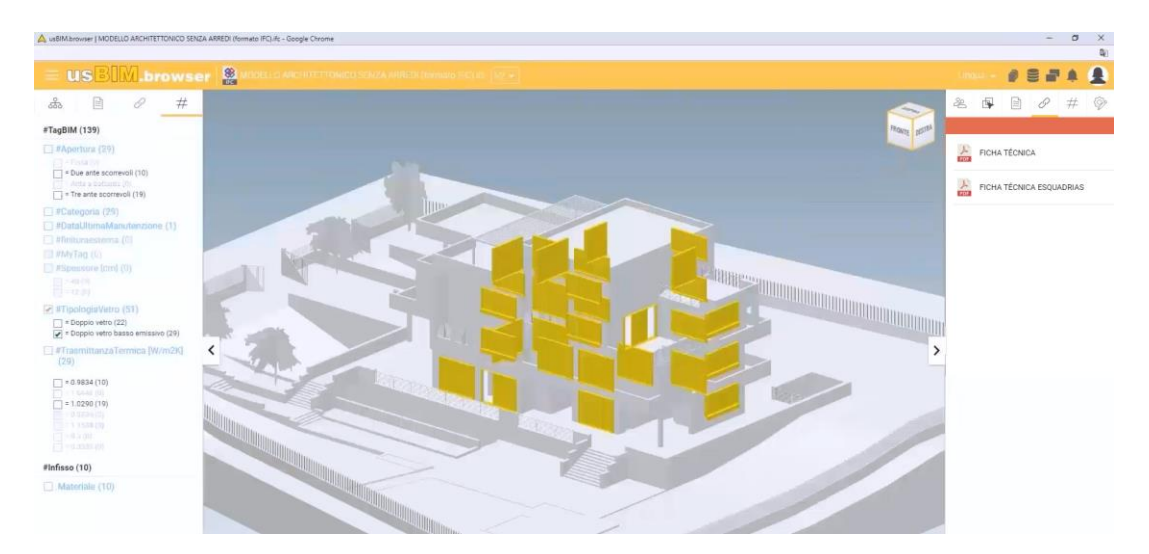

Todos os objetos, portanto, podem ser enriquecidos com inúmeras informações.

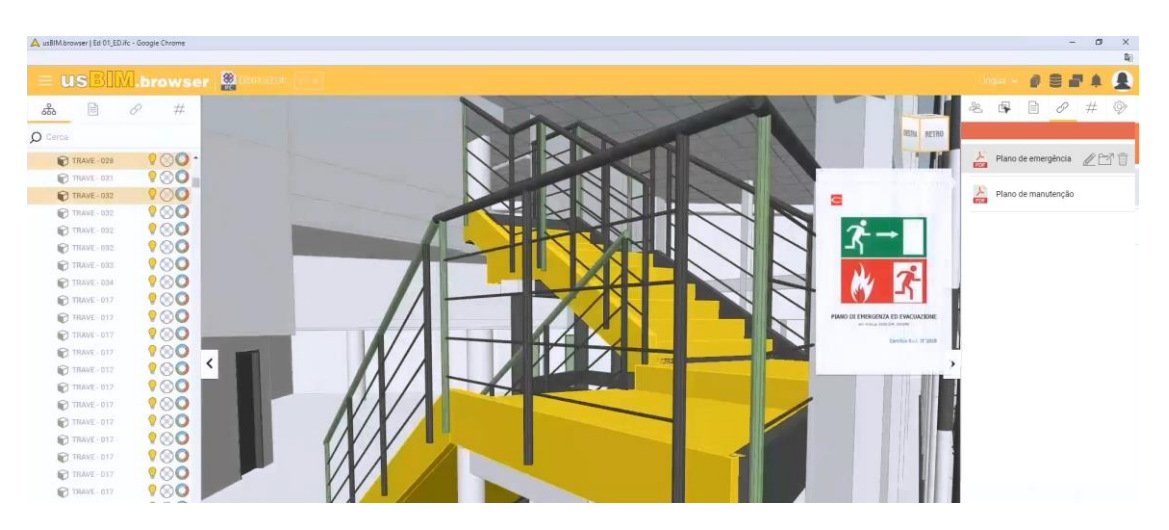

Outro recurso muito útil é o dos **Bookmarks** que permitem vincular a um objeto do modelo não só o documento, como uma sua seção específica, tornando o conteúdo imediatamente utilizável pelos colegas.

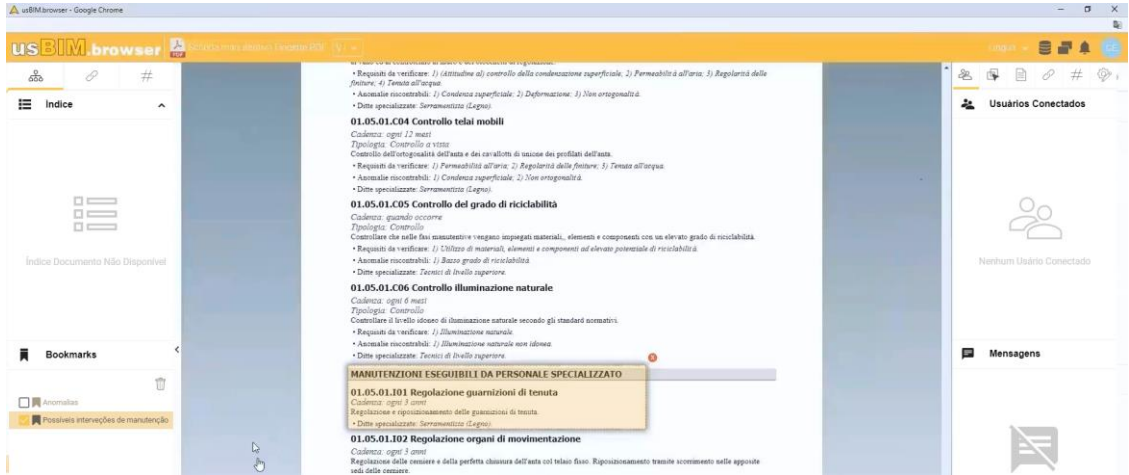

Graças à navegação em primeira pessoa, o usBIM.browser permite avaliar detalhadamente os seus modelos. Se houver algum problema com o modelo, a seção **Issues e Markups** permite abrir observações e relatórios.

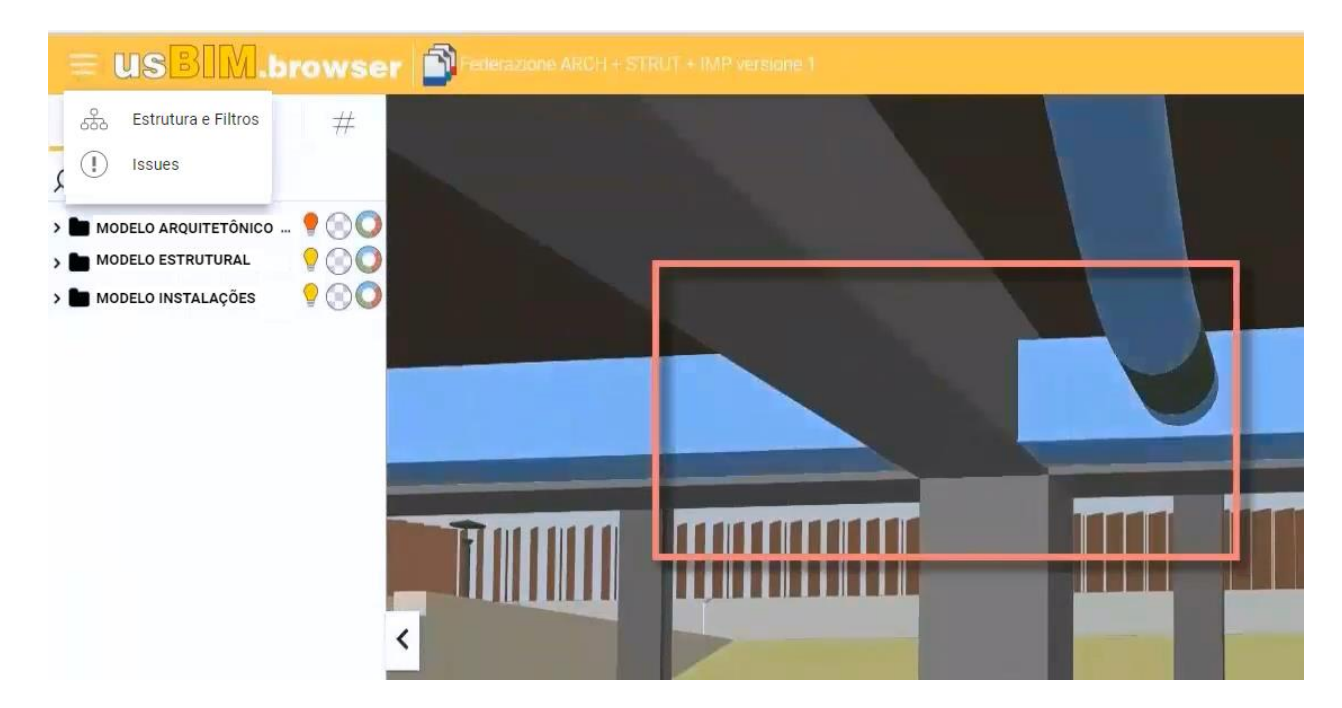

A observação pode indicar o problema encontrado no modelo e que precisa de revisão: por exemplo, você pode atribuir uma prioridade de resolução e um prazo de entrega e atribuí-la a qualquer colega.

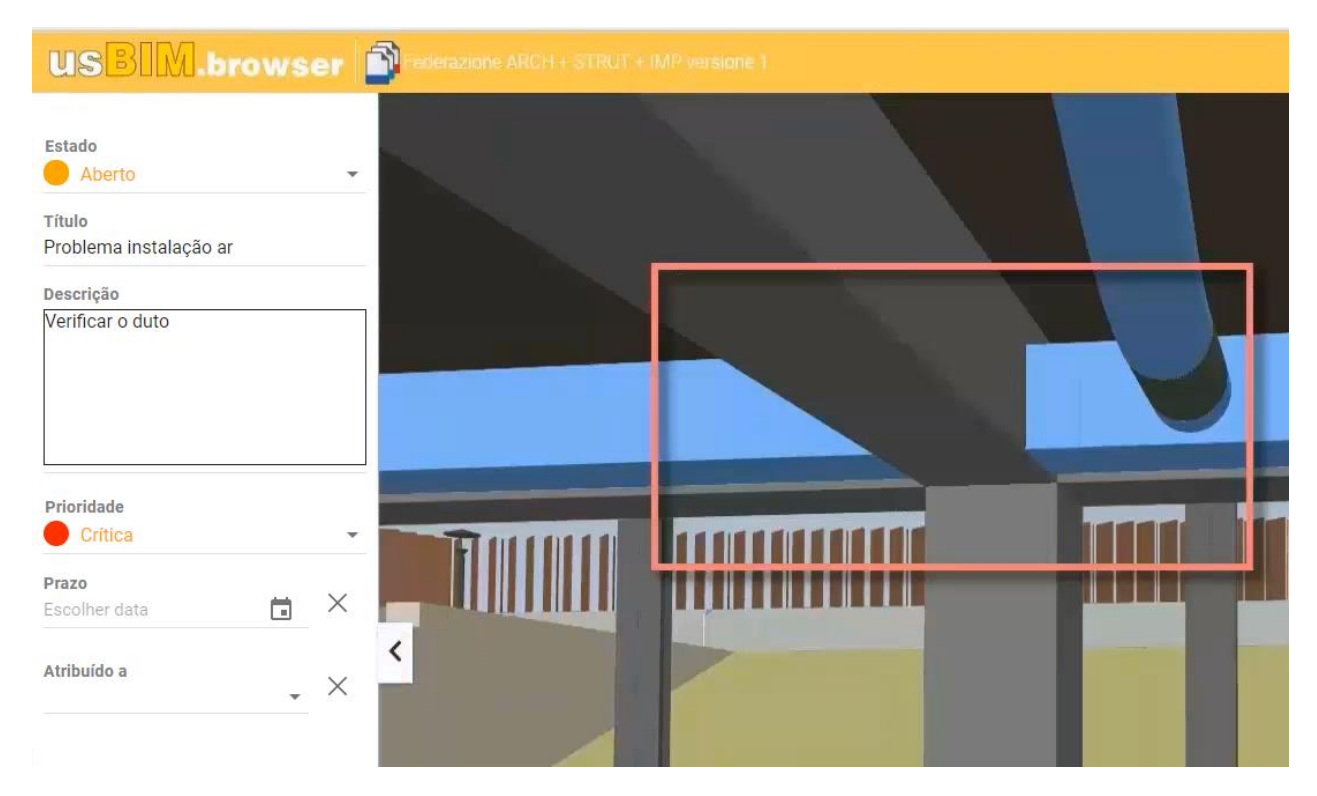

O colega será notificado do problema identificado e poderá processar a segunda versão do modelo com as alterações realizadas.

Até poderá compartilhar sua vista com o colega conectando-se juntos na nova revisão do modelo e discutindo do problema e de uma solução pelo chat.

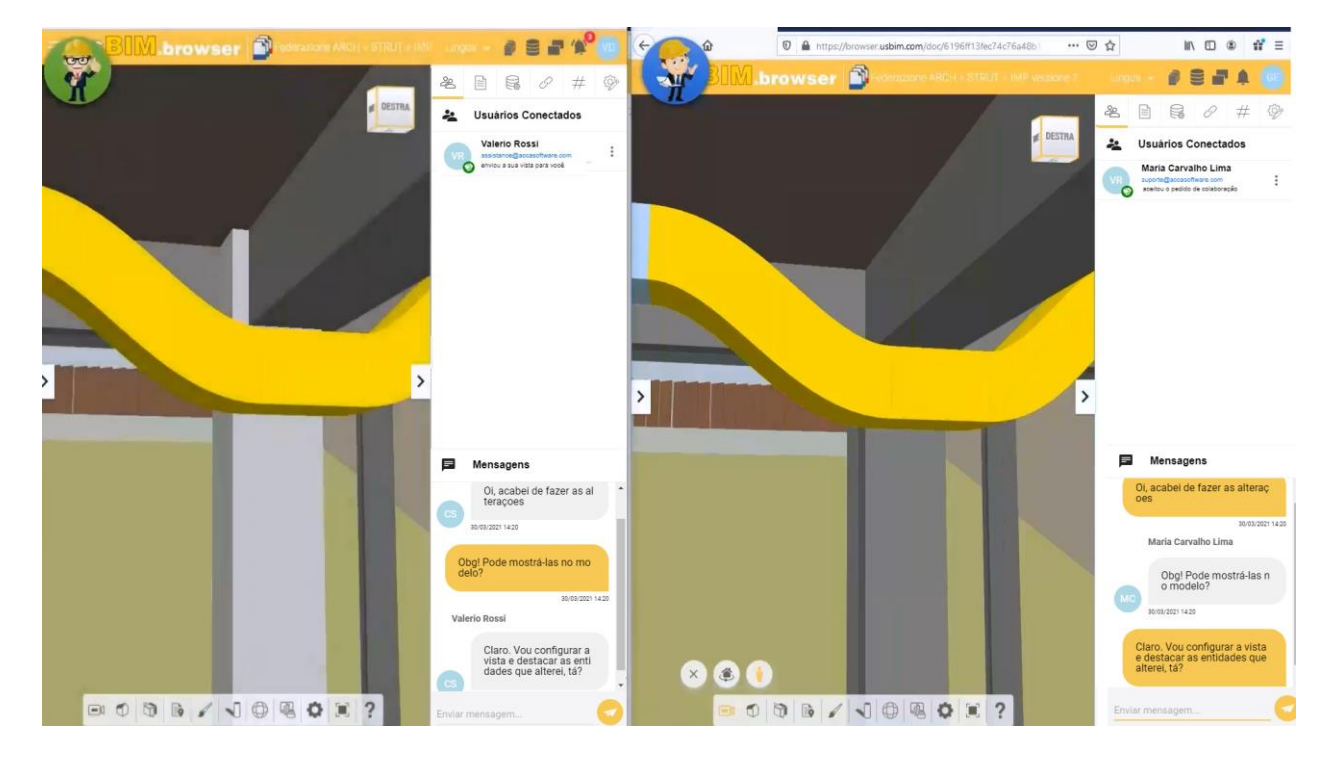

O usBIM.10 até inclui o serviço **usBIM.pointcloud**, um visualizador que permite acessar, diretamente do navegador, conteúdos muito complexos (nuvens de pontos e malhas texturizadas) que permitem integrar toda a informação do projeto aos diversos modelos que são compartilhados no usBIM.10.

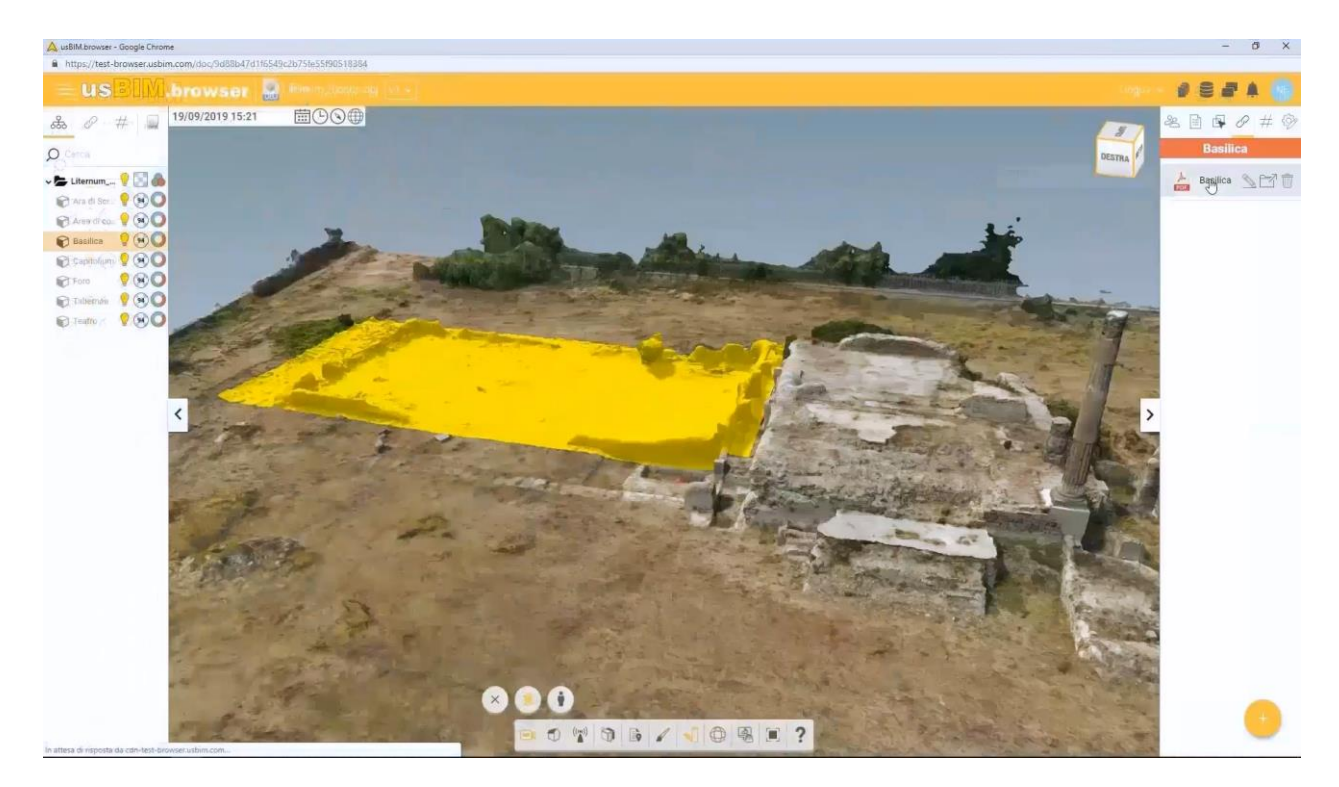

Federando um modelo BIM do Edificius e as nuvens de pontos do modelo de site levantado, é fácil fazer uma comparação entre o que é modelado e o que realmente existe hoje.

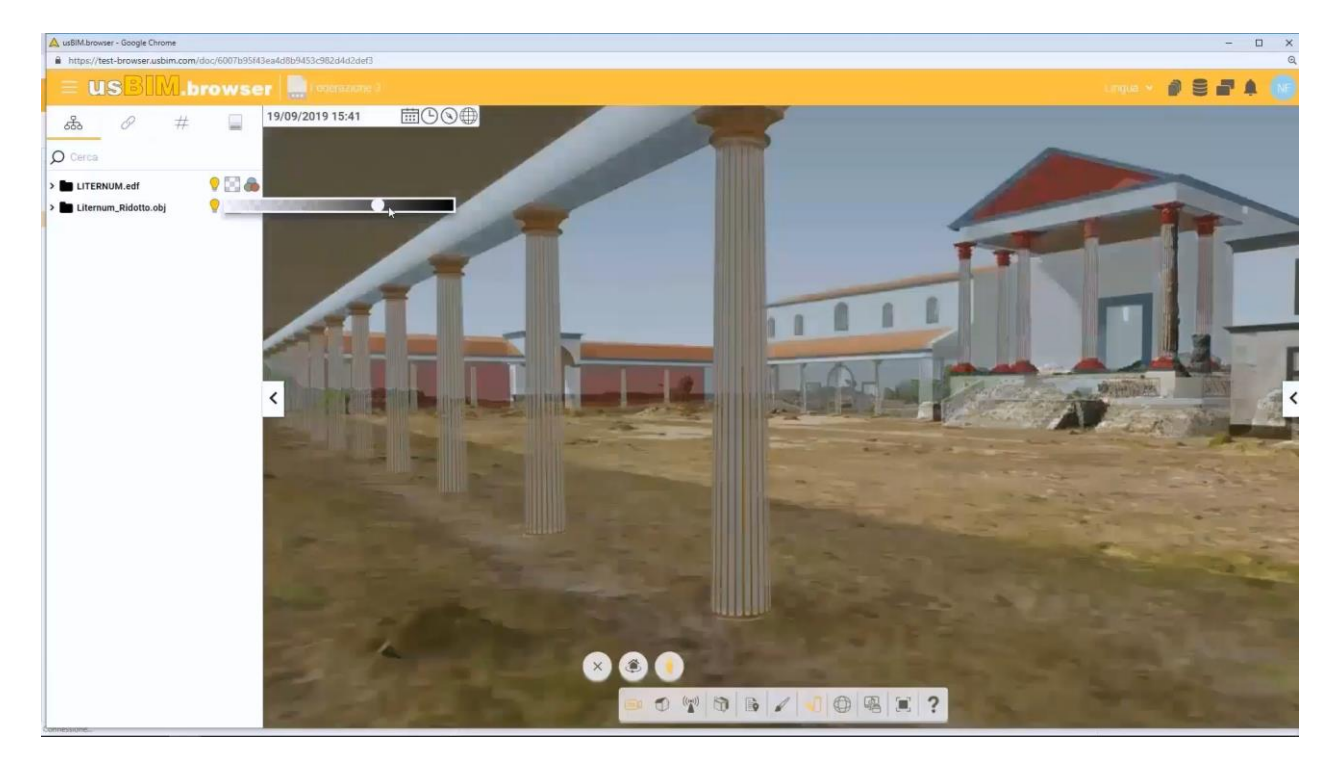

Outros serviços bem importantes são **usBIM.chat** e **usBIM.meet**, que proporcionam chats dinâmicos onde é possível agregar usuários e grupos de trabalho para compartilhar todas as informações do projeto. Por ele ser um sistema integrado, você não precisa utilizar outras ferramentas: o usBIM.10 permite ter ao seu alcance, compartilhado com os colegas na nuvem, tudo o que você tem disponível em seu computador.

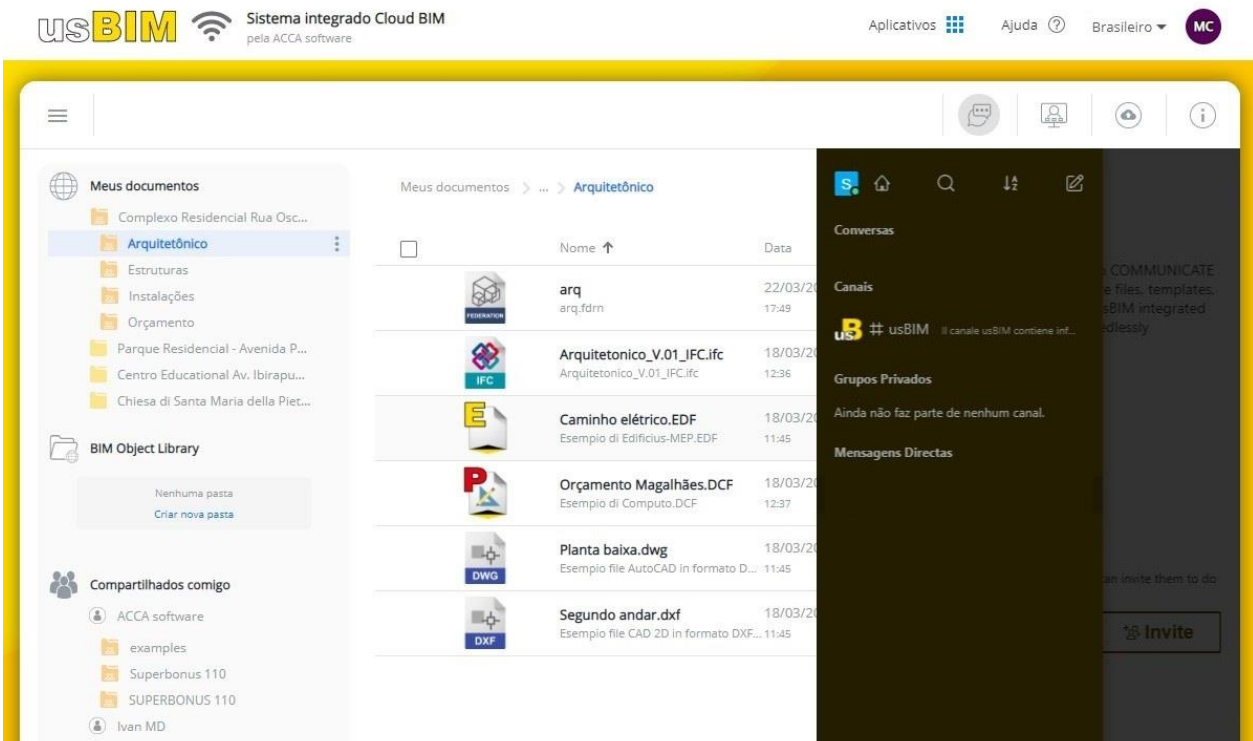

Será possível iniciar um chat com um colega ou com um grupo de forma bastante rápida e intuitiva.

Com usBIM.meet, é fácil criar uma reunião e compartilhar o link com outros colegas pelo chat.

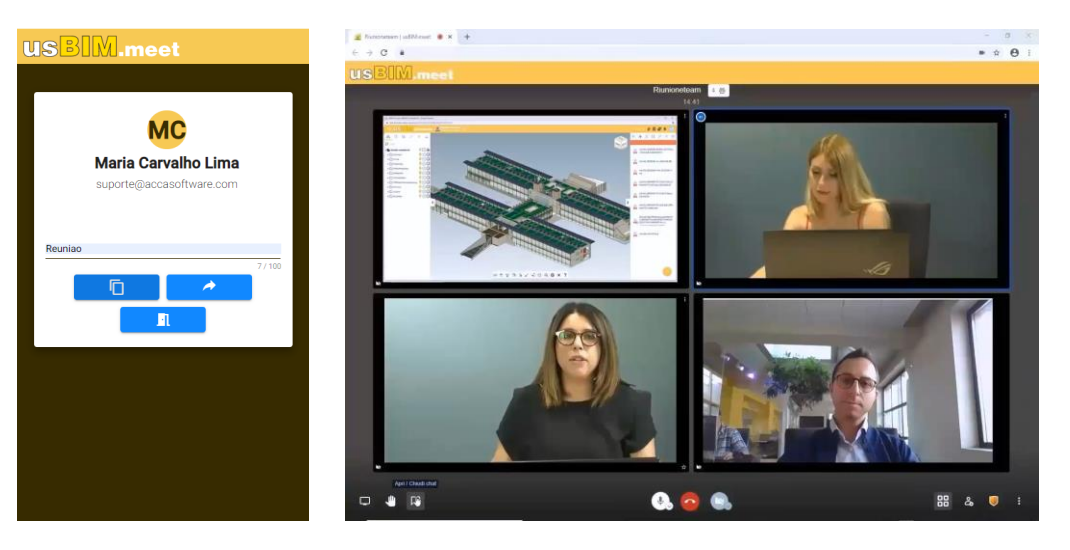

Pode compartilhar até um relatório de cálculo desenvolvido em usBIM.10 com o processador de texto.

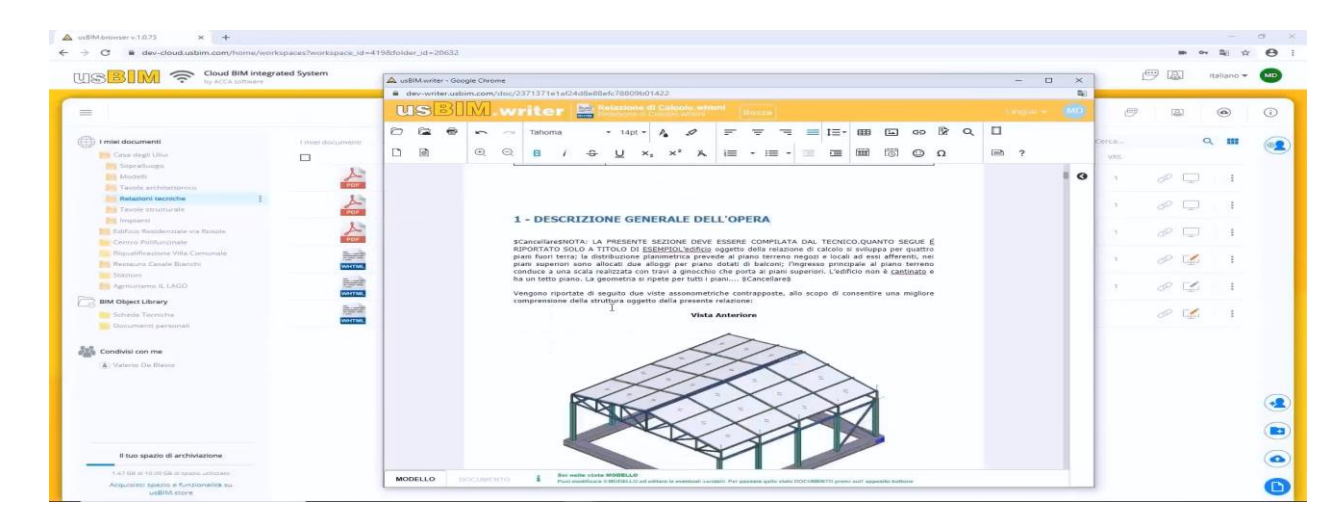

Na verdade, basta compartilhar o link com os colegas via usBIM.chat para visualizá-lo juntos.

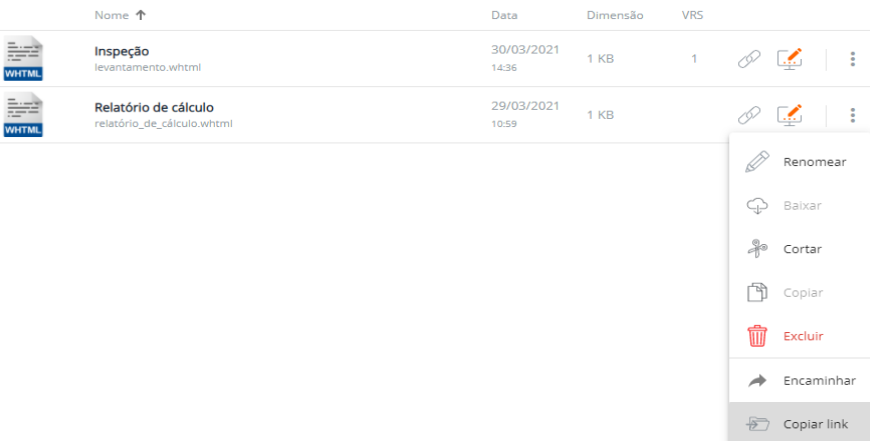

Mais um serviço disponibilizado pelo usBIM.10: **usBIM.bcf**, um editor de arquivos BCF (formato usado na troca de relatórios em processos BIM), útil para compartilhar observações ou para gerenciar relatórios sobre detecção de interferências ou atividades de model checking. Os arquivos podem ser criados diretamente na plataforma ou gerados por uma ferramenta de detecção de interferências.

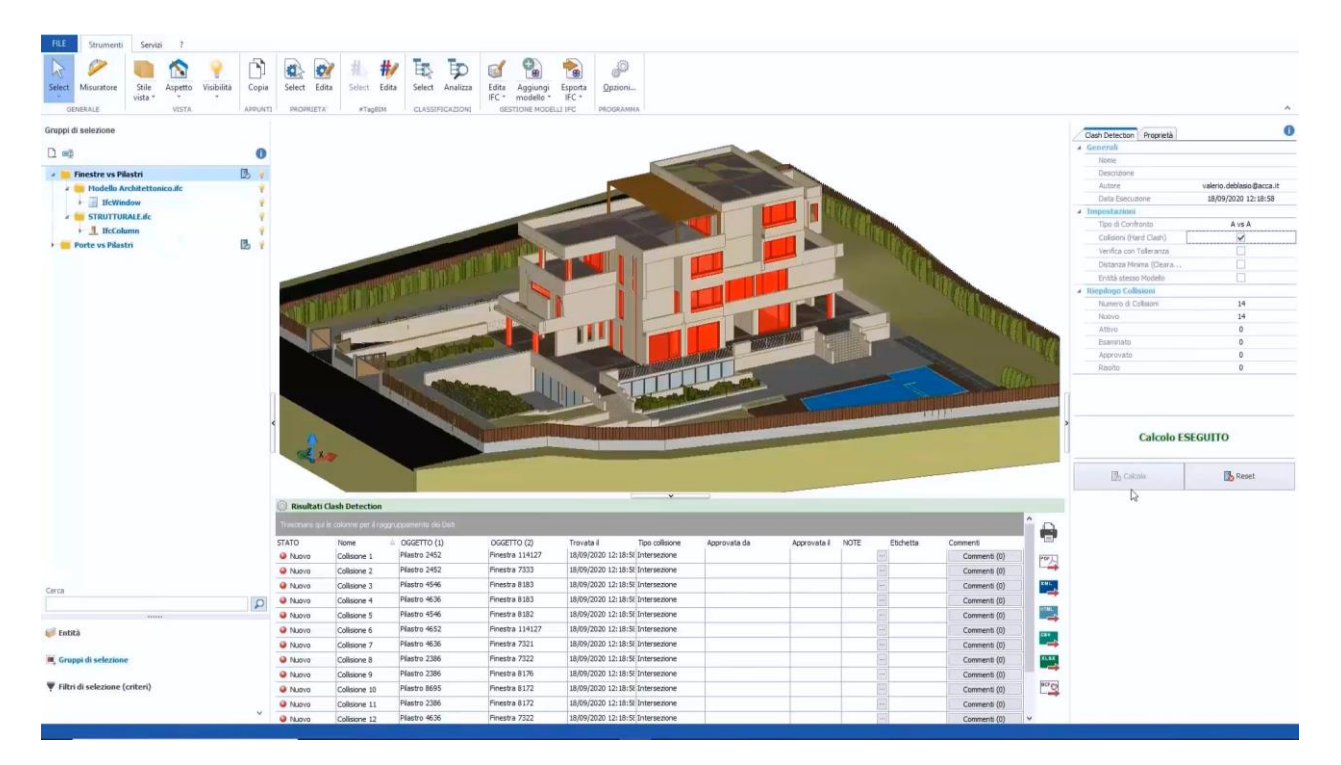

Portanto, é possível encontrar todos os problemas de tipo geométrico: por exemplo, entre modelo arquitetônico e estrutural. Os aplicativos de detecção de interferências possibilitam a exportação de todos esses relatórios para um arquivo no formato BCF, que pode ser compartilhado no usBIM.10.

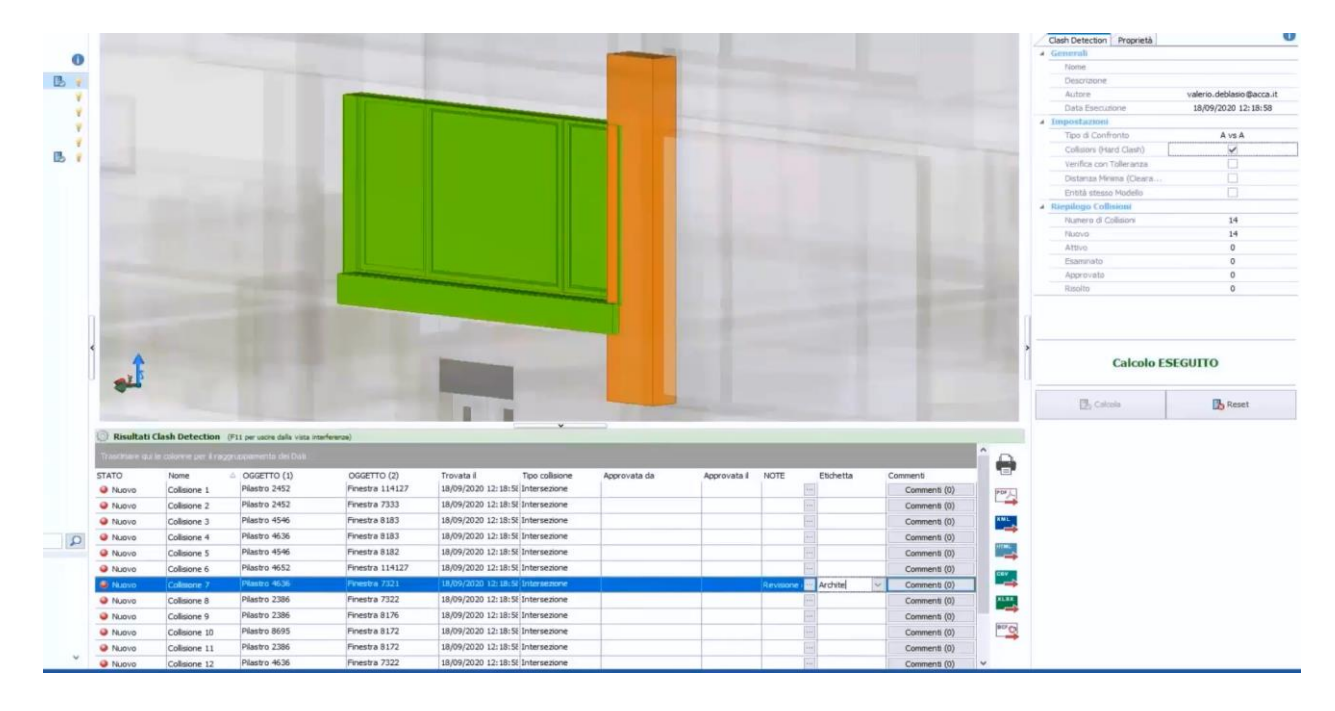

O arquivo BCF compartilhado permite a edição contextual do documento diretamente na nuvem. O arquivo pode ser aberto para ver todos os problemas encontrados e também encontrar todos os comentários e as classificações.

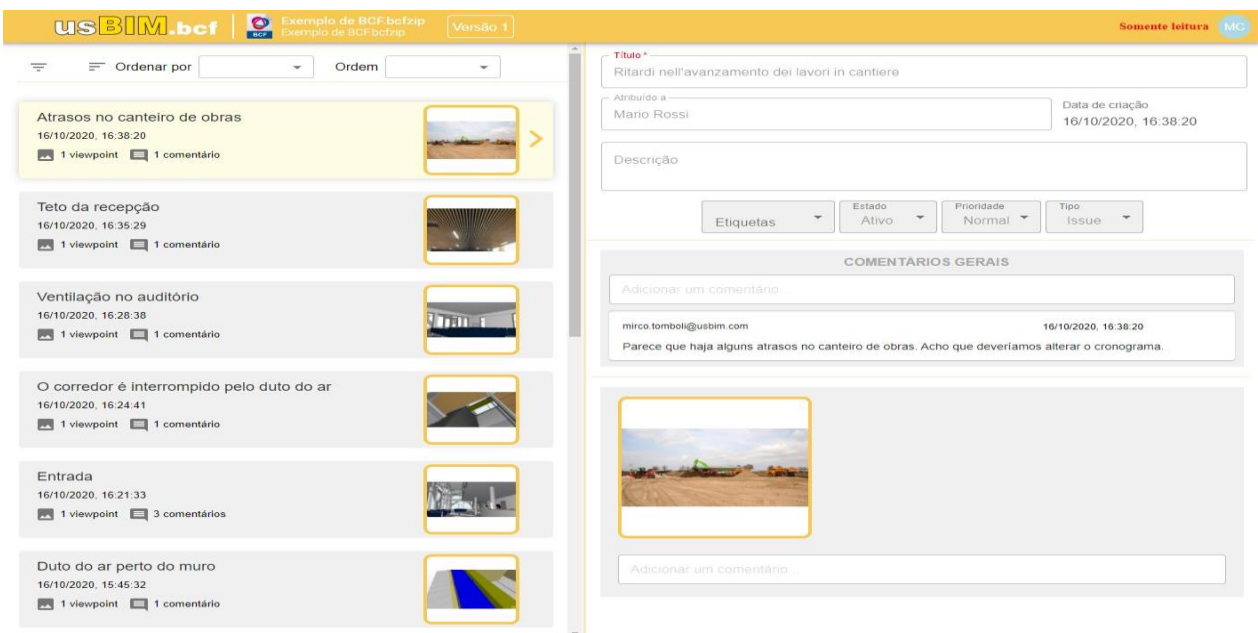

Editando o arquivo diretamente na nuvem, é possível adicionar, resolver, excluir, modificar, atribuir problemas aos colegas com que o relatório foi compartilhado, alterar o estado, etc.

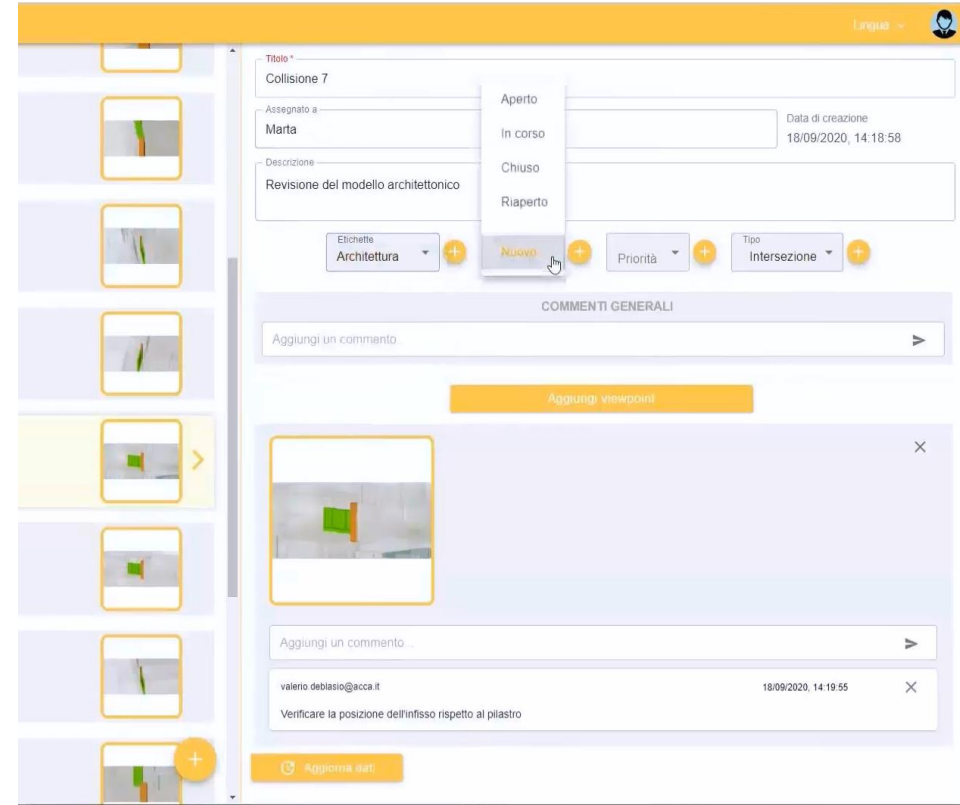

O usBIM.10 também inclui o **usBIM.writer**, um processador de texto que permite elaborar na nuvem, rapidamente e de forma compartilhada, atas da reunião ou até relatórios de cálculo.

Por se tratar de um sistema integrado, cada documento pode ser relacionado aos demais já presentes no seu projeto, aproveitando o versionamento automático e a integração com o pacote Office 365 da Microsoft. Se você não quiser usar usBIM.writer, já o usBIM Office permite que o usuário em posse de uma conta do Microsoft 365 acesse o sistema e edite os arquivos Word, Excel e PowerPoint.

Em usBIM.10, é fácil criar um documento a partir da caixa de diálogo que é ativada com o botão **Novo Documento** do usBIM.

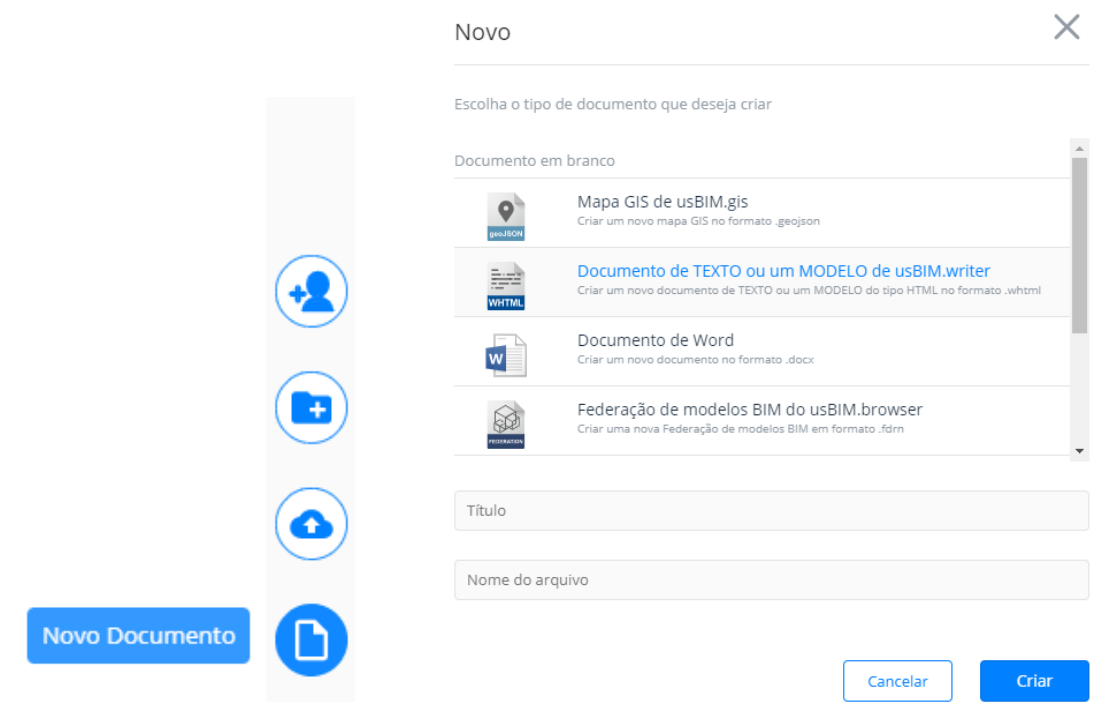

Após editar o documento, você pode salvá-lo, imprimi-lo e criar uma nova versão escolhendo **Consolidar** do menu local do documento.

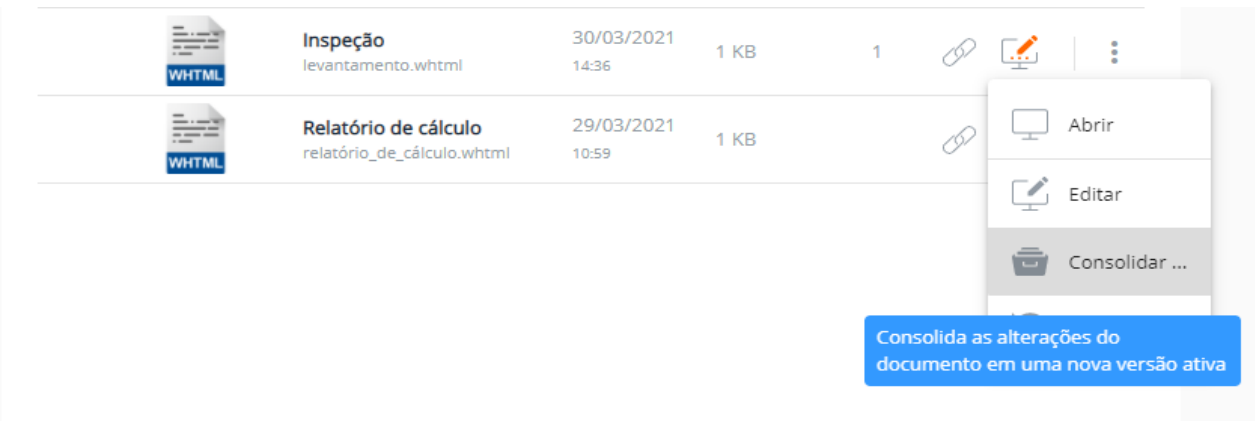

**usBIM.media** é um Web Media Player integrado no usBIM. Suporta vídeo HTML5 e formatos modernos de streaming, tanto para desktop como para dispositivos móveis.

Com usBIM.media, você pode carregar arquivos multimídia na nuvem do usBIM e reproduzir vídeos diretamente do navegador, sem outros softwares ou plug-ins.

Já **usBIM.gis** permite que você crie um arquivo no formato GEOJSON diretamente no usBIM.10, de modo a localizar com precisão todas as informações do projeto em uma escala territorial. É possível utilizar formas gráficas para representar e contextualizar os edifícios no local onde estão localizados.

Além disso, os arquivos GIS são outros arquivos editáveis dentro do usBIM.10: pode definir diversos mapas de fundo e criar uma representação temática à escala territorial.

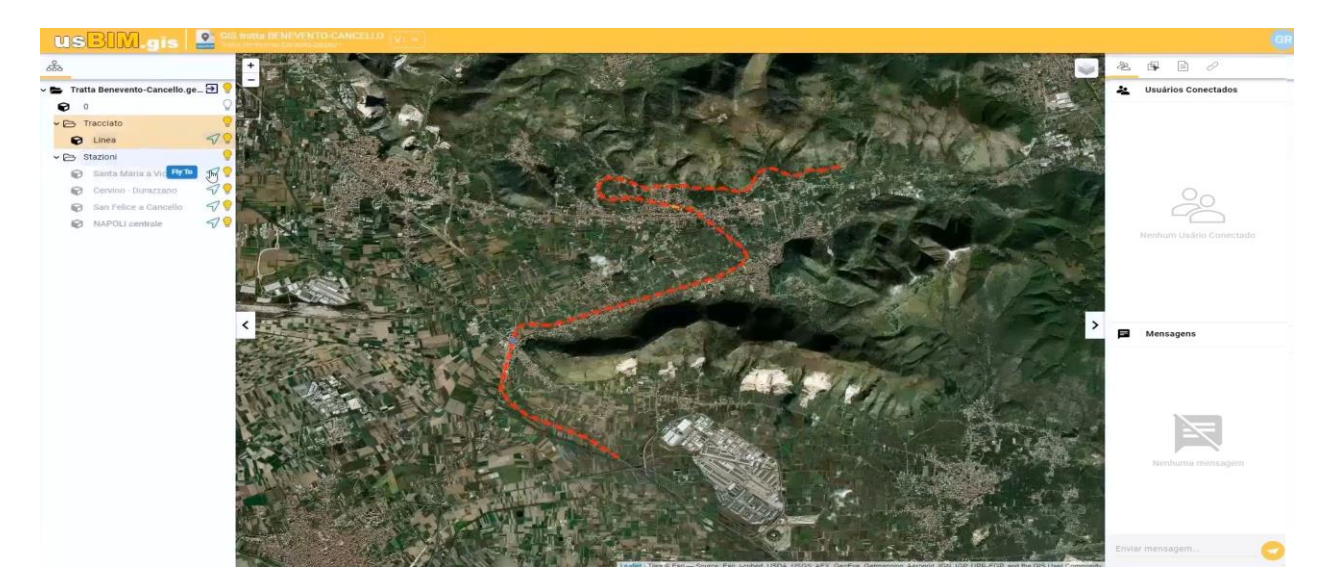

Pode desenhar livremente cada objeto e dar-lhe uma série de informações (material fotográfico, PDF, modelo BIM, etc.).

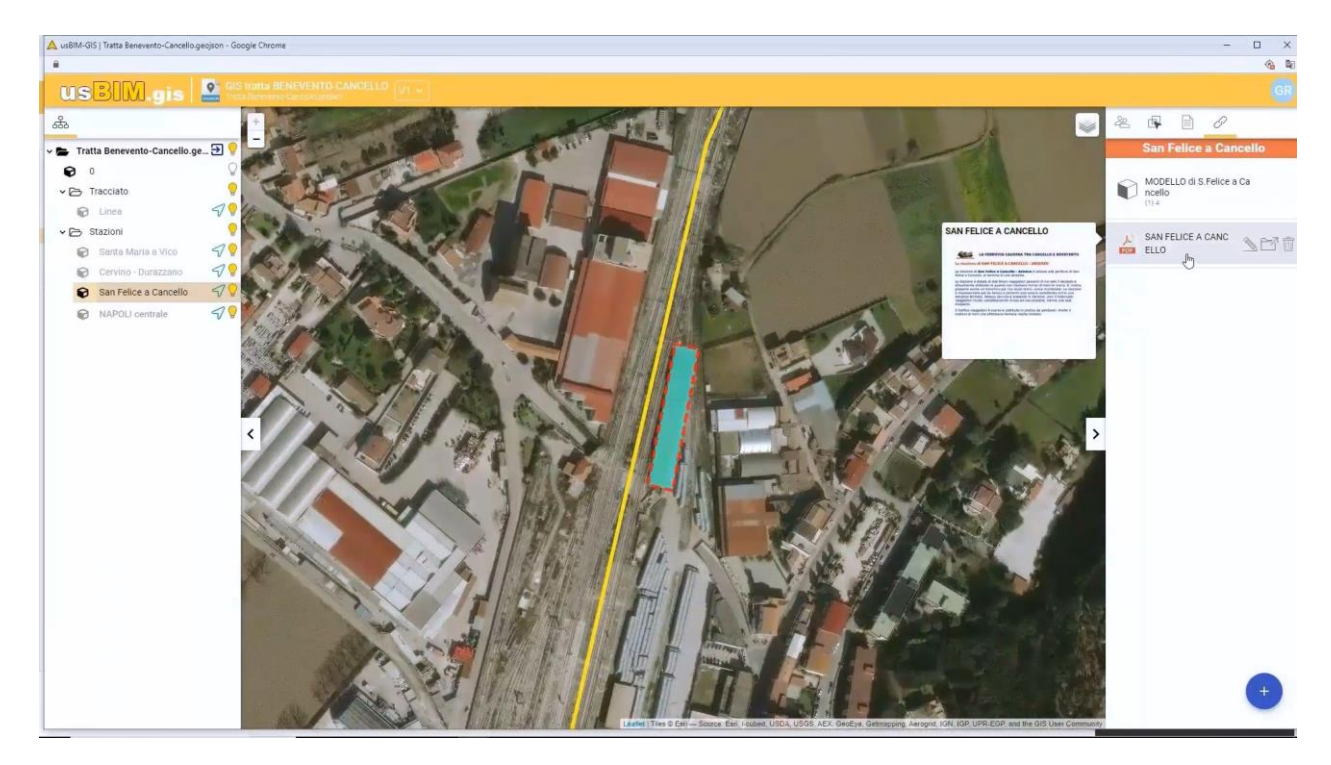

Aliás, você pode compartilhar e visualizar tudo o que tem no seu PC, não precisando de outros programas para o acesso às informações.

#### **Contextualização do modelo com usBIM.gis**

Para contextualizar seu projeto em um mapa, basta usar o aplicativo **usBIM.gis** incluído nos aplicativos usBIM gratuitos.

O primeiro passo é criar um novo documento GIS:

selecione a pasta onde criar o novo documento.

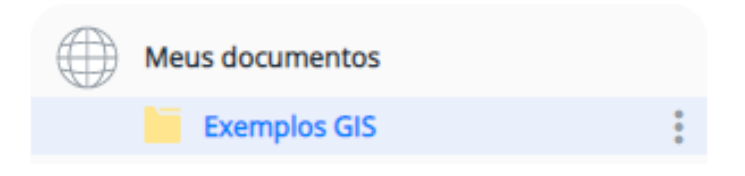

 Clique em **Novo Documento** da barra de ferramentas vertical mostrada no canto inferior direito da janela. Esta operação ativa a caixa de diálogo onde você pode escolher o tipo de documento a ser criado.

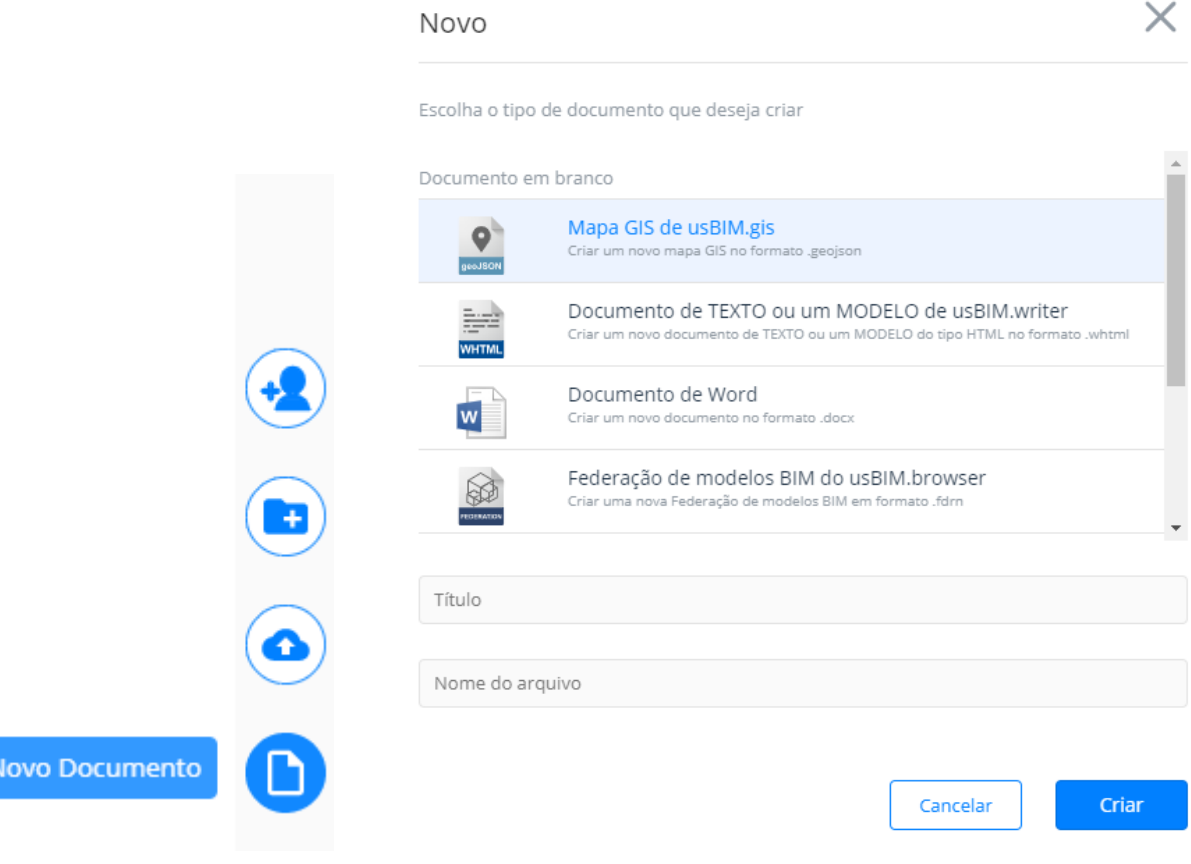

 Na caixa de diálogo, selecione na lista **Mapa GIS de usBIM.gis**, dê um **Título** e um **Nome do arquivo**.

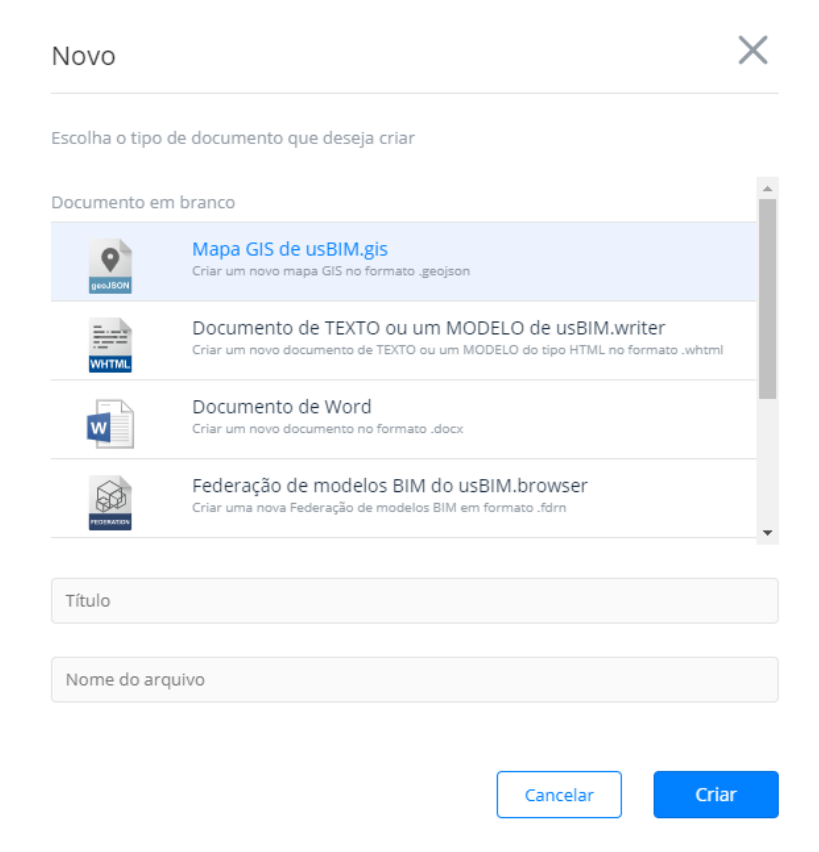

Clique em **Criar** para criar um novo documento GIS dentro do usBIM.10.

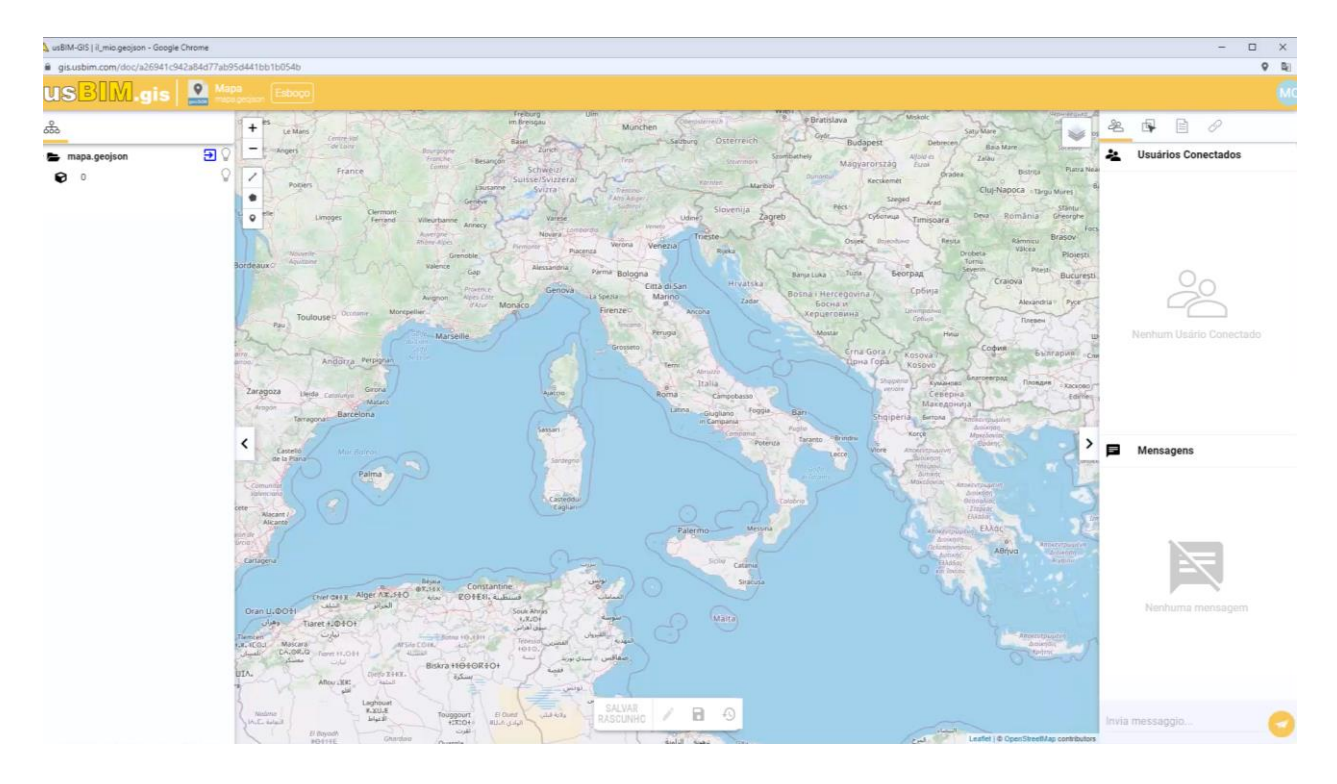

Na janela ativada, é possível navegar no mapa exibido e escolher o tipo de exibição no menu do botão mostrado no canto superior direito do mapa.

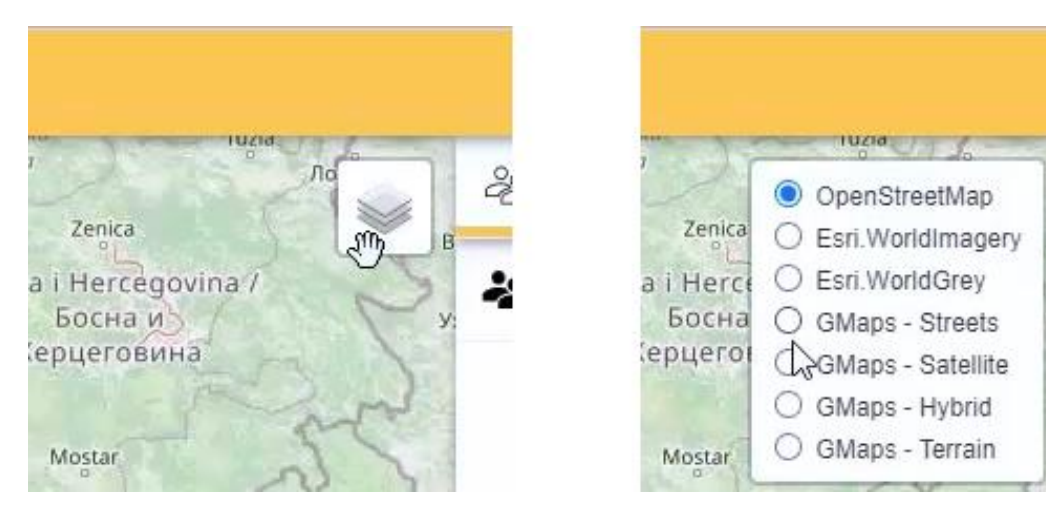

Para contextualizar seu projeto no mapa, faça o seguinte:

- identifique a área de intervenção onde deseja interagir usando o zoom apropriado.
- Selecione o tipo de objeto (polilinha, polígono ou marcador) para inserir no mapa: no caso, um marcador.

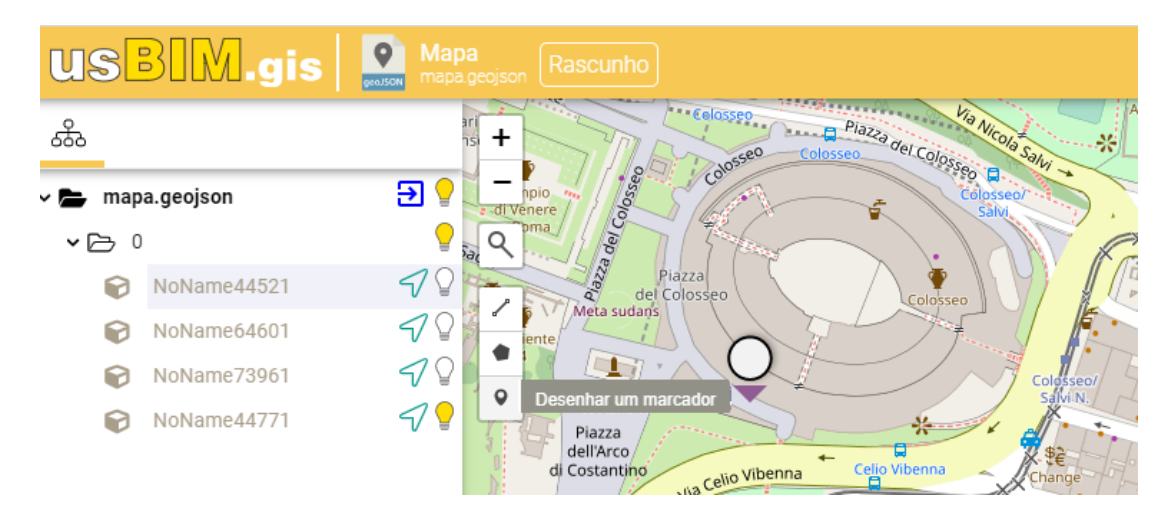

 Arraste o objeto no mapa para indicar a localização do edifício ou do projeto que você está desenvolvendo.

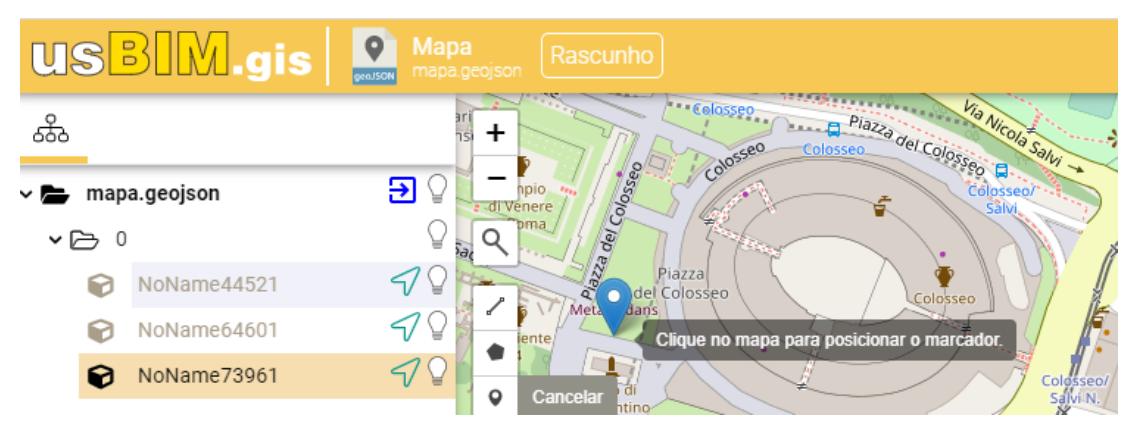

2

R

 Após colocar o marcador no mapa, pode começar a criar uma estrutura de objetos na caixa à esquerda. Por padrão, o programa propõe um objeto sem um nome específico.

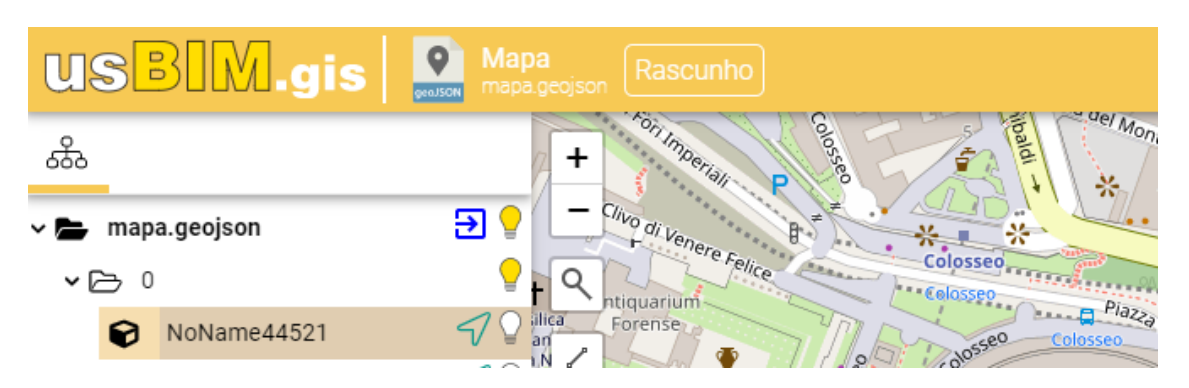

 Na caixa à direita, clique no ícone que representa um pedaço de papel para ativar as propriedades do objeto.

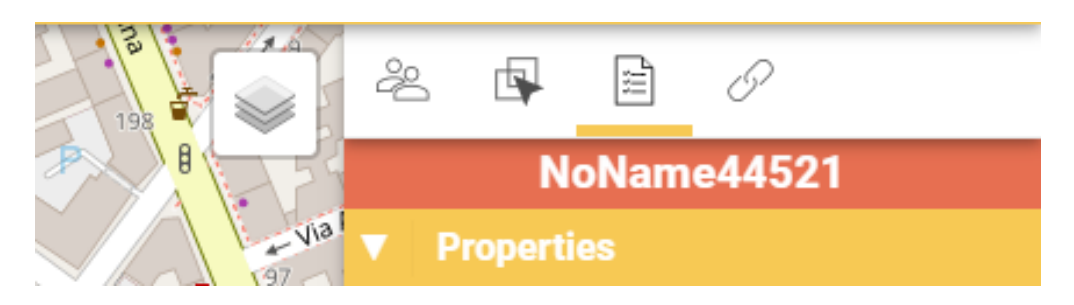

Na caixa de propriedades, informe um nome e personalize o objeto com mais informações.

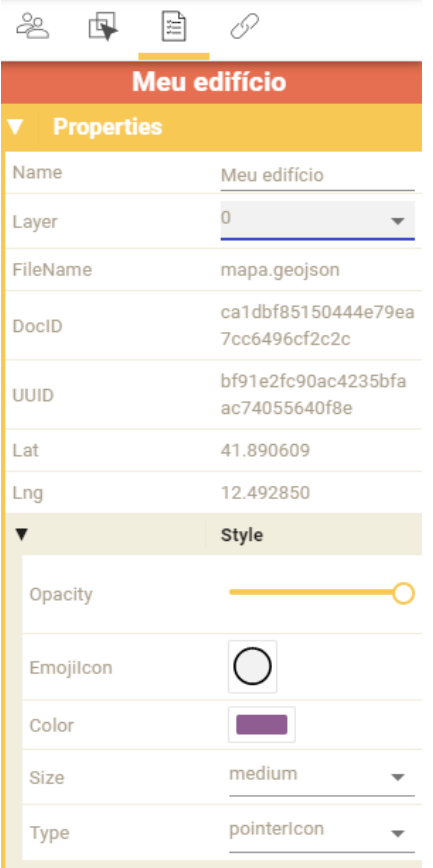
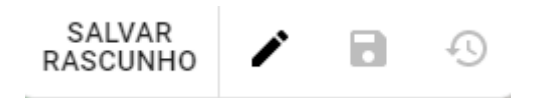

Agora, basta clicar no ícone a qualquer momento para ser reposicionado no marcador do seu projeto no mapa.

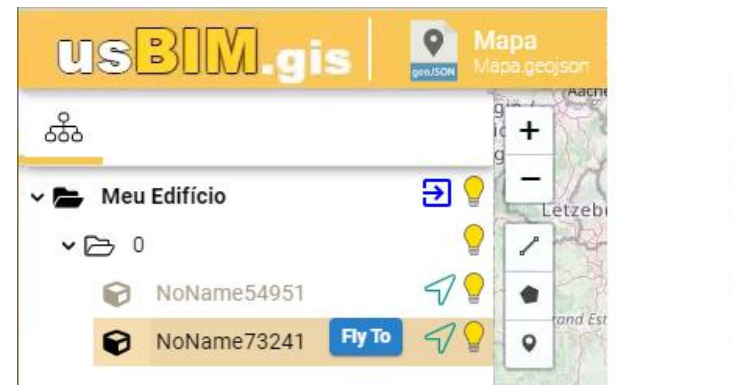

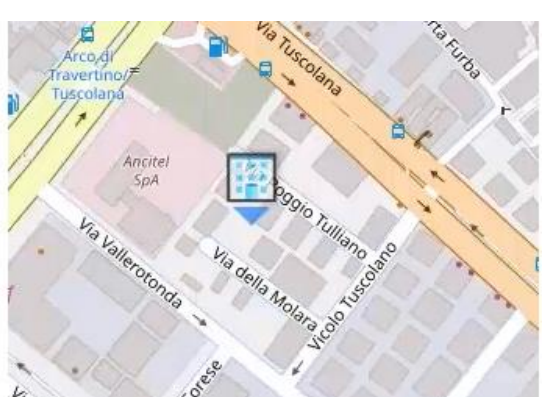

Isso é particularmente útil para acessar todas as informações do projeto e contextualizá-las em uma escala territorial.

## **Vincule uma série de informações de projeto ao objeto no mapa**

Os links devem ser adicionados na caixa Link, que se ativa clicando no botão correspondente na caixa à direita da janela, após selecionar o objeto no mapa.

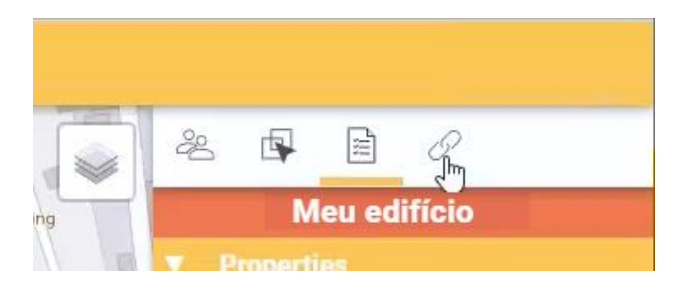

Inicialmente, não encontrará nenhum link: para associar um novo link ao objeto selecionado, basta arrastar e soltar qualquer link da web na caixa de documentos do usBIM, ou adicioná-lo manualmente clicando no "**+**" mostrado na parte inferior da caixa.

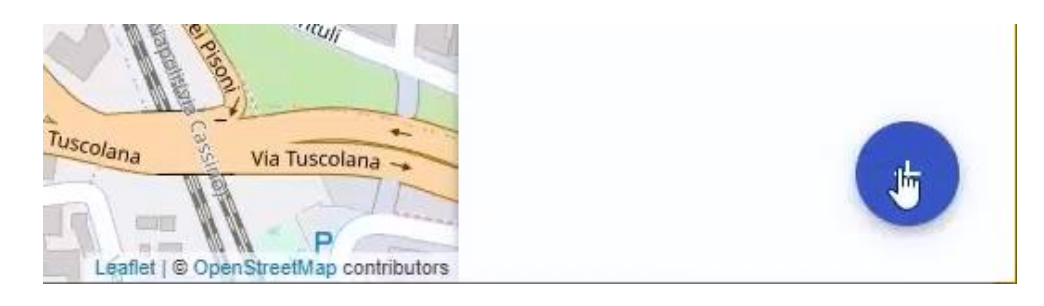

Para arrastar e soltar, basta clicar com o botão esquerdo do mouse no ícone do link do documento e arrastá-lo para a caixa do link.

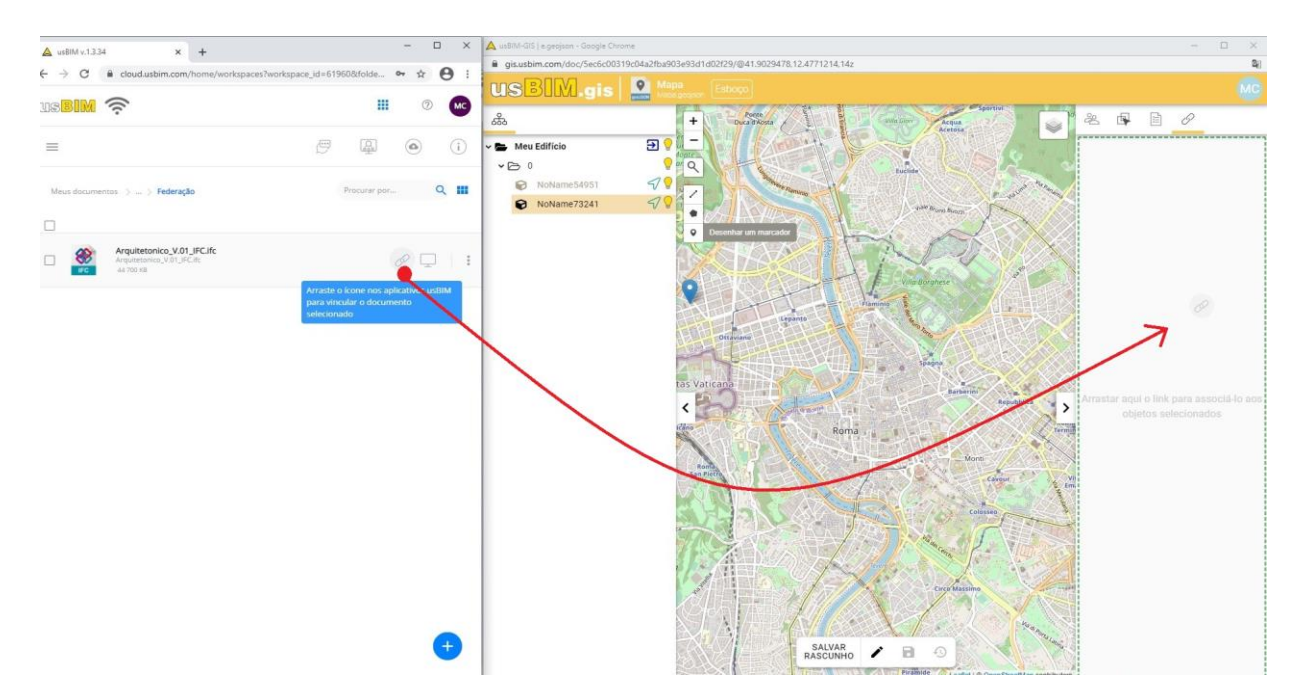

Assim que você soltar o botão do mouse, o modelo arrastado é conectado ao edifício representado no mapa e estará sempre disponível com um simples clique na caixa ao lado.

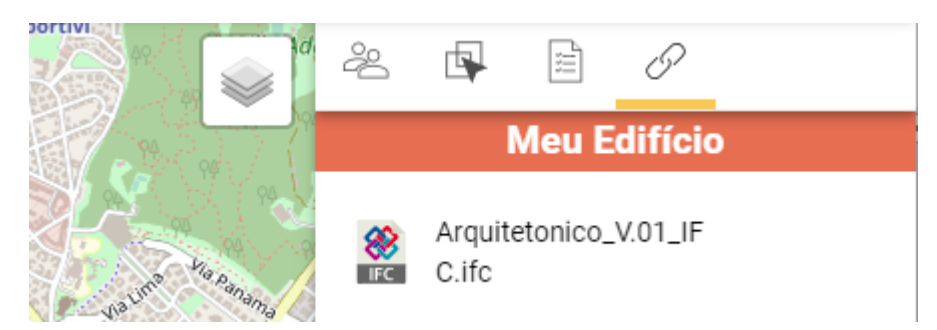

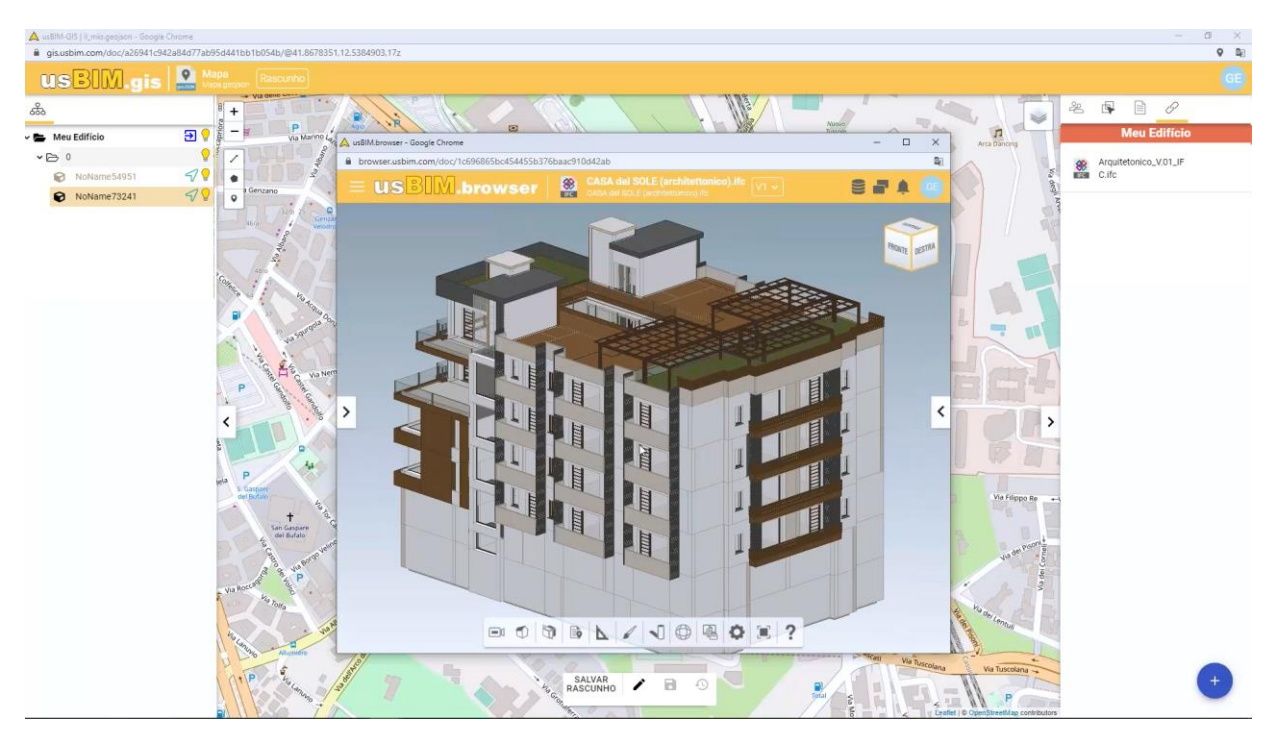

Desta forma, é fácil organizar rapidamente toda a informação detalhada e contextualizá-la à escala territorial.

O usBIM também inclui o **PriMus on-line**, um aplicativo para visualizar e editar os arquivos de orçamento totalmente on-line, para trabalhar de forma colaborativa na web, de qualquer lugar e com qualquer dispositivo.

Com o PriMus on-line, você pode realizar o orçamento diretamente na web, usando as funções básicas do PriMus no navegador:

- acessar gratuitamente ao banco de dados on-line.
- Abrir documentos .DCF carregando na nuvem arquivos criados com PriMus.
- Criar novos orçamentos.
- Editar on-line os documentos do orçamento.
- Salvar e imprimir as listas de quantidades e de preços.

O sistema de BIM Management usBIM é facilmente configurável de acordo com as suas necessidades. Aliás, além dos aplicativos gratuitos, você pode ativar assinaturas para os aplicativos adicionais no **usBIM.store**.

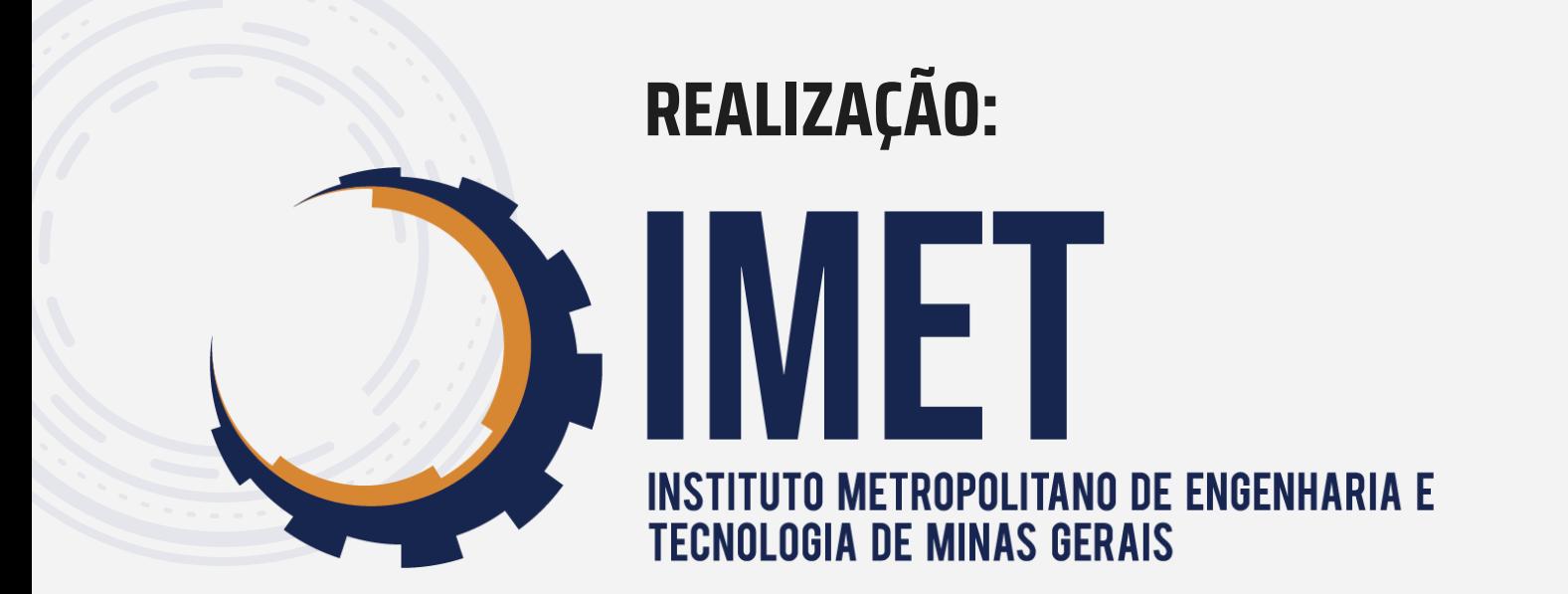

## **PATROCINADOR:**

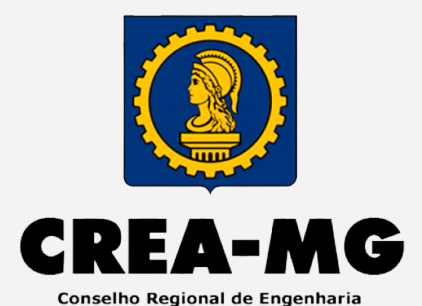

e Agronomia de Minas Gerais

## **APOIO INSTITUCIONAL:**

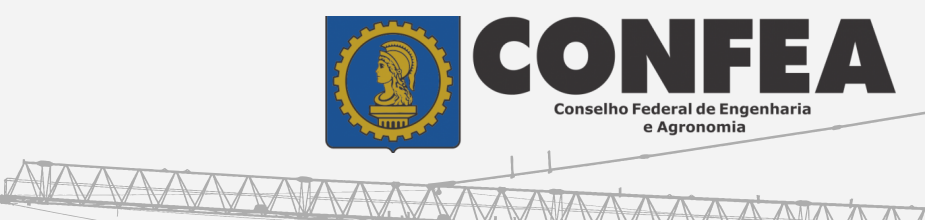

AAAAA

**TTTTI** 

**Legional** 

**RANARA MARIA** 

## **PARCERIAS:RUPO PALLADIO**<br>ENTRO TECNOLOGICO

 $\overline{W}$ 

 $\Delta$  $\overline{\mathbf{R}}$ Ε

 $S$   $O$ 

u il "

E  $T$